# *Asterisk FreePBX*

## Manual de Administración Básica

Creación – 17/04/2008

Rev. 1 – 04/11/2009

**Esta obra está, por la presente, liberada al Dominio Público. Para ver una copia de la dedicación al dominio público, visite http://creativecommons.org/licenses/publicdomain/ o envíenos una carta a**

**Creative Commons, 171 Second Street, Suite 300, San Francisco, California, 94105, USA.**

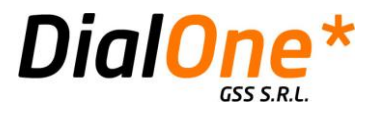

## <span id="page-1-0"></span>**Tabla de Contenidos**

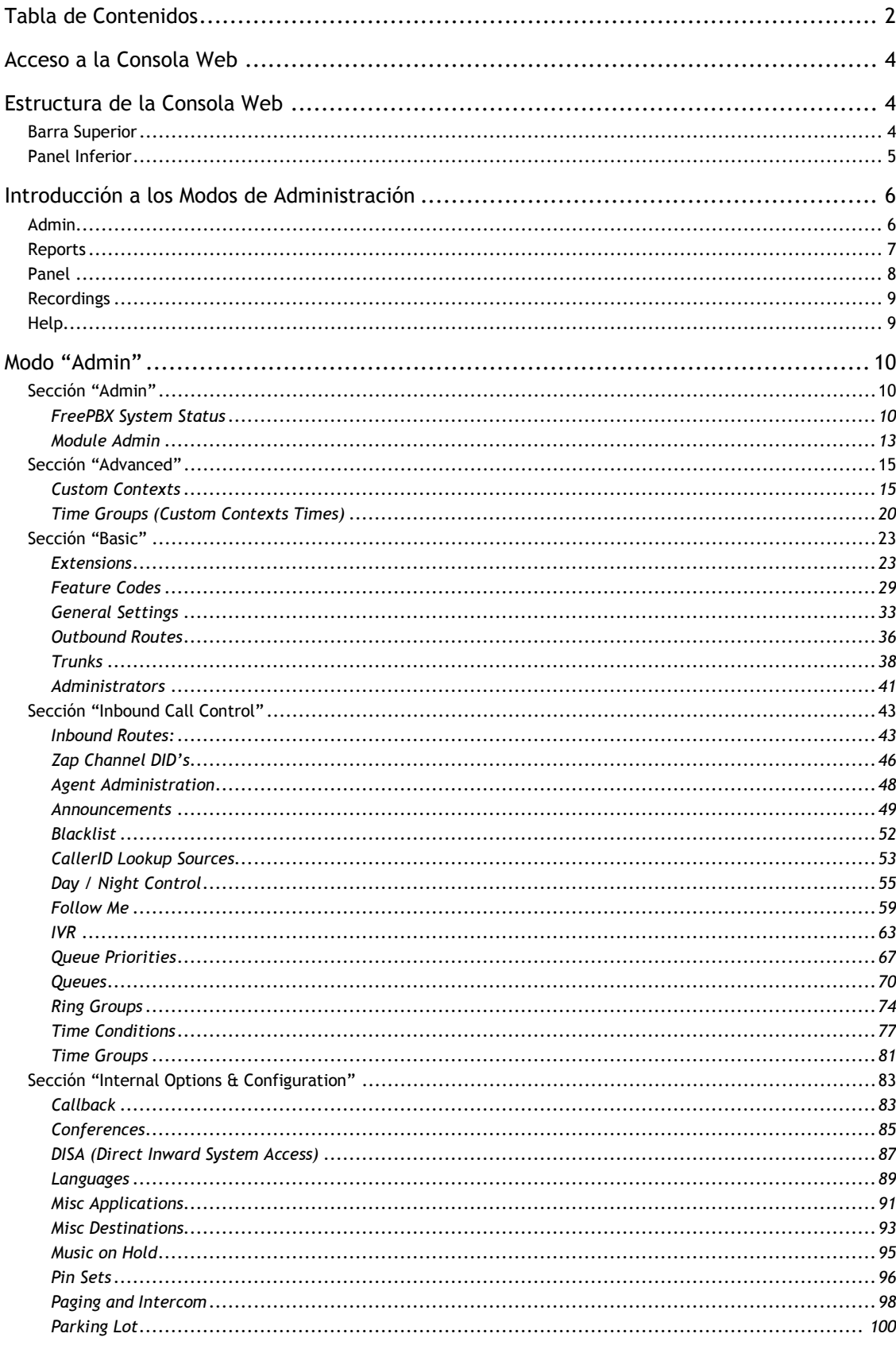

 $GSS S.R.L. \vert +54 \; (11) \; 5352 \text{-} 0110 \; \vert \; \text{info@dialone.com} . \text{arr} \; \vert \; \underline{\text{www.dialone.com} . \text{arr}}$ 

## DialOne  $\mathbf{a}$

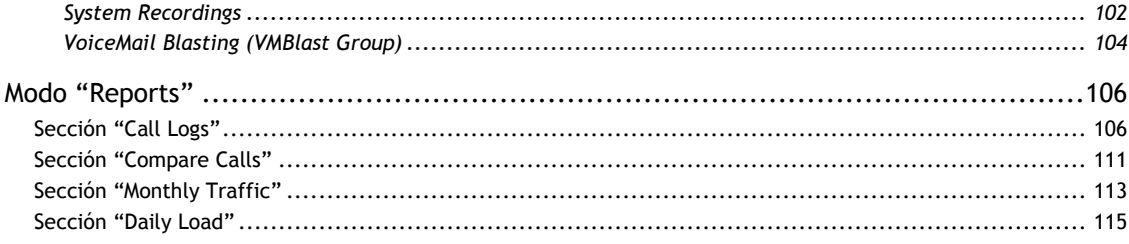

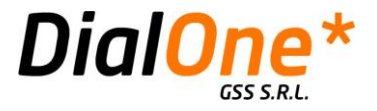

## <span id="page-3-0"></span>**Acceso a la Consola Web**

Para acceder a la Consola de Administración de FreePBX, abra su navegador de internet e ingrese la dirección IP del sistema (provista por DialOne). Aparecerá una pantalla con tres opciones: Voicemail & Recordings, Flash Operator Panel y FreePBX Administration. Haga click en esta última e ingrese el usuario y contraseña solicitados. *El usuario y contraseña por defecto es admin / dialone*.

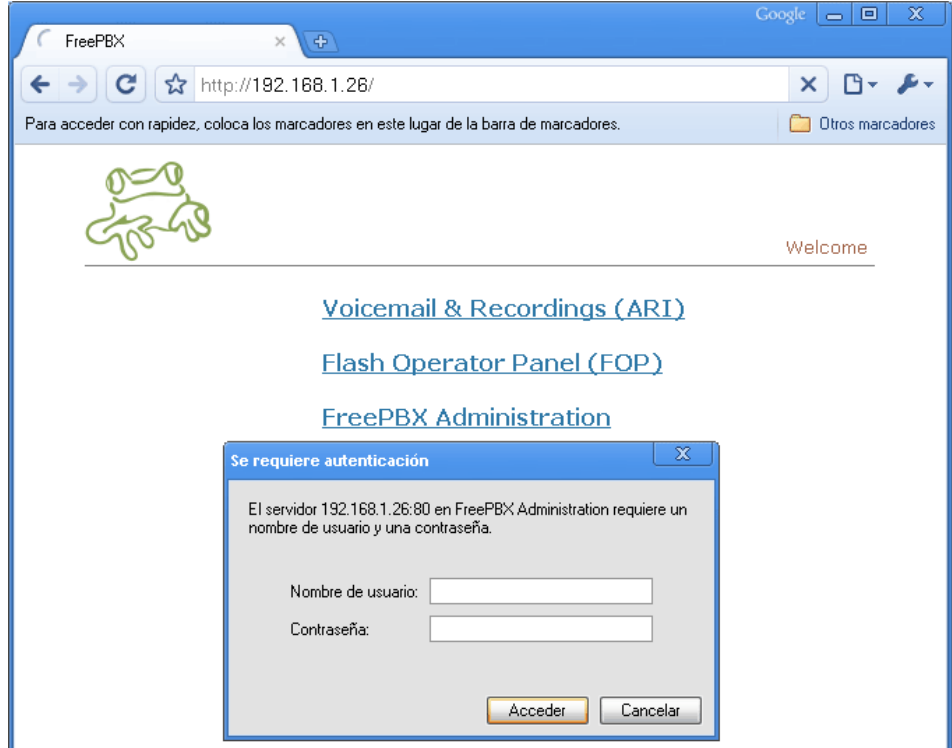

**Ilustración 1: Acceso a Consola de Administración**

## <span id="page-3-1"></span>**Estructura de la Consola Web**

La pantalla principal de la Consola Web consta de dos áreas: una Barra Superior y un Panel Inferior.

#### <span id="page-3-2"></span>Barra Superior

Desde aquí se accede a los cinco modos principales de administración del sistema FreePBX, que son:

- 1. **Admin:** Configuración del sistema.
- 2. **Reports:** Reportes y análisis de tráfico y registro de llamadas del sistema.
- 3. **Panel:** Panel de estado de los internos (conocido como FOP o Flash Operator Panel).
- 4. **Recordings:** Acceso a las grabaciones del sistema de Voicemail.

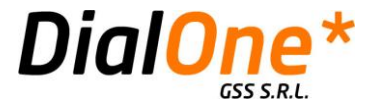

5. **Help:** Acceso a la ayuda del sistema.

## <span id="page-4-0"></span>Panel Inferior

En el Panel Inferior se muestra la información y los controles que correspondan al modo seleccionado en la Barra Superior.

|                                                         |                                                                                                    | $Google \nightharpoonup$<br>回 | x      |  |  |
|---------------------------------------------------------|----------------------------------------------------------------------------------------------------|-------------------------------|--------|--|--|
| FreePBX administration                                  | $\oplus$                                                                                                    |                               |        |  |  |
| c                                                       | http://192.168.1.26/admin/config.php                                                                                      |                               |        |  |  |
|                                                         | <b>Complete Street Occurs</b><br>Para acceder con rapidez, coloca los marcadores en este lugar de la barra de marcadores. |                               |        |  |  |
|                                                         |                                                                                                    |                               |        |  |  |
| Free PBX 2.5.1.5 or 192.168.1.26                        | <b>Reports</b><br>Admin<br>Panel<br><b>Recordings</b><br>Help                                                             | Logged h: admin (Logged)      |        |  |  |
|                                                         |                                                                                                    |                               |        |  |  |
| Setup Tools<br>admin -<br>FreePBX System Status         | <b>FreePBX System Status</b>                                                                                              | <b>English</b>                | $\sim$ |  |  |
| Module Admin<br>dvanced                                 | <b>FreePBX Notices</b>                                                                                                    | <b>System Statistics</b>      |        |  |  |
| Custom Contexts                                         | 0<br>Le There are 9 modules available for online upgrades                                                                 | Processor                     |        |  |  |
| <b>Custom Contexts Times</b>                            | e<br>There are 4 bad destinations                                                                                         |                               |        |  |  |
|                                                         |                                                                                                    | 0.01<br>Load Are rage         |        |  |  |
| Extensions                                              | 0<br>Default Asterisk Manager Password Used                                                                               | CPU<br>3%                     |        |  |  |
| <b>Feature Codes</b>                                    | 68<br>1 New modules are available                                                                                         | Memory                        |        |  |  |
| General Settings                                        | show all                                                                                                    | App Memory<br>40%             |        |  |  |
| Outbound Routes                                         |                                                                                                    | Swap<br>0%                    |        |  |  |
| Trunks                                                  | <b>FreePBX Statistics</b>                                                                                                 | Disks                         |        |  |  |
| <b>Administrators</b>                                   | Total active calls<br>$\overline{O}$                                                                                      | 2%                            |        |  |  |
| hbound Call Control                                     | <b>Internaticalls</b><br>$\theta$                                                                                         | <b>Joot</b><br>5%             |        |  |  |
| <b>Inbound Routes</b>                                   | Ede maticalls<br>$\overline{0}$                                                                                           | Adeuts lim<br>0%              |        |  |  |
| Zap Channel DIDs                                        | $\Omega$<br>Total active channels.                                                                                        | Networks                      |        |  |  |
| <b>Agent Administration</b>                             | FreePBX Connections                                                                                                    | etti 1 receitre<br>0.29 KB &  |        |  |  |
| Announcements                                           |                                                                                                    | eth 1 transmit<br>1.59 KB &   | ≣      |  |  |
| <b>Blacklist</b>                                        | IP Phones Online<br>$\overline{2}$                                                                                        |                               |        |  |  |
| CallerID Lookup Sources                                 | Trials Oallie                                                                                                    |                               |        |  |  |
| Day/Night Control                                       |                                                                                                    | <b>Server Status</b>          |        |  |  |
| Follow Me                                               | <b>Uptime</b>                                                                                                    | Asterisk                      |        |  |  |
| <b>IVR</b>                                              |                                                                                                    | Op Parel                      |        |  |  |
| Queue Priorities                                        | System Uptime: 11 minutes                                                                                                 | MySQL                         |        |  |  |
| Queues.                                                 | Asterisk Uptime: 10 minutes                                                                                               | Web Server                    |        |  |  |
| <b>Ring Groups</b><br><b>Time Conditions</b>            | Last Reload: 0 minutes                                                                                                    | SSH Server<br>Warn            |        |  |  |
|                                                         |                                                                                                    |                               |        |  |  |
| <b>Time Groups</b><br>Internal Option i & Configuration |                                                                                                    |                               |        |  |  |
| Callback                                                | <b>FreePR</b>                                                                                                    |                               |        |  |  |
| Conferences                                             |                                                                                                    |                               |        |  |  |
| DISA.                                                   |                                                                                                    |                               |        |  |  |
| Languages                                               | Free P B X Is a registered trademark of Bandwid In.com<br>Free P B X 2.5.1 is licensed under GP L                         |                               |        |  |  |
| <b>Misc Applications</b>                                |                                                                                                    |                               |        |  |  |
| Misc Destinations                                       |                                                                                                    |                               |        |  |  |
| Music on Hold                                           |                                                                                                    |                               |        |  |  |
| PIN Sets                                                |                                                                                                    |                               |        |  |  |
| Paging and Intercom                                     |                                                                                                    |                               |        |  |  |
| Parking Lot                                             |                                                                                                    |                               |        |  |  |
| System Recordings                                       |                                                                                                    |                               |        |  |  |
| VoiceMail Blasting                                      |                                                                                                    |                               |        |  |  |
|                                                         |                                                                                                    |                               |        |  |  |

**Ilustración 2: Barra Superior y Panel Inferior (oscurecidos en gris)**

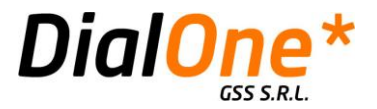

## <span id="page-5-0"></span>**Introducción a los Modos de Administración**

Tal como mencionamos en el punto anterior, la administración del sistema consta de cinco modos principales. Cada uno de ellos permite acceder a diversos tipos de información y configuraciones específicas. A continuación describiremos brevemente cada uno de ellos y su función:

#### <span id="page-5-1"></span>Admin

Es el modo principal de FreePBX, y el que se muestra por defecto ni bien se ingresa al sistema. A través de la sección Admin se controlan todos los parámetros de funcionamiento de la central telefónica, desde los más básicos hasta los más avanzados. El modo Admin está dividido en un panel izquierdo con dos solapas (Setup y Tools) que contienen una larga lista de accesos directos a cada una de las secciones de configuración de la central; y un panel derecho más grande, en donde se despliega la información correspondiente a cada una de ellas:

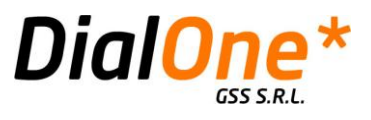

| FreePBX administration                       | $\times$<br>$\oplus$                                                                               | Google                   | 冋                        | x            |
|----------------------------------------------|----------------------------------------------------------------------------------------------------|--------------------------|--------------------------|--------------|
|                                              |                                                                                                    |                          |                          |              |
| C l                                          | ☆ http://192.168.1.26/admin/config.php                                                             |                          |                          |              |
|                                              | Para acceder con rapidez, coloca los marcadores en este lugar de la barra de marcadores.           |                          | <b>Otros marcadores</b>  |              |
|                                              |                                                                                                    |                          |                          |              |
| Free PBX 2.5.1.5 on 192.168.1.26             | Reports<br><b>Admin</b><br>Panel<br>Recordings<br>Help                                             |                          | Logged h: admin_dogottl- |              |
| Setup Tools                                  |                                                                                                    |                          |                          |              |
| Admin j<br>FreePBX System Status             | FreePBX System Status                                                                              |                          | English<br>$\checkmark$  |              |
| Module Admin<br>i vancet                     | <b>FreePBX Notices</b>                                                                             | <b>System Statistics</b> |                          |              |
| Custom Contexts                              | e<br><b>Le</b> There are 9 modules available for online upgrades                                   | Processor                |                          |              |
| Custom Contexts Times                        | e<br>There are 4 bad destinations                                                                  | Load Are rage            | 0.01                     |              |
| a a lic                                      | <b>C</b> Default Asterisk Manager Password Used<br>o                                               | CPU                      | 3%                       |              |
| Extensions                                   | 66<br>1 New modules are available                                                                  | Memory                   |                          |              |
| <b>Feature Codes</b>                         |                                                                                                    |                          |                          |              |
| General Settings                             | show all                                                                                           | App Memory               | 40%                      |              |
| Outbound Routes                              |                                                                                                    | Swap                     | 0%                       |              |
| Trunks                                       | <b>FreePBX Statistics</b>                                                                          | Disks                    |                          |              |
| <b>Administrators</b><br>hbound Call Control | Total active calls<br>$\circ$                                                                      |                          | 2%                       |              |
| <b>Inbound Routes</b>                        | life maticalls.<br>$\overline{0}$                                                                  | <b>boot</b>              | 5%                       |              |
| Zap Channel DIDs                             | o<br>Edematicalls                                                                                  | Atleuts lim              | 0%                       |              |
| <b>Agent Administration</b>                  | Total active channels<br>o                                                                         | Networks                 |                          |              |
| Announcements                                | <b>FreePBX Connections</b>                                                                         | etti 1 receitre          | 0.29 KB &                |              |
| <b>Blacklist</b>                             | <b>P Plotes Oalite</b>                                                                             | eth 1 transmit           | 1.59 KB &                | $\equiv$     |
| CallerID Lookup Sources                      | Trinis Online                                                                                      |                          |                          |              |
| Day/Night Control                            |                                                                                                    | <b>Server Status</b>     |                          |              |
| Follow Me                                    | <b>Uptime</b>                                                                                      | Asterisk                 |                          |              |
| <b>IVR</b>                                   |                                                                                                    | Op Parel                 |                          |              |
| Queue Priorities                             |                                                                                                    | $M \otimes 2L$           |                          |              |
| Queues                                       | System Uptime: 11 minutes                                                                          | Web Server               |                          |              |
| <b>Ring Groups</b>                           | Asterisk Uptime: 10 minutes                                                                        | SSH Server               | Warn                     |              |
| <b>Time Conditions</b>                       | Last Reload: 0 minutes                                                                             |                          |                          |              |
| <b>Time Groups</b>                           |                                                                                                    |                          |                          |              |
| Internal Option i & Configuration            |                                                                                                    |                          |                          |              |
| Callback                                     | FreePBX <sup>Let</sup>                                                                             |                          |                          |              |
| Conferences<br><b>DISA</b>                   | Ring <sup>-</sup>                                                                                  |                          |                          |              |
| Languages                                    | Free P B X 1s ia regisiered ihademark of Bandwid In.com<br>Free P B X 2.5.11s (loensed under G P L |                          |                          |              |
| <b>Misc Applications</b>                     |                                                                                                    |                          |                          |              |
| Misc Destinations                            |                                                                                                    |                          |                          |              |
| Music on Hold                                |                                                                                                    |                          |                          |              |
| PIN Sets                                     |                                                                                                    |                          |                          |              |
| Paging and Intercom                          |                                                                                                    |                          |                          |              |
| Parking Lot                                  |                                                                                                    |                          |                          |              |
| System Recordings                            |                                                                                                    |                          |                          |              |
| <b>VoiceMail Blasting</b>                    |                                                                                                    |                          |                          |              |
|                                              |                                                                                                    |                          |                          | $\checkmark$ |

**Ilustración 3: Modo Admin (paneles oscurecidos en gris)**

### <span id="page-6-0"></span>Reports

El modo Reports tiene como finalidad proporcionar acceso al registro de llamadas de la central telefónica (conocido como CDR o Call Detail Records), y presentarlo de diversas maneras, según se desee ver y analizar. Este modo consta de tres secciones principales: un submenú que permite seleccionar el tipo de informe (Call Logs, Compare Calls, Monthly Traffic y Daily Load), un área que permite ingresar diversos parámetros de búsqueda, de manera tal de poder filtrar la información de acuerdo a criterios como Número de Origen, Número de Destino, Hora, Día, Mes, etc. Por último existe una tercera sección, en donde se visualiza el resultado de las búsquedas y reportes, como así también sus gráficas, si correspondiese:

![](_page_7_Picture_0.jpeg)

|                |                                            |                          |                     |                                                                                          |                          | Google<br>$\overline{\phantom{0}}$ | 回                | x |
|----------------|--------------------------------------------|--------------------------|---------------------|------------------------------------------------------------------------------------------|--------------------------|------------------------------------|------------------|---|
|                | FreePBX: Call Detail Reports               |                          | $\oplus$            |                                                                                          |                          |                                    |                  |   |
|                |                                            |                          |                     | http://192.168.1.26/admin/reports.php?display=1                                          |                          |                                    |                  |   |
|                |                                            |                          |                     | Para acceder con rapidez, coloca los marcadores en este lugar de la barra de marcadores. |                          |                                    | Otros marcadores |   |
|                |                                            |                          |                     |                                                                                          |                          |                                    |                  |   |
|                |                                            | Admin                    | Reports             | Panel<br>Recordings<br>Help                                                              |                          |                                    |                  |   |
|                | Free PBX 2.5.1.5 on 192.168.1.26           |                          |                     | Call Logs Compare Calls Monthly Traffic Dally load                                       |                          | Logged In: admin (Logot            |                  |   |
|                |                                            | Selection of the         | November-2009       | $\checkmark$                                                                             | November-2009<br>$\vee$  |                                    |                  |   |
|                |                                            |                          | $01$ $\vee$         | $01$ $\vee$                                                                              |                          |                                    |                  |   |
|                |                                            | Selection of the day     | November-2009       | November-2009<br>$\checkmark$                                                            | $\sim$                   |                                    |                  |   |
|                | <b>SOURCE</b>                              | DESTINATION              |                     | $\bigcirc$ and<br><b>Continued Inc.</b>                                                  |                          |                                    |                  | 亖 |
|                | CHANNEL                                    |                          |                     | Osman Osmanası                                                                           |                          |                                    |                  |   |
|                | <b>DURATION</b>                            |                          |                     | $^{\circ}$                                                                               |                          |                                    |                  |   |
|                |                                            |                          |                     | G Search<br>$\circ$                                                                      |                          |                                    |                  |   |
|                |                                            |                          |                     |                                                                                          |                          |                                    |                  |   |
|                | Call Log 1                                 |                          |                     | Number of calls: 351636                                                                  |                          |                                    | ▣                |   |
|                | Calidate <b>D</b>                          | Channel                  | Source              | Cild                                                                                     | Dit                      | Disposition Duration               |                  |   |
| $\overline{2}$ | 2009-11-06 23:59:55<br>2009-11-06 23:58:03 | SIP/7773-b<br>SIP/7675-b | 7773<br>7675        | "OPERADOR OPER GPS" <7773><br>"OPERADOR OPERAT 6" <7675>                                 | 51559499392<br>545536349 | ANSWERED<br><b>ANSWERED</b>        | 00:35<br>01:26   |   |
| 3.             | 2009-11-06 23:57:50                        | SIP/7675-b               | 7675                | "OPERADOR OPERAT 6" <7675>                                                               | 51556655697              | <b>ANSWERED</b>                    | 0006             |   |
| ¥.<br>5.       | 2009-11-06 23:55:45<br>2009-11-06 23:55:45 | SIP/7675-b<br>Zap.63-1   | 7675<br>7675        | "OPERADOR OPERAT 6" <7675><br>7675                                                       | 545231506                | NO ANSWER<br><b>NO ANSWER</b>      | 00:00<br>00:00   |   |
| 6.             | 2009-11-06 23:53:53                        | SIP/7675-b               | 7675                | "OPERADOR OPERAT 6" <7675>                                                               | 545231506                | ANSWERED                           | 01:43            |   |
| 7.             | 2009-11-06 23:53:39                        | SIP/7675-b               | 7675                | "OPERADOR OPERAT 6" <7675>                                                               | 51531732145              | ANSWERED                           | 00:06            |   |
| 8.             | 2009-11-06 23:52:29                        | SIP/7671-b               | 7671                | "OPERADOR OPERAT 2" < 7671>                                                              | 61533430169              | ANSWERED                           | 00:43            |   |
| 9.             | 2009-11-06 23:52:01                        | SIP/7675-b               | 7675                | "OPERADOR OPERAT 6" <7675>                                                               | 51562646019              | ANSWERED                           | 00:53            |   |
| 10.            | 2009-11-06 23:51:56                        | Zap/7-1                  | 01144547048         | 01144547048                                                                              | 8550                     | <b>ANSWERED</b>                    | 00:00            |   |
| 11.            | 2009-11-06 23:51:47                        | Zap.6-1                  | 01144547048         | 01144547048                                                                              | 8550                     | <b>ANSWERED</b>                    | 00:00            |   |
| 12.<br>13.     | 2009-11-06 23:51:13                        | SIP/7773-0               | 7773                | "OPERADOR OPER GPS" <7773>                                                               | 50236215518707           | <b>ANSWERED</b>                    | 00:45            |   |
| 14.            | 2009-11-06 23:50:31<br>2009-11-06 23:50:31 | Zap. 5-1<br>SIP/7673-b   | 01137579680<br>7673 | 01137579680<br>7673                                                                      | 8573<br>$\mathcal{Z}$    | <b>ANSWERED</b><br><b>ANSWERED</b> | 05:29<br>05:29   |   |
| 15.            | 2009-11-06 23:50:31                        | Local/7673               | 01137579680         | 01137579680                                                                              | 7673                     | ANSWERED                           | 00:05            |   |
| 16.            | 2009-11-06 23:50:31                        | Local/7671               | 01137579680         | 01137579680                                                                              | 7671                     | NO ANSWER                          | 00:05            |   |
| 17.            | 2009-11-06 23:50:31                        | Age #12222               |                     |                                                                                          | 7671                     | NO ANSWER                          | 00:05            |   |
| 18.            | 2009-11-06 23:50:31                        | SIP/7671-b               | 7671                | 7671                                                                                     | s.                       | NO ANSWER                          | 00:05            |   |
| 19.            | 2009-11-06 23:50:31                        | Local/7671               | 01137579680         | 01137579680                                                                              | 7671                     | NO ANSWER                          | 00:05            |   |
| 20.            | 2009-11-06 23:50:31                        | Local/7674               | 01137579680         | 01137579680                                                                              | 7674                     | NO ANSWER                          | 00:05            |   |
| 21.            | 2009-11-06 23:50:31                        | Age #12221               |                     |                                                                                          | 7674                     | NO ANSWER                          | 00:05            |   |
| 22.            | 2009-11-06 23:50:31                        | SIP/7674-b               | 7674                | 7674                                                                                     | $\overline{5}$           | NO ANSWER                          | 00:05            |   |
| 23.<br>24.     | 2009-11-06 23:50:31                        | Local/767 4              | 01137579680         | 01137579680                                                                              | 7674                     | NO ANSWER                          | 00:05            |   |
| 25.            | 2009-11-06 23:50:31<br>2009-11-06 23:50:31 | Local/7675<br>Age rt2221 | 01137579680         | 01137579680                                                                              | 7675<br>7675             | NO ANSWER<br>NO ANSWER             | 00:05<br>00:05   |   |
|                |                                            |                          |                     |                                                                                          |                          |                                    |                  |   |
|                |                                            |                          |                     |                                                                                          |                          |                                    | Next)            |   |
|                | <b>TOTAL</b>                               |                          |                     |                                                                                          |                          |                                    |                  |   |
|                |                                            |                          |                     | AŠTERIŠK MINUTEŠ                                                                         |                          |                                    |                  |   |
| ≺              |                                            |                          |                     | Ш                                                                                        |                          |                                    | ≯                |   |

**Ilustración 4: Modo Reports (Paneles oscurecidos en gris)**

## <span id="page-7-0"></span>Panel

El modo Panel permite al usuario apreciar de un solo vistazo, el estado de funcionamiento y ocupación de los internos (Extensions), líneas (Trunks), colas (Queues), Salas de Conferencias (Conferences) y Llamadas aparcadas (Parking Lots) definidos en la central telefónica. Es el equivalente de lo que se conoce como Panel de Operadora o Lámpara de Ocupados, en los sistemas de telefonía convencionales:

![](_page_8_Picture_0.jpeg)

![](_page_8_Picture_80.jpeg)

**Ilustración 5: Modo Panel (FOP)**

Este modo también puede ser accedido directamente desde la pantalla principal de acceso a la consola de administración del sistema (ver Ilustración 1).

#### <span id="page-8-0"></span>Recordings

El modo Recordings, si bien aparece como opción de menú en la Barra Superior de la pantalla de administración de FreePBX, es en realidad una pantalla separada (al hacer click sobre "Recordings", a diferencia de los otros modos, se abrirá una nueva ventana o solapa de su navegador). También se puede acceder a la misma, a través de la pantalla principal de acceso al sistema (ver Ilustración 1).

La función principal de este modo, es la de facilitar al usuario el acceso a las grabaciones de su VoiceMail personal, para lo cual deberá ingresar su usuario y contraseña individuales.

#### <span id="page-8-1"></span>Help

Este último modo, al igual que "Recordings", es también un enlace o acceso directo al sistema de ayuda en línea de FreePBX. El mismo se encuentra en Inglés, y se requiere de una conexión a Internet para poder accederlo.

![](_page_9_Picture_0.jpeg)

## <span id="page-9-0"></span>**Modo "Admin"**

## <span id="page-9-2"></span><span id="page-9-1"></span>Sección "Admin"

#### **FreePBX System Status**

En esta pantalla se visualizan los parámetros generales de funcionamiento de la central telefónica. Desde aquí es posible apreciar de un simple vistazo todo lo relacionado con el estado de salud general del sistema (memoria disponible, nivel de tráfico de red, etc.)

La pantalla se encuentra diagramada en forma de cinco grupos que muestran indicadores visuales, muchos de ellos representados en forma de iconos y barras que pueden estar en color verde, amarillo o rojo, de acuerdo al nivel de criticidad en que se encuentren los diversos parámetros de funcionamiento que representan:

| FreePBX administration                         | 45                                                                                                 | Google                   | 向<br>$\rightarrow$ | x        |
|------------------------------------------------|----------------------------------------------------------------------------------------------------|--------------------------|--------------------|----------|
| c                                              | http://192.168.1.26/admin/config.php                                                               |                          |                    |          |
|                                                | Para acceder con rapidez, coloca los marcadores en este lugar de la barra de marcadores.           |                          | Otros marcadores   |          |
|                                                | Reports<br>Recordings<br>Admin<br>Panel<br>Help                                                    |                          |                    |          |
| Free PBX 2.5.1.5 or 192.168.1.26               |                                                                                                    | Logged In: admin_dogottb |                    |          |
| Setup Tools<br>Adm In<br>FreePBX System Status | FreePBX System Status                                                                              | English                  | ٧                  |          |
| Module Admin<br><b>Advanced</b>                | <b>FreePBX Notices</b>                                                                             | <b>System Statistics</b> |                    |          |
| <b>Custom Contexts</b>                         | e<br>There are 9 modules available for online upgrades                                             | Processor                |                    |          |
| <b>Custom Contexts Times</b>                   | There are 4 bad destinations                                                                       |                          |                    |          |
| Baile:                                         | e                                                                                                  | Load Average<br>bpu      | 0.01<br>3%         |          |
| Extensions                                     | Default Asterisk Manager Password Used                                                             |                          |                    |          |
| <b>Feature Codes</b>                           | 38<br>1 New modules are available                                                                  | Memory                   |                    |          |
| General Settings                               | show all                                                                                           | App Memory               | 40%                |          |
| <b>Outbound Routes</b>                         |                                                                                                    | SWW                      | os.                |          |
| Trunks                                         | <b>FreePBX Statistics</b>                                                                          | Disks                    |                    |          |
| Administrators                                 | Total active calls<br>$\ddot{\text{o}}$                                                            |                          | 2%                 |          |
| hbound Call Control                            | $\overline{0}$<br><b>Internaticalls</b>                                                            | <b>boot</b>              | 5%                 |          |
| <b>Inbound Routes</b>                          | Ede mai calls<br>$\ddot{\text{o}}$                                                                 | kleuit im                | 0%                 |          |
| Zap Channel DIDs                               | Total active channels<br>$\ddot{\text{o}}$                                                         | Networks                 |                    |          |
| <b>Agent Administration</b><br>Announcements   | <b>FreePBX Connections</b>                                                                         | età 1 receitre           | 0.29 KBA           |          |
| <b>Blacklist</b>                               | $\overline{2}$                                                                                     | eth I transmit           | 1,59 KBA           | $\equiv$ |
| CallerID Lookup Sources                        | P Phones Online<br>P Trials Oallie                                                                 |                          |                    |          |
| Dav/Night Control                              |                                                                                                    |                          |                    |          |
| Follow Me                                      |                                                                                                    | <b>Server Status</b>     |                    |          |
| <b>IVR</b>                                     | <b>Uptime</b>                                                                                      | Asterisk                 |                    |          |
| Queue Priorities                               |                                                                                                    | Op Parel                 |                    |          |
| Queues                                         | System Uptime: 11 minutes                                                                          | MySQ L                   | ЮI                 |          |
| <b>Ring Groups</b>                             | Asterisk Uptime: 10 minutes                                                                        | Web Server               |                    |          |
| <b>Time Conditions</b>                         | Last Reload: 0 minutes                                                                             | SSH Server               | Warn               |          |
| <b>Time Groups</b>                             |                                                                                                    |                          |                    |          |
| Internal Option #& Configuration               |                                                                                                    |                          |                    |          |
| Callback                                       | FreePBX <sup>Let</sup>                                                                             |                          |                    |          |
| Conferences                                    |                                                                                                    |                          |                    |          |
| <b>DISA</b>                                    |                                                                                                    |                          |                    |          |
| Languages                                      | Free P B X Is a regis lered Irademark of Bandwid In.com<br>Free P B X 2.5.1 Is (Icensed under GP L |                          |                    |          |
| <b>Misc Applications</b>                       |                                                                                                    |                          |                    |          |
| Misc Destinations                              |                                                                                                    |                          |                    |          |
| Music on Hold                                  |                                                                                                    |                          |                    |          |
| PIN Sets                                       |                                                                                                    |                          |                    |          |
| Paging and Intercom                            |                                                                                                    |                          |                    |          |
| Parking Lot                                    |                                                                                                    |                          |                    |          |
| <b>System Recordings</b>                       |                                                                                                    |                          |                    |          |
| VoiceMail Blasting                             |                                                                                                    |                          |                    |          |

**Ilustración 6: Detalle FreePBX System Status**

![](_page_10_Picture_0.jpeg)

#### **Tabla 1: Parámetros disponibles en la pantalla FreePBX Status**

#### **FreePBX Notices**

En este grupo aparecen diversas alertas relacionadas con módulos de software que están disponibles para ser actualizados, problemas de configuración general, alertas de seguridad en base a fallas de configuración y otros.

![](_page_10_Picture_158.jpeg)

GSS S.R.L. | +54 (11) 5352-0110 | info@dialone.com.ar | www.dialone.com.ar

![](_page_11_Picture_0.jpeg)

![](_page_11_Picture_32.jpeg)

![](_page_12_Picture_0.jpeg)

#### **Module Admin**

<span id="page-12-0"></span>Todo el sistema de administración web de FreePBX está basado en una serie de paquetes de software que añaden diversas funcionalidades específicas al sistema. De esta manera, es posible administrar más funcionalidades con tan sólo agregar los paquetes necesarios. La opción "Module Admin" presenta una lista completa de los módulos de administración del sistema que se encuentran actualmente instalados. Desde aquí es posible agregar, eliminar, habilitar, deshabilitar y actualizar cada uno de los módulos:

| FreePBX administration                | Ф<br>$\times$                                                                            |            |                |                | ×<br>同<br>Google         |
|---------------------------------------|------------------------------------------------------------------------------------------|------------|----------------|----------------|--------------------------|
|                                       | http://192.168.1.26/admin/config.php?type=setup&display=mod                              |            |                |                |                          |
|                                       |                                                                                          |            |                |                |                          |
|                                       | Para acceder con rapidez, coloca los marcadores en este lugar de la barra de marcadores. |            |                |                | Otros marcadores         |
|                                       |                                                                                          |            |                |                |                          |
| 2.5.1.5 ou 192.158.126                | Admin<br>Reports<br>Panel                                                                | Recordings |                | Help           | Logged It: admit (bogot) |
| Setup Tools                           |                                                                                          |            |                |                |                          |
| dmir                                  | Module Administration                                                                    |            |                |                | English<br>v             |
| FreePBX System Status                 |                                                                                          |            |                |                |                          |
| Module Admin                          | Check for updates online   Upload module                                                 |            |                |                |                          |
| <b>Advanced</b>                       |                                                                                          |            |                |                | Process<br>Reset         |
| <b>Custom Contexts</b>                |                                                                                          |            |                |                |                          |
| <b>Custom Contexts Times</b><br>Baile | Module                                                                                   | Type       | Version        |                |                          |
| Extensions                            | Advanced                                                                                 |            |                |                |                          |
| <b>Feature Codes</b>                  |                                                                                          |            |                |                |                          |
| <b>General Settings</b>               | Custom Contexts                                                                          | setup      | 0.3.4          | Enabled        |                          |
| <b>Outbound Routes</b>                | <b>Action</b>                                                                            |            |                |                |                          |
| Trunks                                | ◎ No Action                                                                              |            |                |                |                          |
| Administrators                        | Description<br>Disable                                                                   |            |                |                |                          |
| <b>Inbound Call Control</b>           | Changelog<br>Uninstall                                                                   |            |                |                |                          |
| <b>Inbound Routes</b>                 |                                                                                          |            |                |                |                          |
| Zap Channel DIDs                      |                                                                                          |            |                |                |                          |
| <b>Agent Administration</b>           | Basic                                                                                    |            |                |                |                          |
| Announcements                         |                                                                                          |            |                |                |                          |
| <b>Blacklist</b>                      | Core                                                                                     | setup      | 2.5.1.7        | Enabled        |                          |
| CallerID Lookup Sources               |                                                                                          |            |                |                |                          |
| Day/Night Control                     | Feature Code Admin                                                                       | setup      | 2.5.0.4        | Enabled        |                          |
| Follow Me                             | FreePBX ARI Framework                                                                    | setup      | 2.5.2.3        | Enabled        |                          |
| <b>IVR</b>                            | FreePBX FOP Framework                                                                    | setup      | 2.5.0.1        | Enabled        |                          |
| Queue Priorities                      | FreePBX Framework                                                                        | setup      | 2.5.1.5        | Enabled        |                          |
| Queues                                | FreePBX Localization Updates                                                             | setup      | 2.5.1.4        | Enabled        |                          |
| <b>Ring Groups</b>                    |                                                                                          |            |                |                |                          |
| <b>Time Conditions</b>                | System Dashboard                                                                         | tool       | 2.5.0.7        | <b>Fnahled</b> |                          |
| <b>Time Groups</b>                    | Voicemail                                                                                | setup      | 2.5.1.6        | Enabled        |                          |
| Internal Option & Configuration       |                                                                                          |            |                |                |                          |
| Callback                              | CID & Number Management                                                                  |            |                |                |                          |
| Conferences                           |                                                                                          |            |                |                |                          |
| <b>DISA</b>                           | Phonebook Directory                                                                      | tool       | 2.5.0.1        | Enabled        |                          |
| Languages                             | Speed Dial Functions                                                                     |            | module 2.5.0.1 | Enabled        |                          |
| <b>Misc Applications</b>              |                                                                                          |            |                |                |                          |
| Misc Destinations                     | Inbound Call Control                                                                     |            |                |                |                          |
| Music on Hold                         |                                                                                          |            |                |                |                          |
| PIN Sets                              | <b>Agent Administration</b>                                                              | setup      | 1.0            | Enabled        |                          |
| Paging and Intercom                   | Announcements                                                                            | setup      | 2.5.1.8        | Enabled        |                          |
| Parking Lot                           | <b>Blacklist</b>                                                                         | setup      | 2.5.0.5        | Enabled        |                          |
| System Recordings                     |                                                                                          |            | 2.5.0.6        | Enabled        |                          |
| VoiceMail Blasting                    | Caller ID Lookup                                                                         | setup      |                |                |                          |

**Ilustración 7: Detalle Module Admin**

Para **actualizar los módulos y el sistema en general**, debe hacer click sobre el enlace "Check for updates online", tras lo cual el sistema enviará a servidores de Internet información anónima sobre sus versiones actuales de Asterisk y FreePBX, a los efectos de comparar con las últimas existentes y chequear así si se requiere de una actualización. *No recomendamos realizar esta operación ya que puede resultar perjudicial para su sistema si no es realizada por un técnico calificado de DialOne\*.*

GSS S.R.L. | +54 (11) 5352-0110 | info@dialone.com.ar | www.dialone.com.ar

![](_page_13_Picture_0.jpeg)

Para **agregar nuevos módulos**, debe hacer click en el enlace "Upload Module", luego de lo cual aparecerá una pantalla desde la que se puede seleccionar el archivo (debe llevar la extensión .tar.gz) correspondiente al nuevo módulo. Una vez seleccionado debe hacer click sobre el botón "Upload".

Para **inhabilitar y/o eliminar módulos**, además de realizar otras operaciones, debe hacerles click. Cada uno de los módulos que aparecen en la lista, al ser clickeado despliega un panel inferior con un menú de tres opciones básicas, que a su vez habilitan una serie de atributos y acciones posibles de visualizar sobre su panel inferior derecho:

- **Action**
	- o **No Action**: Impide la desinstalación o inhabilitacion del módulo actual.
	- o **Disable**: Deshabilita el módulo actual.
	- o **Uninstall**: Desinstala el módulo actual.
- **Description**
	- o (Muestra información útil sobre el módulo, como su función y utilidad y autor )
- **Changelog**
	- o (Muestra el log de versiones que tuvo el módulo, con sus características principales)

Es posible cambiar el atributo "Action" de múltiples módulos, luego de lo cual, para aplicar los cambios, debe presionar el botón "Process", sobre el margen superior derecho de la pantalla. En caso de querer cancelar la operación y volver todos los atributos a su lugar original, presione el botón "Reset".

![](_page_14_Picture_0.jpeg)

## <span id="page-14-1"></span><span id="page-14-0"></span>Sección "Advanced"

#### **Custom Contexts**

Esta opción permite agregar, borrar o modificar los distintos Custom Contexts que pueden configurarse en el sistema:

![](_page_14_Picture_105.jpeg)

**Ilustración 8: Administración de Custom Contexts**

Para **agregar un nuevo Custom Context**, debe ingresar un nombre en el campo "Context", una descripción en el campo "Description", y hacer click en el botón "Submit" ", en el extremo inferior de la pantalla.

Para **editar o eliminar un Custom Context**, debe hacer click sobre la lista de Custom Contexts que se ve en el extremo derecho de la pantalla. Esto desplegará el detalle de ése Custom Context, desde donde podrá:

- **Eliminar el Custom Context actual**, haciendo click en "Delete Context [nombre del context]"
- **Duplicar el Custom Context actual**, haciendo click en "Duplicate Context [nombre del context]" (Esta opción tiene como función crear un nuevo Custom Context partiendo de las mismas características que el actual, y facilitando así la creación de múltiples Custom Context similares).
- **Editar el Custom Context Actual**, para lo cual se deberán editar los campos que correspondan.

![](_page_15_Picture_0.jpeg)

![](_page_15_Picture_136.jpeg)

**Ilustración 9: Edición de un Custom Context**

Configurar un Custom Context

Como mencionamos en secciones anteriores, un Custom Context es esencialmente una entidad dentro de la cual se pueden definir diversos comportamientos y políticas de acceso sobre las distintas secciones del Internal Dialplan y también sobre las Outbound Routes, para aplicarlas luego a todas las extensiones que serán asignadas al mismo.

Esquemáticamente, dentro de un Custom Context se pueden definir los siguientes atributos:

- **1. Un Nombre y una Descripción:** Serán utilizados para ser referidos desde otros puntos del sistema de Administración, especialmente desde la configuración de las Extensions.
- **2. Una serie de Reglas de Discado:** Se evaluarán exclusivamente dentro del contexto actual, con el objeto de ser invocadas más adelante, desde la sección de políticas de acceso al Internal Dialplan y Outbound Routes del contexto actual ( ver punto 3).
- **3. Políticas de Acceso y Prioridad:** Consisten en un listado completo con todas las secciones del Internal Dialplan y Outbound Routes disponibles en el sistema, sobre las cuales es posible establecer individualmente una política de acceso, y otra de prioridad:

GSS S.R.L. | +54 (11) 5352-0110 | info@dialone.com.ar | www.dialone.com.ar

![](_page_16_Picture_0.jpeg)

- o **Políticas de Acceso:**
	- **ALLOW:** Permite el acceso a esa sección de Internal Dialplan o Outbound Route.
	- **DENY:** Deniega el acceso a esa sección de Internal Dialplan o Outbound Route.
	- **ALLOW RULES:** Permite el acceso a esa sección de Internal Dialplan o Outbound Route, siempre que coincida con las reglas de discado predefinidas anteriormente (ver punto 2).
	- **DENY RULES:** Deniega el acceso a esa sección de Internal Dialplan o Outbound Route, siempre que coincida con las reglas de discado predefinidas anteriormente (ver punto 2).
	- **[Nombre de Custom Context TimeGroup]:** Permite el acceso a esa sección de Internal Dialplan o Outbound Route, únicamente en la franja temporal definida en el "Custom Context Time Group" seleccionado (Defina siempre estos primeros, antes de definir los Custom Contexts, de manera tal que aparezcan en la lista de políticas de acceso. Para esto vea la sección siguiente).

#### o **Prioridad**

- **[Un número del 0 al 100]:** Permite establecer el orden en que se evaluarán las políticas de acceso dentro del grupo de secciones del Internal Dialplan y de las Outbound Routes.
- **4. Un destino de última instancia:** en caso de que una o varias Outbound Routes no se encuentren disponibles.
- **5. Un destino de última instancia**: en caso de que uno o varios Feature Codes no se encuenten disponibles.

A continuación presentamos una lista detallada de estas secciones, y su función, tal como aparecen en la pantalla de configuración:

![](_page_16_Picture_228.jpeg)

**Tabla 2: Secciones de un Custom Context**

GSS S.R.L. | +54 (11) 5352-0110 | info@dialone.com.ar | www.dialone.com.ar

![](_page_17_Picture_0.jpeg)

![](_page_17_Picture_196.jpeg)

![](_page_18_Picture_0.jpeg)

![](_page_18_Picture_79.jpeg)

Permite definir adónde redirigir una comunicación en caso de que un Feature Code determinado no pueda ser invocado.

(Mismas opciones disponibles que para la sección "Failover Destination")

Los cambios realizados en el Custom Contexts entrarán en efecto al presionar el botón "Submit", en el extremo inferior de la pantalla.

![](_page_19_Picture_0.jpeg)

#### **Time Groups (Custom Contexts Times)**

<span id="page-19-0"></span>Esta opción permite agregar, borrar o modificar distintos Time Groups que luego se aplicarán en la configuración de políticas de acceso dentro de Custom Contexts.

Se trata de definiciones de ventanas de tiempo a las que se les da un nombre arbitrario para luego ser invocadas desde las políticas de acceso a las diversas secciones del Internal Dialplan y Outbound Routes (en la sección Custom Contexts), lo que permitirá que en lugar de utilizar las clásicas (ALLOW) o (DENY), también se puedan aplicar accesos en franjas temporales predefinidas.

![](_page_19_Picture_118.jpeg)

**Ilustración 10: Administración de Time Groups**

Para **agregar un nuevo Time Group**, debe ingresar un nombre en el campo "Description", y hacer click en el botón "Submit", en el extremo inferior de la pantalla.

Para **editar o eliminar un Time Group**, debe hacer click sobre la lista de Time Groups que se ve en el extremo derecho de la pantalla. Esto desplegará el detalle de ése Time Group, desde donde podrá:

- **Eliminar el Time Group actual**, haciendo click en "Delete Time Group [nombre del time group]"
- **Editar el Time Group Actual**, para lo cual se deberán editar los campos que correspondan.

![](_page_20_Picture_0.jpeg)

![](_page_20_Picture_115.jpeg)

**Ilustración 11: Edición de un Time Group**

#### Configurar un Time Group

La pantalla de configuración de un Time Group tiene por objeto definir una o más ventanas de tiempo que pueden ir desde unos pocos minutos hasta meses, y ser tan detalladas o generales como se desee.

Para ello se emplean cuatro criterios de comienzo y finalización, que pueden ser utilizados solos, o combinados:

- **Time to Start/Finish** (Horas y Minutos)
- **Week Day Start/Finish** (Monday a Sunday)
- **Month Day Start/Finish** (1 a 31)
- **Mont Start/Finish** (January a December)

Adicional a esta flexibilidad, es posible definir no sólo una ventana, sino varias, que se van sumando conforme se completan los criterios, y se hace click en el botón "Submit". Si se editan los criterios ya definidos en ventanas existentes, y se hace click en este mismo botón, en lugar de agregar nuevas ventanas, simplemente se guardan los cambios introducidos.

El criterio de evaluación para que un Time Group se cumpla, es que todos los datos definidos dentro de una misma ventana, deben cumplirse (es decir, se concatenan lógicamente

![](_page_21_Picture_0.jpeg)

con un AND), y las distintas ventanas de tiempo definidas dentro de un único Time Group se evalúan a su vez de manera tal que al menos una de ella se vea satisfecha (es decir, se concatenan lógicamente con un OR).

![](_page_21_Picture_87.jpeg)

![](_page_21_Figure_3.jpeg)

En el Ejemplo de la izquierda, se ha definido un Time Group con dos ventanas temporales, que se corresponderían con el horario comercial de una empresa que trabaja de Lunes a Viernes de 9:00 a 18:00, y fines de semana de 9:00 a 13:00.

Si fuesen las 20:00 del día lunes, las 16:00 del día domingo, etc., ninguna condición se vería satisfecha, por lo que una hipotética política de acceso a una ruta saliente (Outbound Route) que esté basada en este Time Group, no estaría disponible.

**Ilustración 12: Ejemplo Time Group**

GSS S.R.L. | +54 (11) 5352-0110 | info@dialone.com.ar | www.dialone.com.ar

![](_page_22_Picture_0.jpeg)

## <span id="page-22-1"></span><span id="page-22-0"></span>Sección "Basic"

#### **Extensions**

Esta opción permite agregar, borrar o modificar internos (Extensions). Una extensión es la entidad básica que una persona o artefacto utilizará dentro de la central telefónica, para ser identificada y registrada.

Equivale a una cuenta de usuario, y generalmente está vinculada de manera fija a un teléfono, en el caso de una oficina convencional. También puede estar vinculada a un usuario móvil a través de un softphone que tenga en su computadora portátil.

![](_page_22_Picture_125.jpeg)

**Ilustración 13: Administración de Extensiones**

Para **agregar una nueva Extensión**, debe seleccionar su tipo en la lista desplegable "Device" (salvo que exista una razón específica, la opción más habitual y segura es **"Generic SIP Device"**) y hacer click en el botón "Submit", lo que lo llevará a la pantalla de configuración de la nueva extensión.

Para **editar o eliminar una Extensión**, debe hacer click sobre la lista de Extensiones que se ve en el extremo derecho de la pantalla. Esto desplegará el detalle de la Extensión seleccionada, en donde podrá:

- **Eliminar la Extensión seleccionada**, haciendo click en "Delete Extension [nombre de la extensión]"
- **Configurar la funcionalidad "Follow Me"** de la extensión seleccionada, haciendo click en "Add Follow Me Settings" (Redirecciona a la opción "Follow Me" en la sección "Inbound Call Control", tratada más adelante.

![](_page_23_Picture_0.jpeg)

- **Configurar la funcionalidad "GabCast"** de la extensión seleccionada, haciendo click en "Add Gabcast Settings"
- **Editar la Extensión seleccionada**, modificando la información de los campos correspondientes.

#### Agregar o Editar una Extensión

Las extensiones cuentan con una gran cantidad de parámetros personalizables, tal como se puede apreciar en la pantalla de configuración de las mismas que se muestra a continuación. Al igual que otras pantallas de configuración, cuenta con una cantidad de secciones con distintos parámetros que deberán configurarse. Algunos de ellos son opcionales y otros obligatorios.

![](_page_23_Picture_85.jpeg)

**Ilustración 14: Agregar una Extensión**

#### **Tabla 3: Parámetros de una Extensión**

![](_page_23_Picture_86.jpeg)

GSS S.R.L. | +54 (11) 5352-0110 | info@dialone.com.ar | www.dialone.com.ar

![](_page_24_Picture_209.jpeg)

Información de Dominio Público – Compilada por DialOne\* GSS S.R.L.

 $\star$ 

![](_page_25_Picture_209.jpeg)

Información de Dominio Público – Compilada por DialOne\* GSS S.R.L.

**Dialon** 

 $\star$ 

GSS S.R.L.

![](_page_26_Picture_0.jpeg)

| <b>Dictation Service</b>         | Permite habilitar el servicio de dictado por voz.                                                                                                    |  |  |
|----------------------------------|----------------------------------------------------------------------------------------------------|--|--|
| <b>Dictation Format</b>          | Permite seleccionar el formato de compresión de audio del servicio de dictado por voz.                                                                                                    |  |  |
| <b>Email Address</b>             | Permite ingresar una dirección de e-mail adonde Asterisk envíe el audio correspondiente al dictado por<br>VOZ.                                                                                                    |  |  |
| Language                         |                                                                                                    |  |  |
| <b>Language Code</b>             | Permite especificar el lenguaje en que esta extensión utilizará los audios del sistema y los diversos<br>prompts de voz, siempre que se encuentren instalados.                                                                  |  |  |
| <b>Recording Options</b>         |                                                                                                    |  |  |
| <b>Record Incoming</b>           | Permite especificar la política de grabado de conversaciones de llamadas entrantes, para la extensión.                                                                                                    |  |  |
| <b>Record Outgoing</b>           | Permite especificar la política de grabado de conversaciones de llamadas salientes, para la extensión.                                                                                                    |  |  |
| <b>Voicemail &amp; Directory</b> |                                                                                                    |  |  |
| <b>Status</b>                    | Habilita o inhabilita el servicio de voicemail para la extensión.                                                                                                    |  |  |
| <b>Voicemail Password</b>        | Especifica una clave (debe ser numérica) para poder acceder al voicemail de la extensión. El usuario<br>luego puede cambiarla una vez dentro del sistema de voicemail, al que se accede desde su terminal<br>con el código *98. |  |  |
| <b>Email Address</b>             | Permite especificar una dirección de e-mail adonde se enviarán notificaciones de nuevos mensajes de<br>voicemail.                                                                                                    |  |  |
| <b>Pager Email Address</b>       | Permite especificar una dirección de pager vía e-mail adonde se enviarán notificaciones cortas de<br>nuevos mensajes de voicemail.                                                                                              |  |  |
| <b>Email Attachment</b>          | Activa o desactiva el envío de los mensaje de voz recibidos, en forma de archivo audible adjunto.                                                                                                    |  |  |
| <b>Play CID</b>                  | Activa o desactiva el dictado por voz del CallerID que dejó el mensaje, previo a la reproducción del<br>mensaje en sí.                                                                                                    |  |  |
| <b>Play Envelope</b>             | Activa o desactiva el dictado por voz de la información adicional al mensaje de voz en sí, como ser<br>fecha y hora del mismo.                                                                                                  |  |  |
| <b>Delete Voicemail</b>          | Permite establecer que los mensajes de voz ya notificados, sean borrados automáticamente del<br>sistema.                                                                                                    |  |  |
| <b>VM Options</b>                | Permite especificar opciones avanzadas de Voicemail, en forma directa a Asterisk (no se utiliza<br>habitualmente)                                                                                                    |  |  |
| <b>VM Context</b>                | Permite especificar el contexto por defecto en donde se encuentra el Voicemail. Dejar el valor por<br>defecto.                                                                                                    |  |  |
| <b>VMX Locater1</b>              |                                                                                                    |  |  |
| <b>VMX Locater®</b>              | Permite habilitar o inhabilitar el localizador de llamadas VMX, si se encuentra instalado (Requiere que<br>la extensión tenga habilitada la funcionalidad VoiceMail)                                                            |  |  |

 $\overline{a}$ <sup>1</sup> Para mayor información sobre cómo configurar el sistema VMX Locater y combinarlo con el sistema de voicemail de la extensión, como así también con la funcionalidad Follow Me, ver la sección "Follow Me" más adelante.

![](_page_27_Picture_0.jpeg)

![](_page_27_Picture_50.jpeg)

![](_page_28_Picture_0.jpeg)

#### **Feature Codes**

<span id="page-28-0"></span>Los Feature Codes con los códigos de operación de la central telefónica, los cuales permiten invocar las funciones tanto básicas como avanzadas de la misma, como por ejemplo el acceso al Voice Mail, la funcionalidad DnD (Do not Disturb), los distintos tipos de transferencia, captura, y muchas otras funcionalidades más.

Esta opción permite habilitar, deshabilitar y personalizar el listado completo de Feature Codes de la central telefónica, en caso de así necesitarlo. Recomendamos utilizarlo tal como viene por defecto, con el objeto de mantener un modo de operación estándar entre distintas centrales del mismo tipo, que se ubiquen en diversas locaciones.

![](_page_28_Picture_84.jpeg)

**Ilustración 15: Personalización de Feature Codes**

#### **Tabla 4: Listado de Feature Codes**

![](_page_28_Picture_85.jpeg)

GSS S.R.L. | +54 (11) 5352-0110 | info@dialone.com.ar | www.dialone.com.ar

![](_page_29_Picture_0.jpeg)

![](_page_29_Picture_195.jpeg)

![](_page_30_Picture_0.jpeg)

![](_page_30_Picture_206.jpeg)

Información de Dominio Público – Compilada por DialOne\* GSS S.R.L.

×

![](_page_31_Picture_128.jpeg)

**DialOn** 

GSS S.R.L.

#### **Transferencia (Call Transfer)**

Para transferir llamados lo más apropiado es utilizar el botón "Transfer" del teléfono o softphone. Sin embargo, para aquellos casos en que esto no se a posible, se puede realizar mediante códigos:

![](_page_31_Picture_129.jpeg)

![](_page_32_Picture_0.jpeg)

## **General Settings**

<span id="page-32-0"></span>La opción General Settings permite establecer una variada serie de valores generales para todo el sistema.

![](_page_32_Picture_123.jpeg)

**Ilustración 16: Pantalla General Settings**

#### **Tabla 5: Listado de General Settings**

![](_page_32_Picture_124.jpeg)

GSS S.R.L. | +54 (11) 5352-0110 | info@dialone.com.ar | www.dialone.com.ar

![](_page_33_Picture_0.jpeg)

![](_page_33_Picture_228.jpeg)

r

![](_page_34_Picture_165.jpeg)

<span id="page-34-0"></span>Información de Dominio Público – Compilada por DialOne\* GSS S.R.L.

 $\mathbf{a}^{\star}$ 

![](_page_35_Picture_0.jpeg)

#### **Outbound Routes**

Esta opción permite agregar, borrar o modificar las distintas rutas salientes (Outbound Routes) que pueden configurarse en el sistema:

![](_page_35_Picture_114.jpeg)

**Ilustración 17: Administración de Outbound Routes**

Para **agregar una nueva Outbound Route**, debe completar todos los campos relevantes (ver tabla más adelante en esta misma sección).

Para **eliminar, o editar Outbound Routes existentes**, debe hacer click sobre la lista de Outbound Routes ya definidas, que se ve en el extremo derecho de la pantalla. Esto desplegará el detalle de la ruta seleccionada, desde donde podrá:

- **Eliminar la Outbound Route actual**, haciendo click en "Delete route [nombre de la ruta]"
- **Editar La Outbound Route actual**, para lo cual se deberán editar los campos que correspondan.

Al finalizar el agregado o edición de una Outbound Route, debe hacer click en el botón "Submit Changes", en el extremo inferior de la pantalla

Para **establecer prioridades entre las Outbound Routes existentes**, debe hacer click sobre las flechas ascendentes y descendentes que se ven en cada ruta definida, también
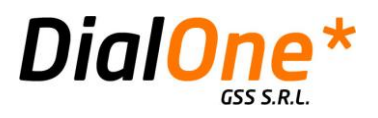

sobre el margen derecho de la pantalla. Al hacer click sobre la flecha descendente, la ruta correspondiente intercambiará su lugar con la que le sigue, hacia abajo. Al hacer click sobre la flecha ascendente, la ruta correspondiente intercambiará su lugar con la que le sigue, hacia arriba. La primera ruta sólo puede descender de prioridad, la última sólo puede ascender de prioridad.

#### **Tabla 6: Outbound Routes**

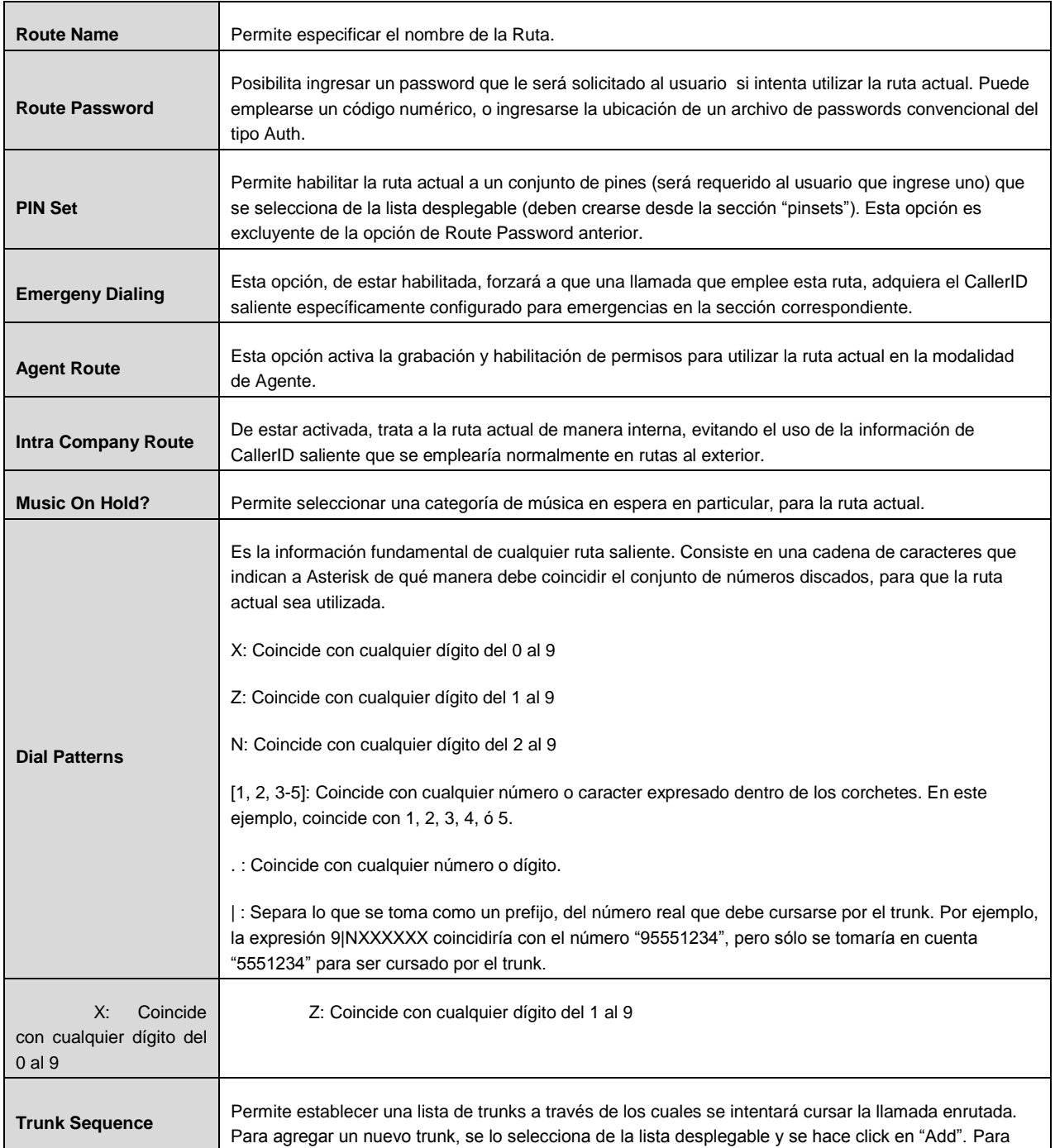

GSS S.R.L. | +54 (11) 5352-0110 | info@dialone.com.ar | www.dialone.com.ar

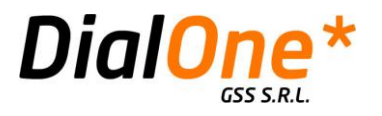

eliminar un trunk de la lista, se hace click sobre el icono que representa el cesto de basura.

### **Trunks**

Esta opción permite agregar, borrar o modificar los distintos trunks definidos en el sistema.

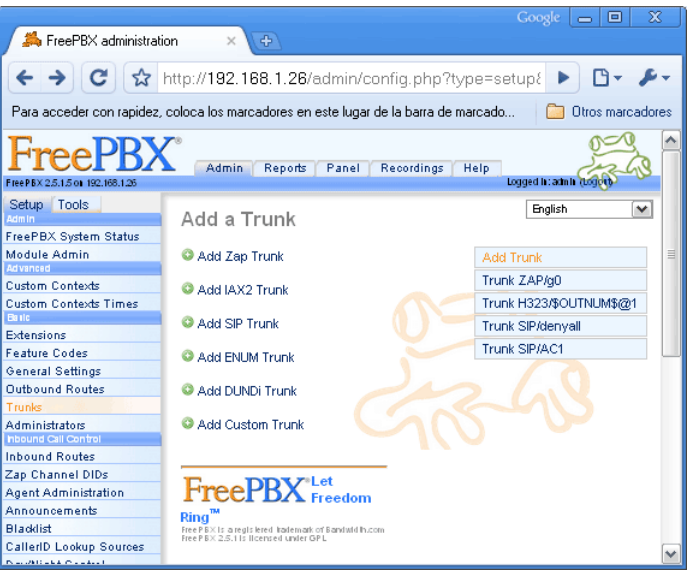

**Ilustración 18: Agregar un Trunk**

Para **agregar un nuevo Trunk**, debe hacer click sobre la opción adecuada (ZAP, IAX2, SIP, ENUM, DUNDi –tiene soporte parcial- y Custom) y completar todos los campos relevantes (ver tabla más adelante en esta misma sección).

Para **eliminar, o editar Trunks existentes**, debe hacer click sobre la lista de trunks ya definidos, que se ve en el extremo derecho de la pantalla. Esto desplegará el detalle del trunk seleccionado, desde donde podrá:

- **Eliminar el Trunk actual**, haciendo click en "Delete trunk [nombre del trunk]"
- **Editar el Trunk actual**, para lo cual se deberán editar los campos que correspondan.

Al finalizar, debe hacer click en el botón "Submit Changes", en el extremo inferior de la pantalla.

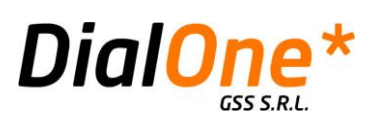

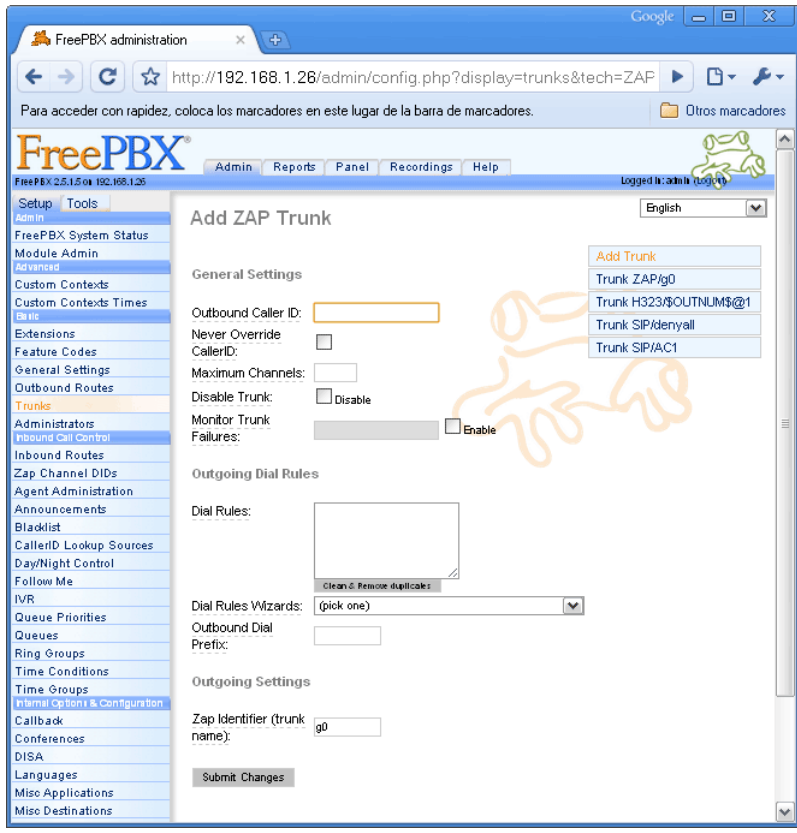

**Ilustración 19: Administración de Trunks (ZAP)**

#### **Tabla 7: Trunks**

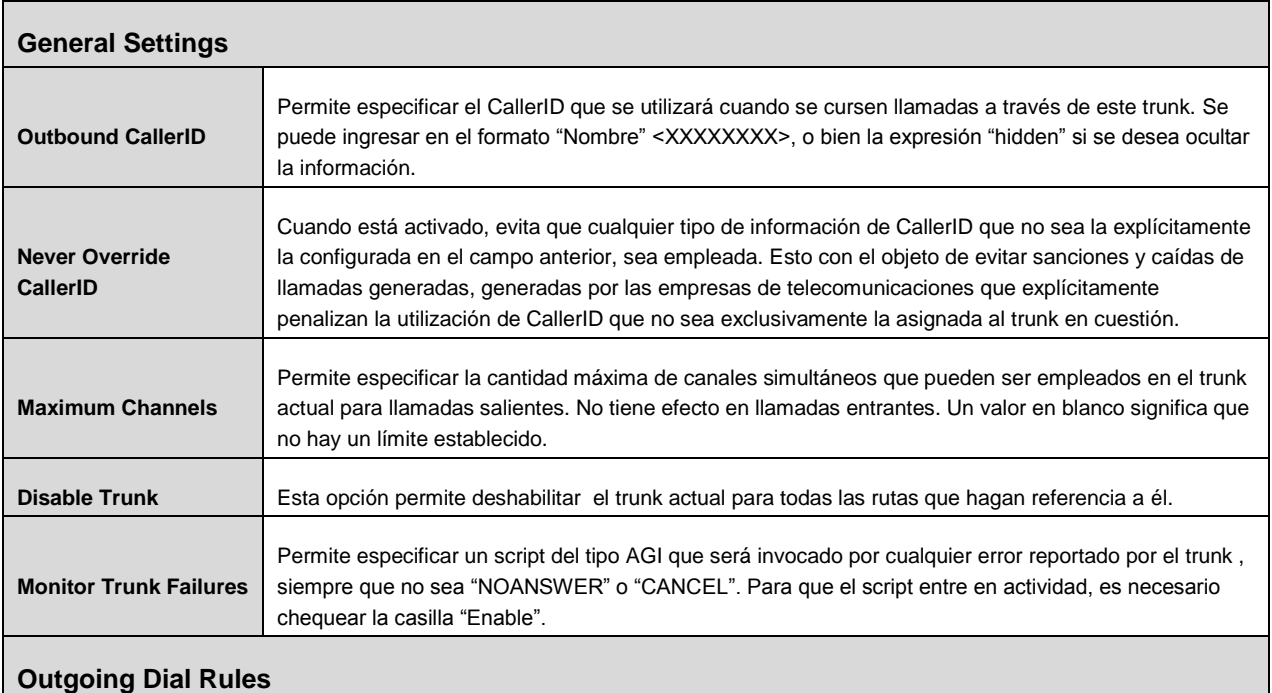

GSS S.R.L. | +54 (11) 5352-0110 | info@dialone.com.ar | www.dialone.com.ar

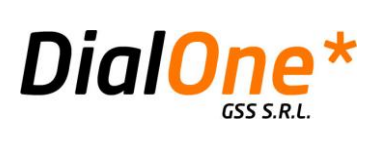

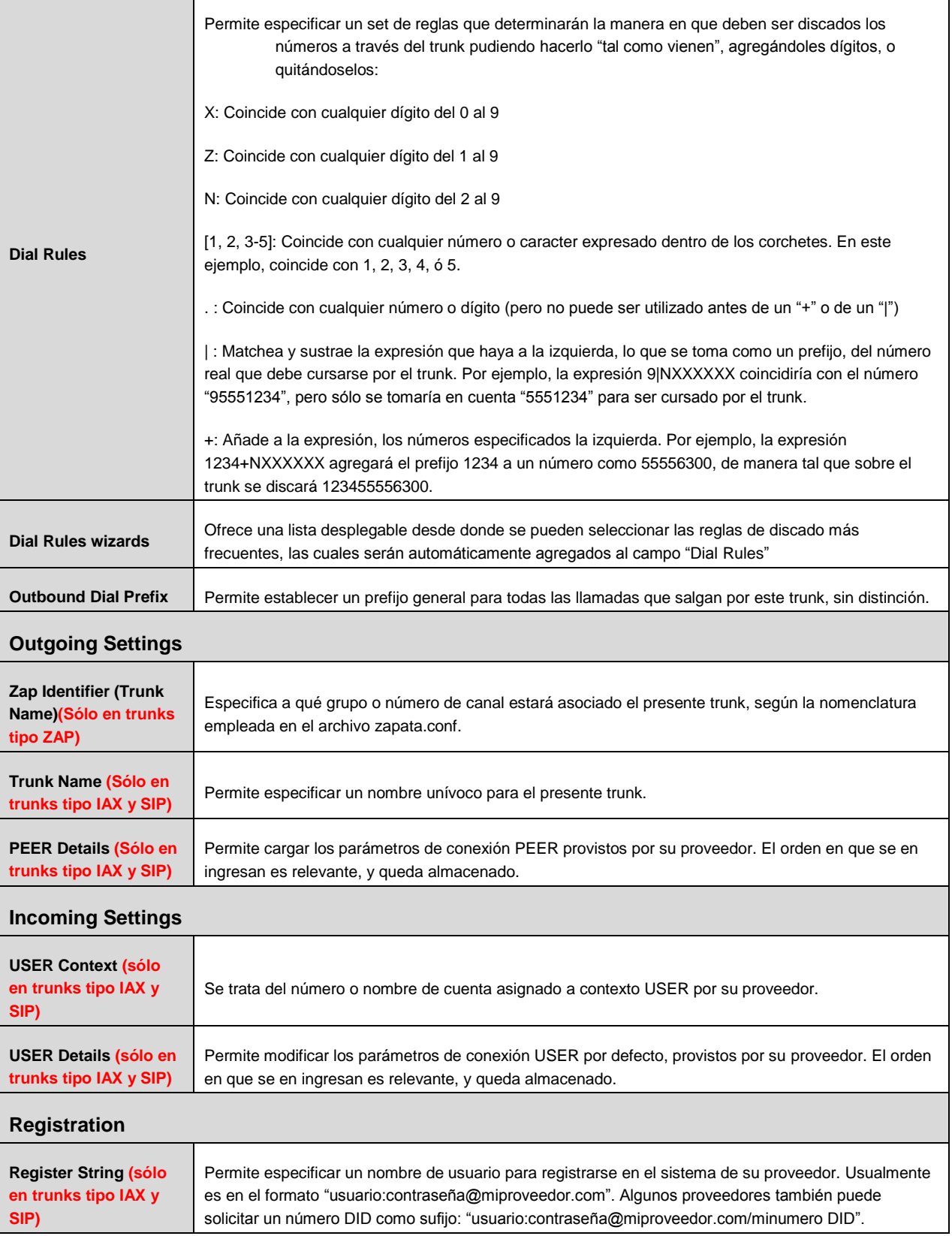

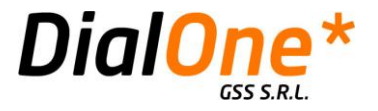

### **Administrators**

Esta opción permite agregar, borrar o modificar usuarios administrativos para administrar su sistema FreePBX, posibilitando la intervención de varias personas que podrán realizar determinados tipos de tareas de acuerdo a los permisos que le sean asignados.

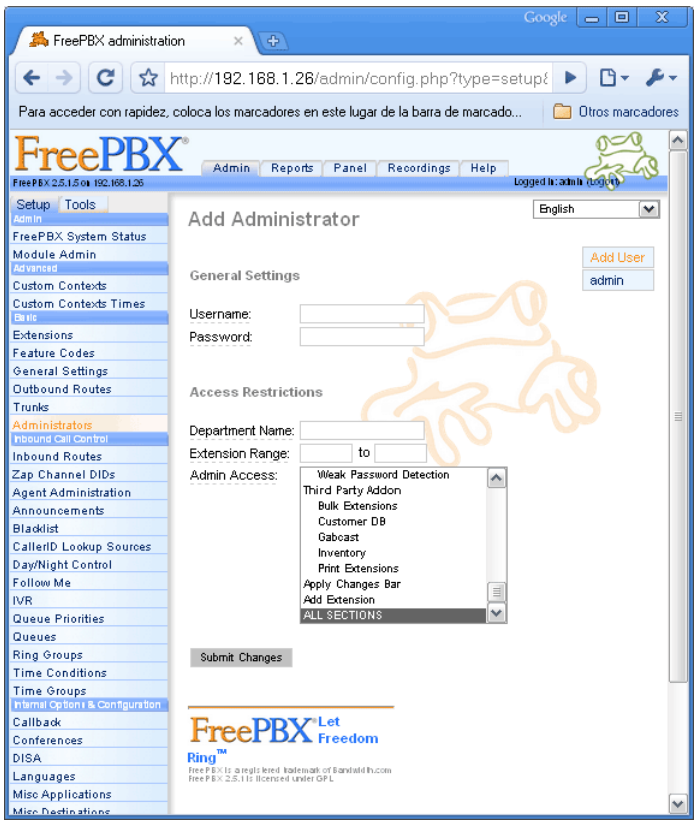

**Ilustración 20: Administración de Usuarios**

Para **agregar un nuevo Usuario**, debe completar todos los campos relevantes (ver tabla más adelante en esta misma sección).

Para **eliminar, o editar Usuarios existentes**, debe hacer click sobre la lista de usuarios ya definidos, que se ve en el extremo derecho de la pantalla. Esto desplegará el detalle del usuairo seleccionado, desde donde podrá:

- **Eliminar el usuario actual**, haciendo click en "Delete user [nombre del trunk]"
- **Editar el usuario actual**, para lo cual se deberán editar los campos que correspondan.

Al finalizar, debe hacer click en el botón "Submit Changes", en el extremo inferior de la pantalla.

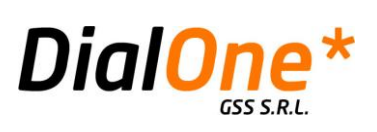

### **Tabla 8: Usuarios**

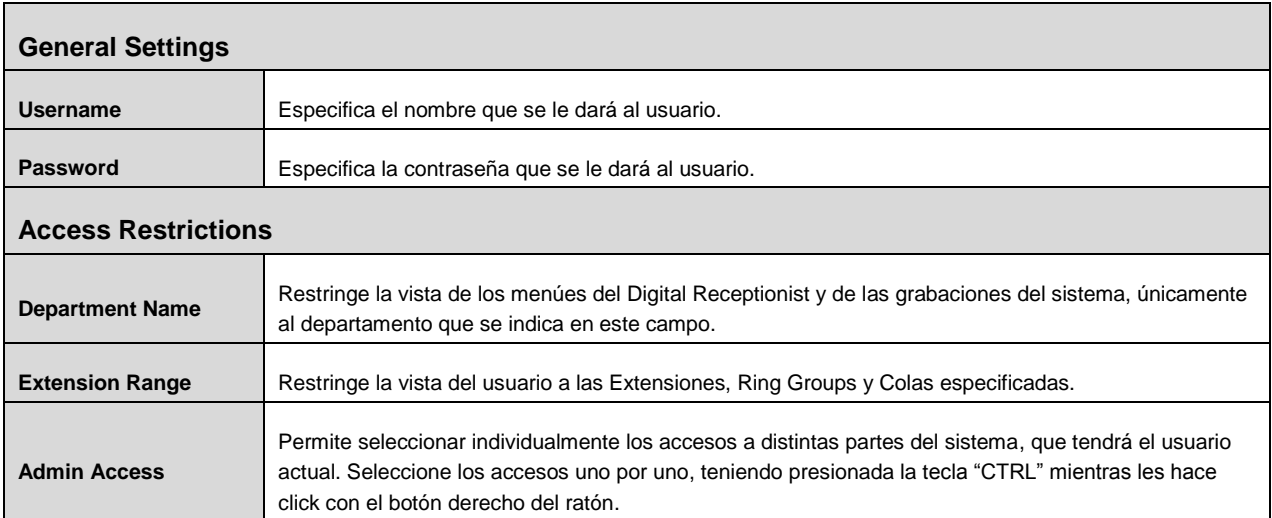

GSS S.R.L. | +54 (11) 5352-0110 | info@dialone.com.ar | www.dialone.com.ar

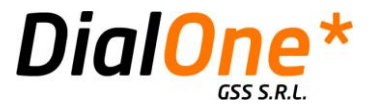

# Sección "Inbound Call Control"

# **Inbound Routes:**

Esta opción permite configurar un destino determinado para las llamadas que ingresan a través de los trunks. Cuando se recibe una llamada de estas características, se verifica si los números de DID (Direct Inward Dialing) y/o CID (CallerID) de la misma, coinciden con los establecidos en alguna de las rutas entrantes que se definen en esta sección, y en base a eso la llamada es despachada al destino configurado.

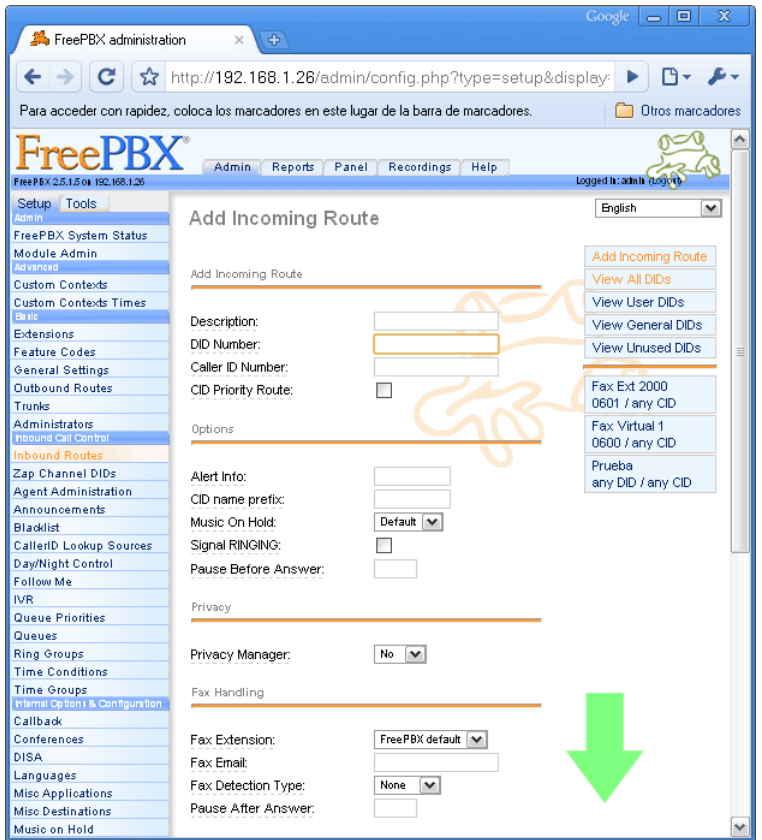

**Ilustración 21: Administración de Inbound Routes**

Para **agregar una nueva Inbound Route**, debe completar todos los campos relevantes (ver tabla más adelante en esta misma sección).

Para **eliminar, o editar Inbound Routes existentes**, debe hacer click sobre la lista de Inbound Routes ya definidas, que se ve en el extremo derecho de la pantalla, en el panel inferior (el panel superior contiene filtros que permiten ver las rutas ya definidas, según su tipo: asegúrese de seleccionar la opción "View All DID's" si desea ver todas las rutas). Al hacer click sobre alguna de las rutas, se desplegará el detalle de la misma, desde donde podrá:

**Eliminar la Inbound Route actual**, haciendo click en "Delete route [nombre de la ruta]"

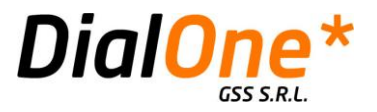

**Editar la Inbound Route actual**, para lo cual se deberán editar los campos que correspondan.

Al finalizar el agregado o edición de una Inbound Route, debe hacer click en el botón "Submit Changes", en el extremo inferior de la pantalla.

#### **Tabla 9: Inbound Routes**

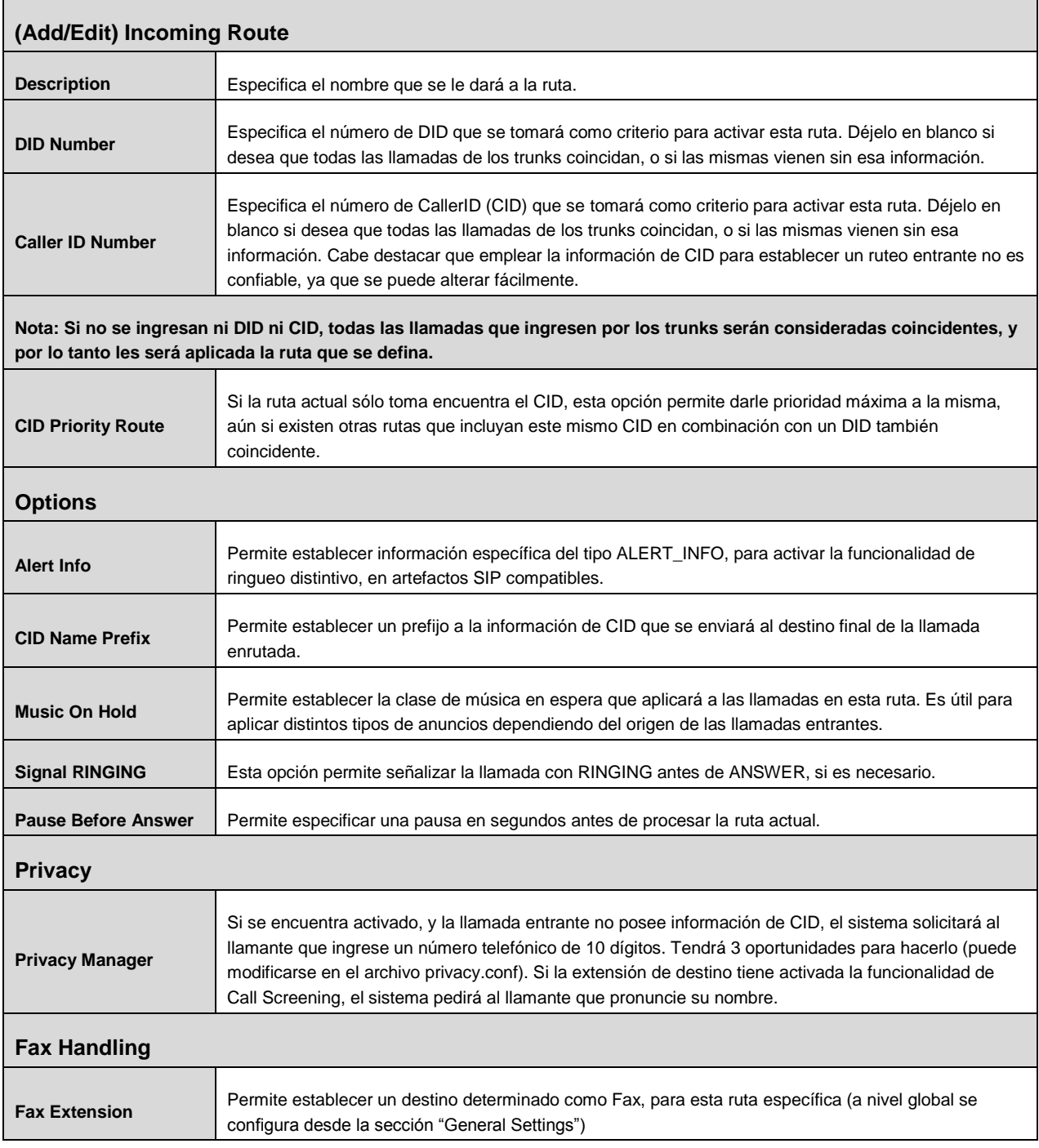

GSS S.R.L. | +54 (11) 5352-0110 | info@dialone.com.ar | www.dialone.com.ar

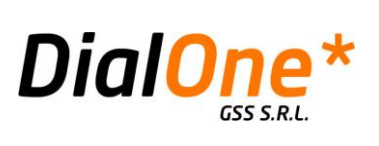

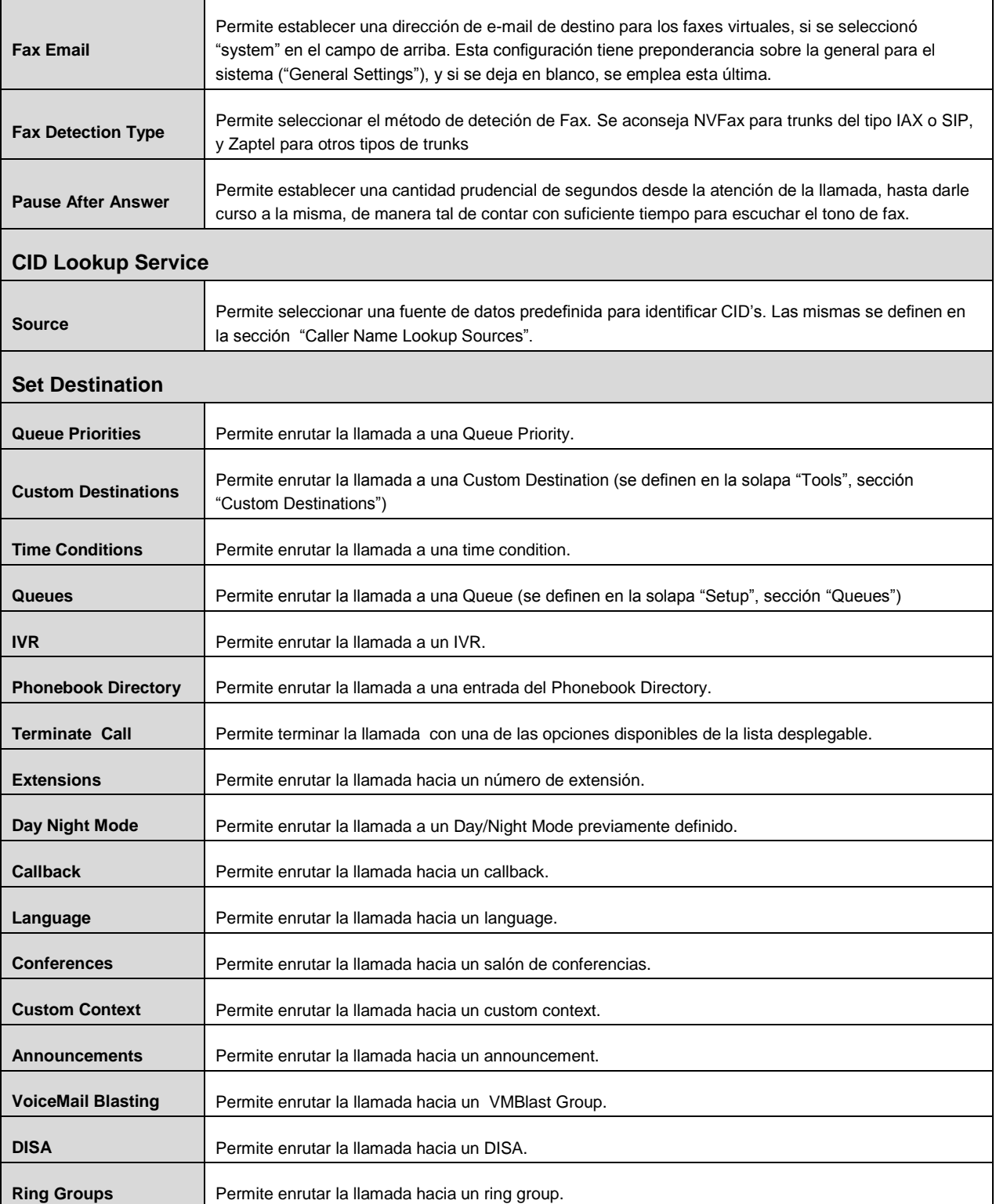

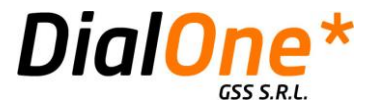

# **Zap Channel DID's**

Esta opción permite asignar DID's a uno o varios canales Zap específicos (se trata de líneas analógicas, las cuales que no tienen soporte para DID). De esta manera se pueden configurar Inbound Routes empleando como criterio, información DID, como si se tratase de líneas con capacidad de brindar esa información que de otra manera no estaría disponible.

Para poder utilizar esta opción primero deberá asociarse el contexto del canal en cuestión a "from-zaptel" en el archivo "zapata.conf", de la siguiente manera:

context = from-zaptel

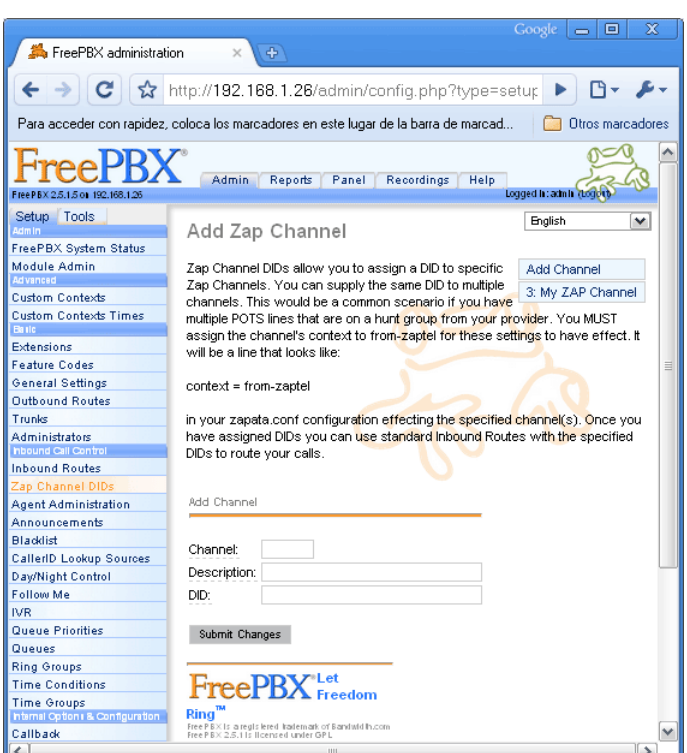

**Ilustración 22: Zap channel DID's**

Para **agregar una nuevo Zap Channel DID**, debe completar todos los campos relevantes (ver tabla más adelante en esta misma sección).

Para **eliminar, o editar Zap Channel DID's existentes**, debe hacer click sobre alguno de los Zap Channel DID's ya definidos, que figuran en la lista en el extremo derecho de la pantalla, desde donde podrá:

- **Eliminar el Zap Channel DID actual**, haciendo click en el botón "Delete"
- **Editar el Zap Channel DID actual**, para lo cual se deberán editar los campos que correspondan.

GSS S.R.L. | +54 (11) 5352-0110 | info@dialone.com.ar | www.dialone.com.ar

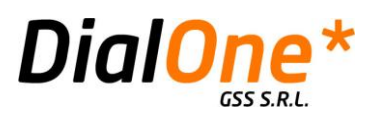

Al finalizar el agregado o edición de un ZAP Channel DID, debe hacer click en el botón "Submit Changes", en el extremo inferior de la pantalla.

#### **Tabla 10: Zap Channel DID's**

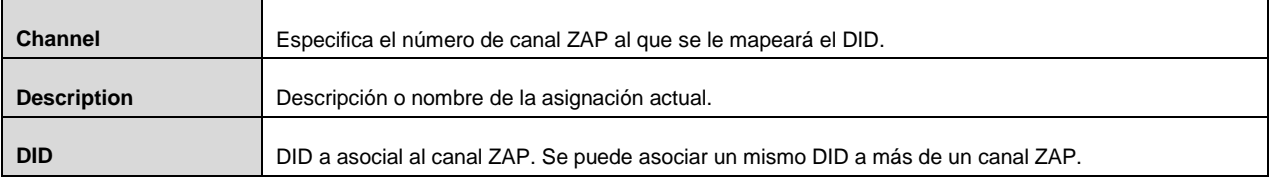

GSS S.R.L. | +54 (11) 5352-0110 | info@dialone.com.ar | www.dialone.com.ar

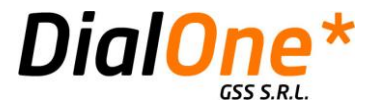

# **Agent Administration**

Esta opción permite agregar, y editar usuarios del tipo agente, que luego serán utilizados desde funcionalidades como Queues y otros.

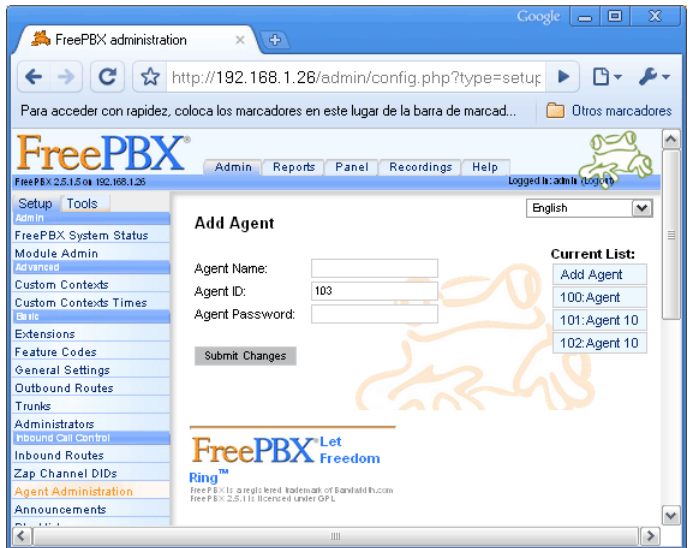

**Ilustración 23: Administación de Agents**

Para **agregar una nuevo Agent**, debe completar todos los campos relevantes (ver tabla más adelante en esta misma sección).

Para **eliminar, o editar Agents's existentes**, debe hacer click sobre alguno de los Agents ya definidos, que figuran en la lista en el extremo derecho de la pantalla, desde donde podrá:

**Editar el Agent actual**, para lo cual se deberán editar los campos que correspondan.

Al finalizar el agregado o edición de un Agent, debe hacer click en el botón "Submit Changes", en el extremo inferior de la pantalla.

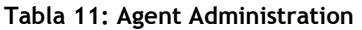

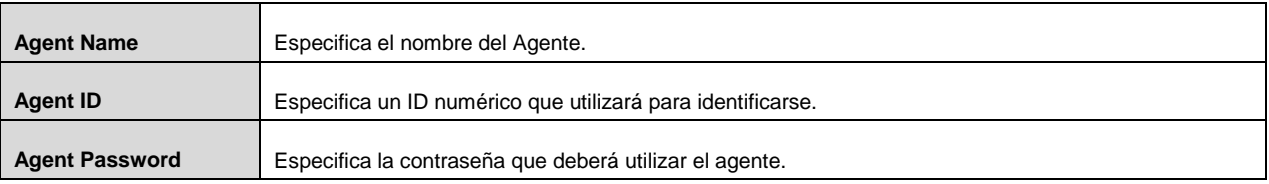

GSS S.R.L. | +54 (11) 5352-0110 | info@dialone.com.ar | www.dialone.com.ar

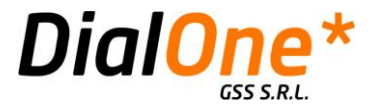

### **Announcements**

Esta opción permite administrar los anuncios, que consisten en un conjunto de grabación de audio a reproducir y un destino final predeterminado. Los anuncios pueden formar parte del sistema de IVR, de un preatendedor, o simplemente ser el destino de alguna ruta entrante, o incluso de otro anuncio. Resultan útiles siempre que se necesite reproducir un audio específico, y luego derivar la llamada hacia otro destino.

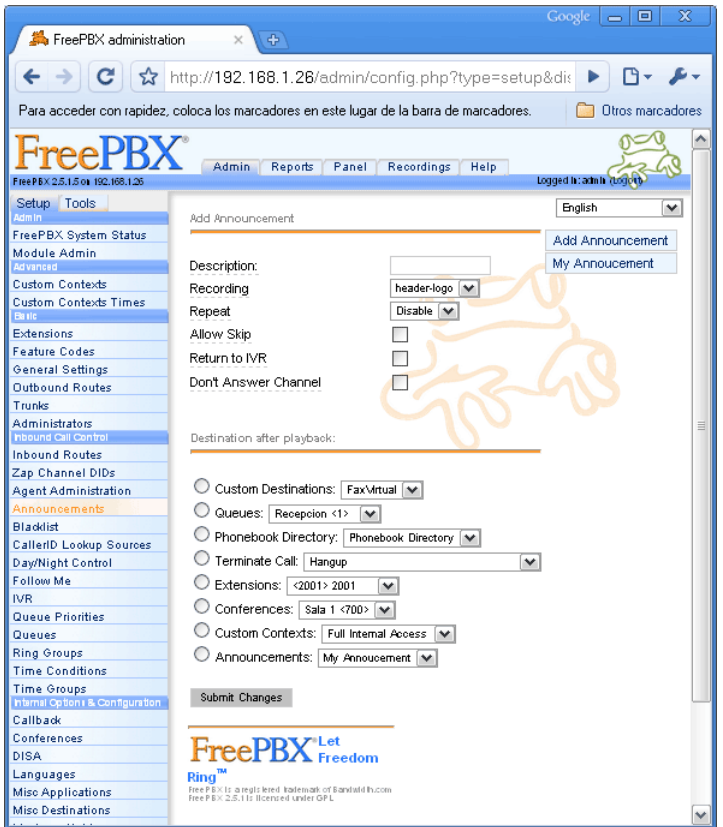

**Ilustración 24: Announcements**

Para **agregar un nuevo Announcement**, debe completar todos los campos relevantes (ver tabla más adelante en esta misma sección).

Para **eliminar, o editar Announcements existentes**, debe hacer click sobre alguno de los ya definidos, que figuran en la lista en el extremo derecho de la pantalla, desde donde podrá:

- **Eliminar el Announcement actual**, para lo cual se deberá hacer click en el botón "Delete".
- **Editar el Announcement actual**, para lo cual se deberán editar los campos que correspondan.

Al finalizar el agregado o edición de un Announcement, debe hacer click en el botón "Submit Changes", en el extremo inferior de la pantalla.

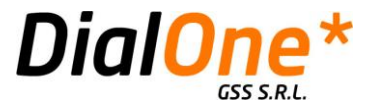

#### **Tabla 12: Announcements**

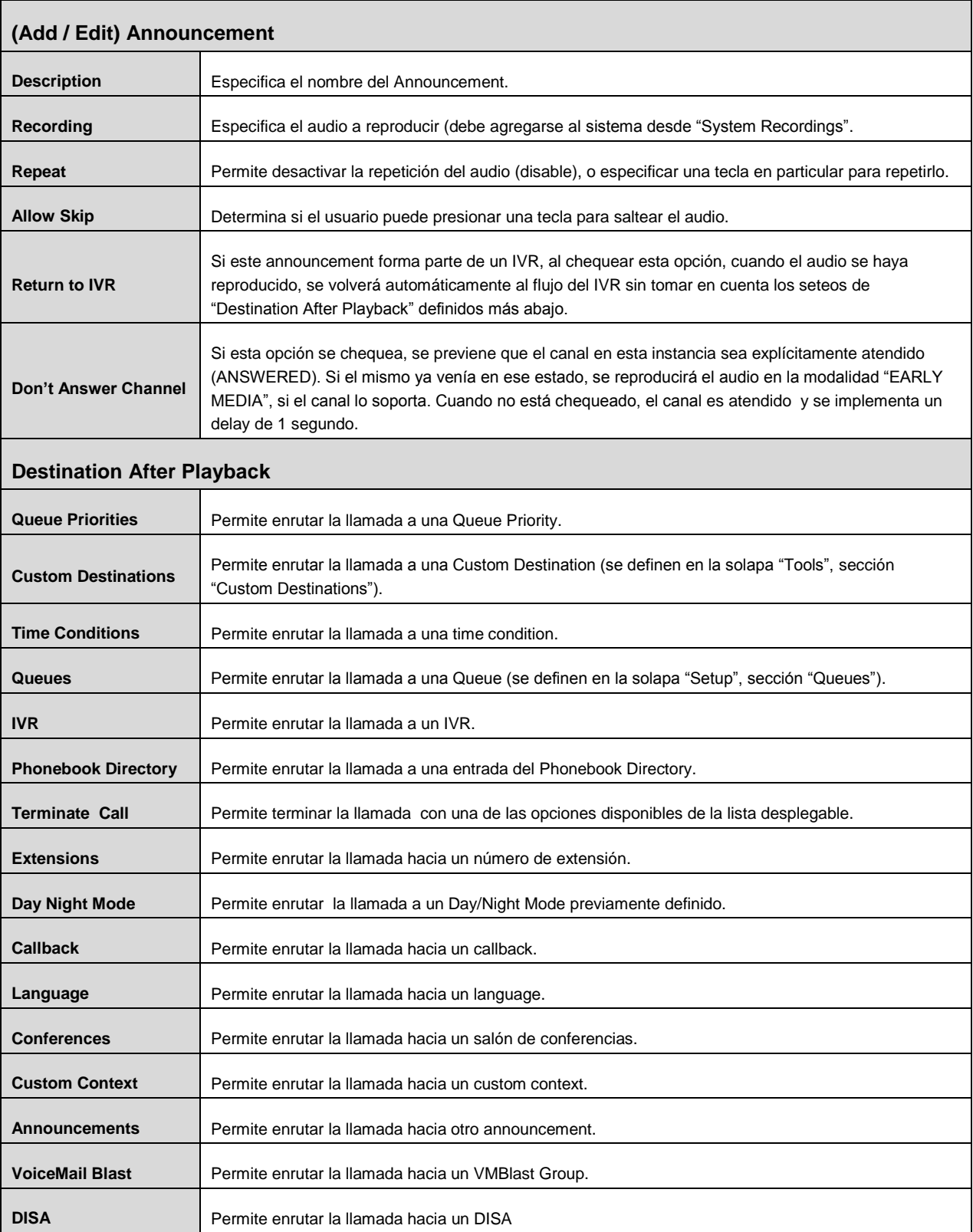

GSS S.R.L. | +54 (11) 5352-0110 | info@dialone.com.ar | www.dialone.com.ar

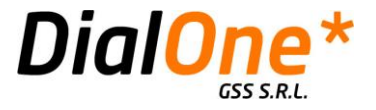

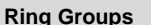

Permite enrutar la llamada hacia un ring group.

GSS S.R.L. | +54 (11) 5352-0110 | info@dialone.com.ar | www.dialone.com.ar

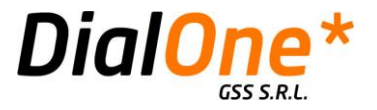

# **Blacklist**

Esta opción permite establecer una lista de números telefónicos que serán bloqueados a nivel global. De existir números ingresados, se listan en la parte superior izquierda de la pantalla.

Para **agregar una nuevo número al Blacklist**, debe completar el campo "Number" y hacer click en el botón "Submit Changes"

Para **eliminar, o editar numeros existentes en la Blacklist**, debe hacer click sobre los enlaces "Delete" o "Edit" que posee cada uno de ellos en su lado derecho.

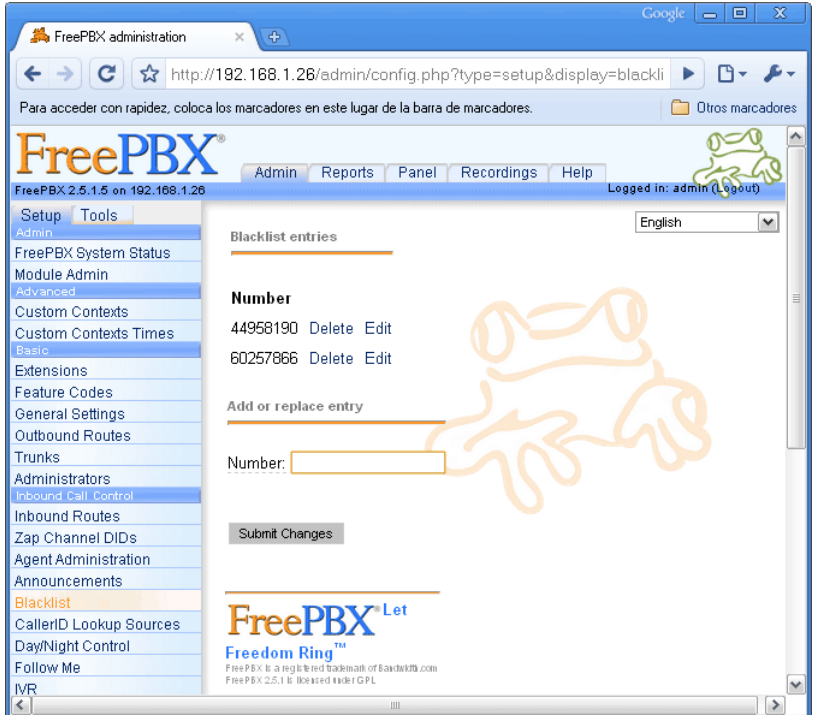

**Ilustración 25: Blacklist**

GSS S.R.L. | +54 (11) 5352-0110 | info@dialone.com.ar | www.dialone.com.ar

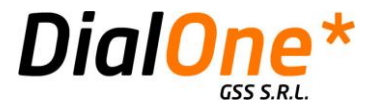

## **CallerID Lookup Sources**

Esta opción permite establecer diversas fuentes de búsqueda (DNS's, intranets http y bases de MySQL entre otras) contra las cuales se resolverá la información de CallerID de los llamados entrantes. De esta manera es posible contar con registros CDR más detallados, aprovechando fuentes de datos existentes.

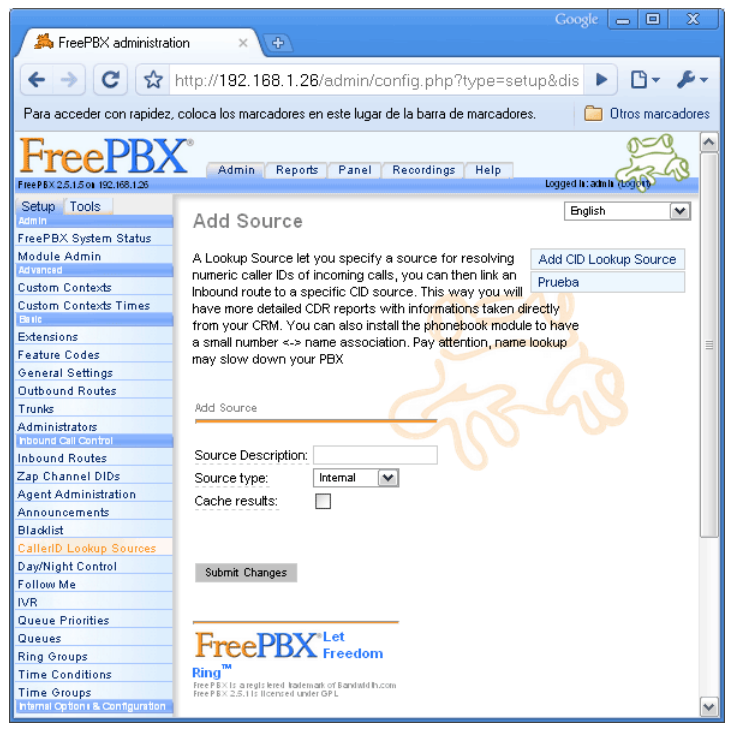

**Ilustración 26: CallerID Lookup Sources**

Para **agregar una nueva Lookup Source**, debe completar todos los campos relevantes (ver tabla más adelante en esta misma sección), que variarán de acuerdo al tipo de fuente empleada:

- **Internal:** Emplea el Phonebook interno del Astrerisk.
- **ENUM:** Consulta zonas de DNS del tipo ENUM, configuradas en el archivo enum.conf
- **HTTP:** Emplea http requests contra un servidor web.
- **MySQL:** Emplea queries contra una base de datos MySQL.
- **SugarCRM:** (Aún no implementado.)

Para **eliminar, o editar Lookup Sources existentes**, debe hacer click sobre alguno de los ya definidos, que figuran en la lista en el extremo derecho de la pantalla, desde donde podrá:

> **Eliminar el Lookup Source actual**, para lo cual se deberá hacer click en el botón "Delete CID Lookup Source".

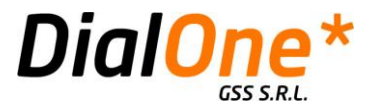

**Editar el Lookup Source actual**, para lo cual se deberán editar los campos que correspondan.

Al finalizar el agregado o edición de un Lookup Source, debe hacer click en el botón "Submit Changes", en el extremo inferior de la pantalla.

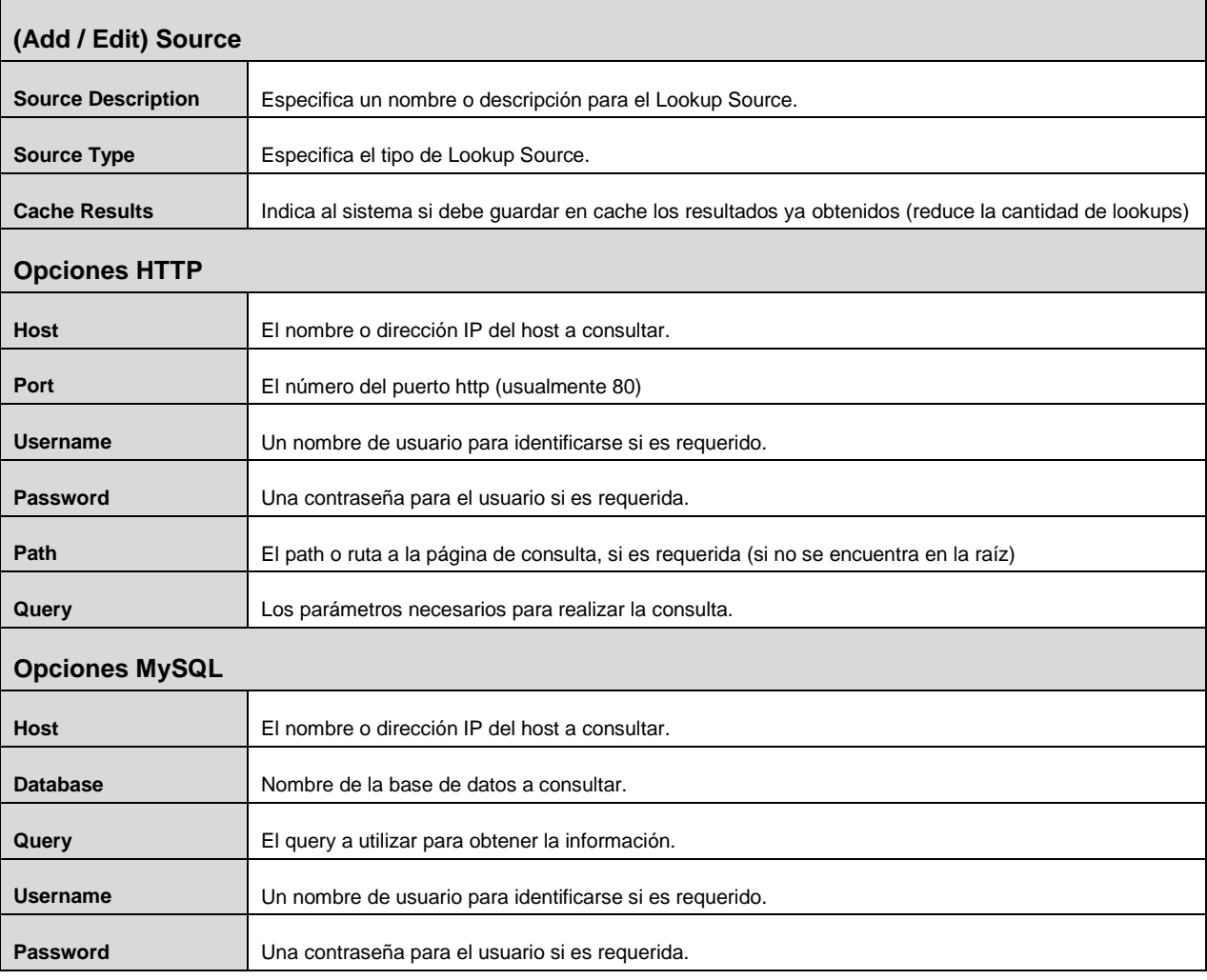

#### **Tabla 13: Caller ID Lookup Sources**

GSS S.R.L. | +54 (11) 5352-0110 | info@dialone.com.ar | www.dialone.com.ar

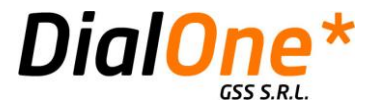

# **Day / Night Control**

Esta opción permite definir controles del tipo Day / Night. El control Day/Night es una entidad que tiene por objeto apuntar a una de dos destinations posibles (puede ser cualquier tipo de destination ya predefinida en el sistema, tal como una ruta entrante, una cola, una extensión, etc).

Funciona como un interruptor que tiene configurado un estado predeterminado (una de sus dos destinations posibles), el cual luego puede ser conmutado a voluntad, sin necesidad de volver ingresar en el sistema de administración de FreePBX. Esto se consigue gracias a que al momento de crear uno de estos controles, el sistema da de alta un feature code especial, que puede ser invocado desde un teléfono o extensión como si se tratase de una opción de menú, y que posibilita cambiar su estado.

Empleando controles de este tipo -en lugar de destinations de manera directa-, se obtiene una forma fácil de cambiar, por ejemplo, el comportamiento de un preatendedor o IVR, de manera arbitraria.

*El nombre de la funcionalidad "Day /Night" puede prestarse a confusión, ya que la conmutación no necesariamente debe darse por ese criterio.*

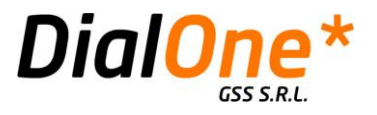

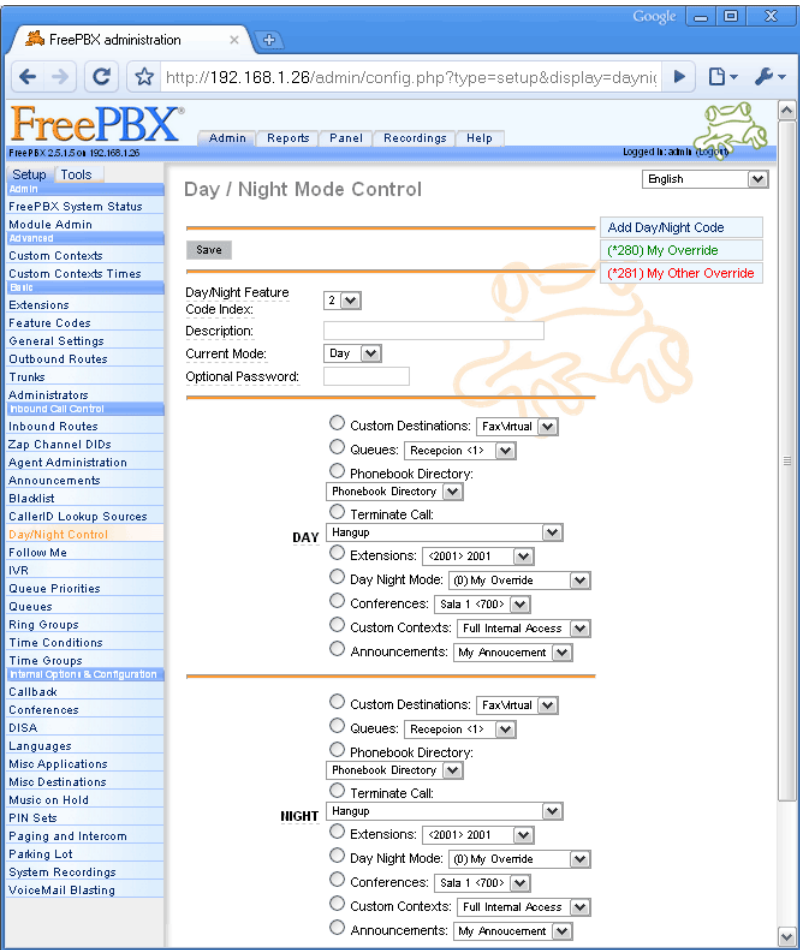

**Ilustración 27: Day / Night Control**

Para **agregar un nuevo Day / Night Control**, debe completar todos los campos relevantes (ver tabla más adelante en esta misma sección).

Para **eliminar, o editar Day / Night Controls existentes**, debe hacer click sobre alguno de los ya definidos, que figuran en la lista en el extremo derecho de la pantalla, desde donde podrá:

- **Eliminar el Day / Night Control actual**, para lo cual se deberá hacer click en el botón "Delete Day / Night Feature Code \*[Número]".
- **Editar el Day /Night Control actual**, para lo cual se deberán editar los campos que correspondan.

Al finalizar el agregado o edición de un Day / Night Control, debe hacer click en el botón "Save", en el extremo superior o inferior de la pantalla.

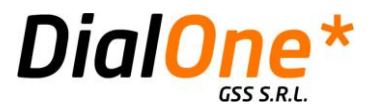

#### **Tabla 14: Day / Night Control**

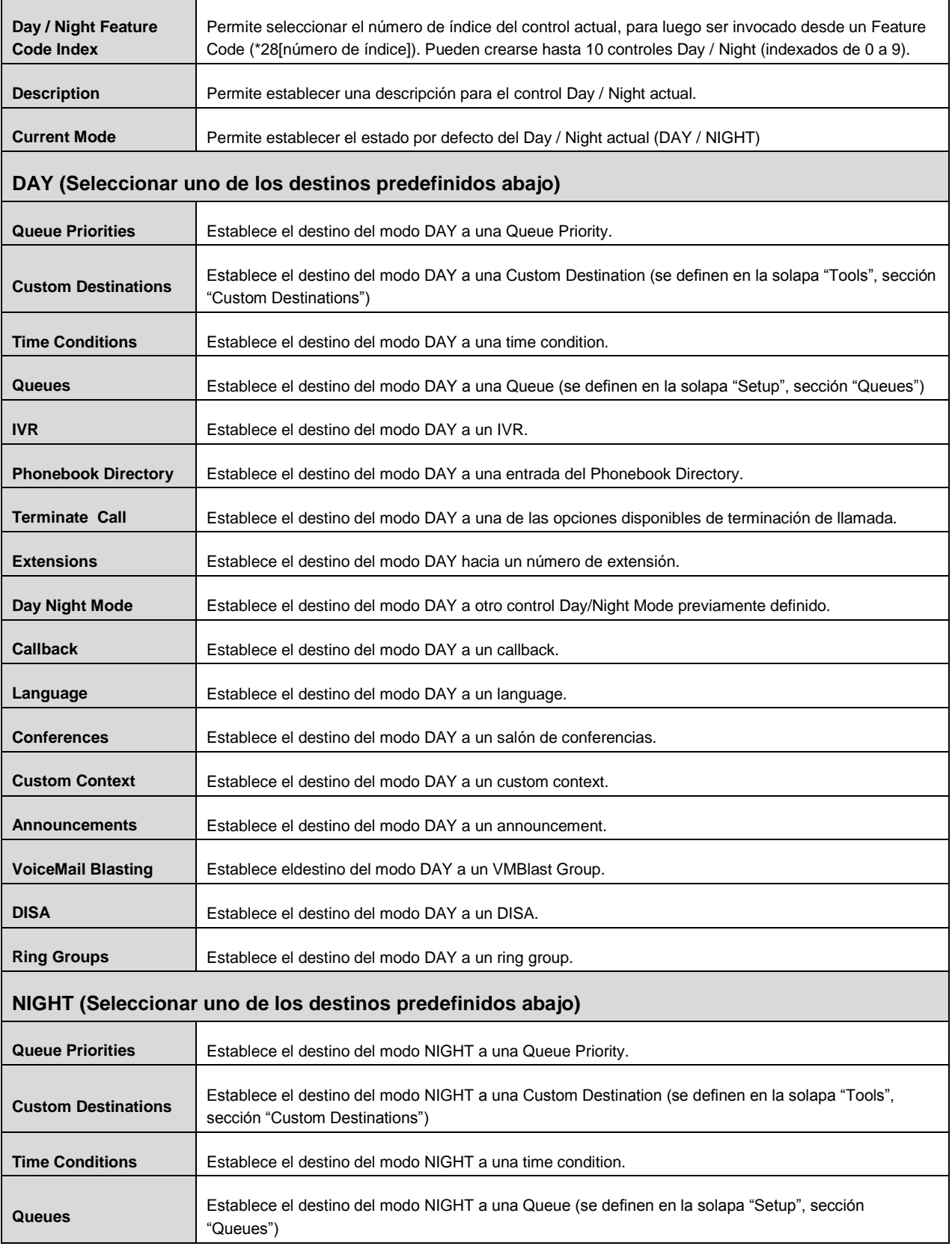

GSS S.R.L. | +54 (11) 5352-0110 | info@dialone.com.ar | www.dialone.com.ar

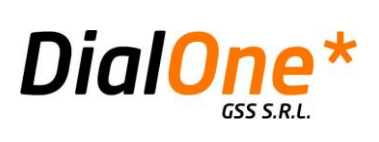

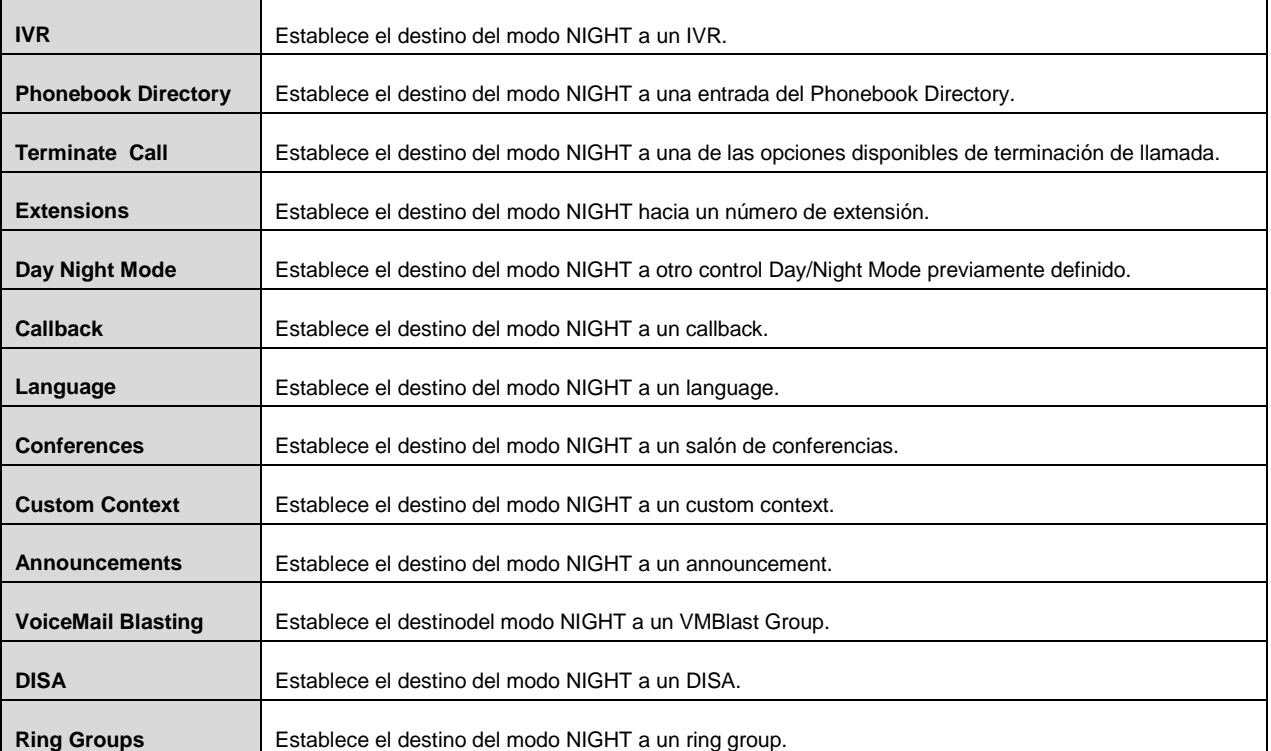

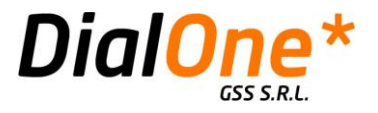

### **Follow Me**

Esta opción permite establecer para cada extensión en particular, una lista de posibles destinos alternativos adonde la central intentará conectar de manera progresiva, si ingresa una llamada destinada originalmente a la extensión mencionada.

En caso de que la extensión original a la que se llamó no sea atendida en un tiempo prudencial que puede ser configurado, se intentará con los números siguientes hasta obtener una conexión. Para esto se pueden configurar diversas estrategias de discado (explicadas más adelante), además de un destino final donde derivar el llamado, si todos los intentos de conexión previos fallaron.

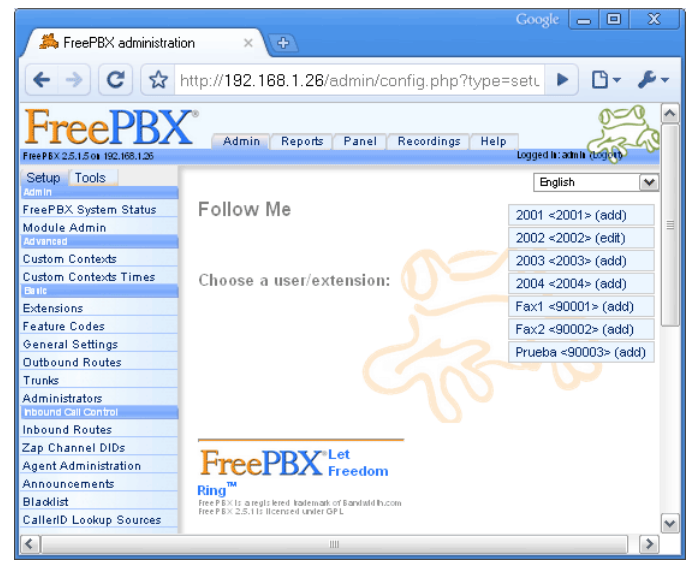

**Ilustración 28: Follow Me (Principal)**

Para **configurar un nuevo Follow Me,** debe seleccionar y hacer click sobre una extensión de la lista en el extremo derecho de la pantalla. Las extensiones que aún no tienen definido un Follow Me, aparecen con un "(Add)" al final. Deberá luego completar los campos relevantes (ver tabla más adelante en esta sección)

Para **eliminar, o editar un Follow Me existente**, debe seleccionar y hacer click sobre una extensión de la lista en el extremo derecho de la pantalla. Las extensiones que ya tienen definido un Follow Me, aparecen con un "(Edit)" al final. Desde aquí podrá:

- **Eliminar el Follow Me de la Extensión seleccionada**, para lo cual se deberá hacer click en el botón "Delete Entries".
- **Editar el Follow Me de la Extensión seleccionada**, para lo cual se deberán editar los campos que correspondan.

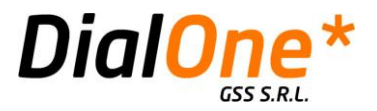

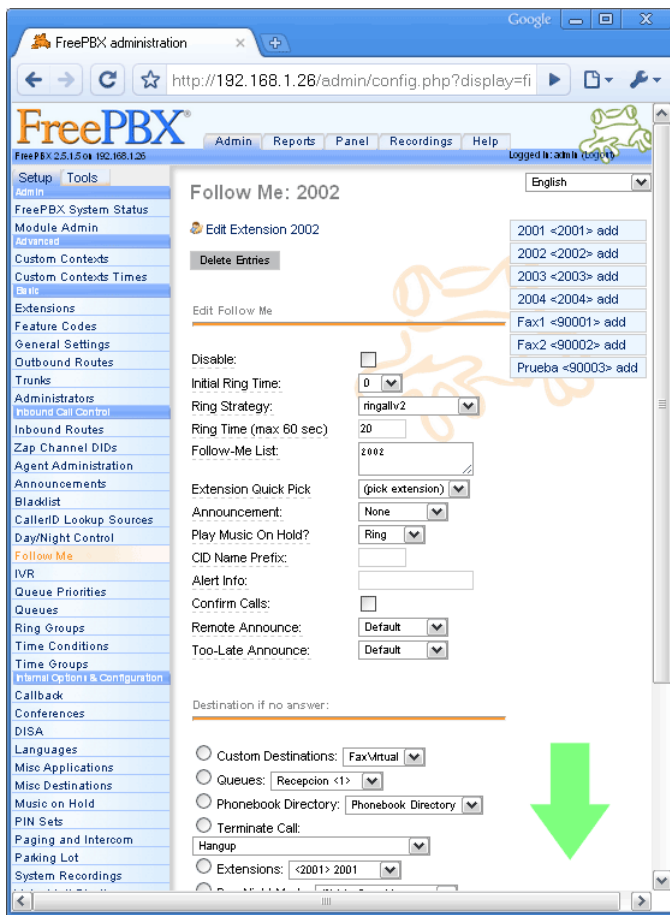

**Ilustración 29: Edición de un Follow Me**

Al finalizar el agregado o edición de un Follow Me, debe hacer click en el botón "Submit Changes", en el extremo inferior de la pantalla.

#### **Tabla 15: Follow Me**

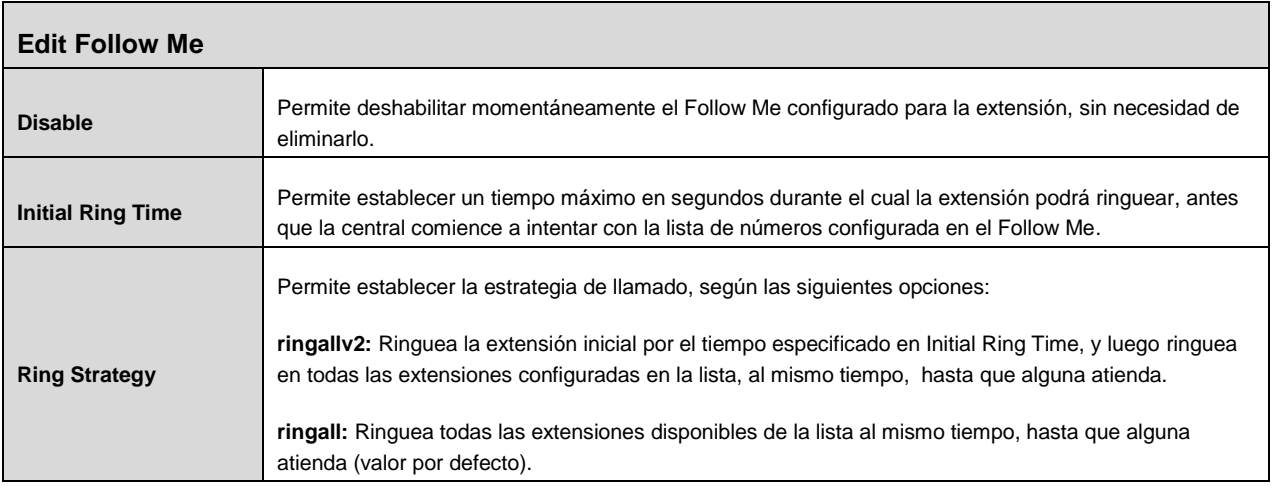

GSS S.R.L. | +54 (11) 5352-0110 | info@dialone.com.ar | www.dialone.com.ar

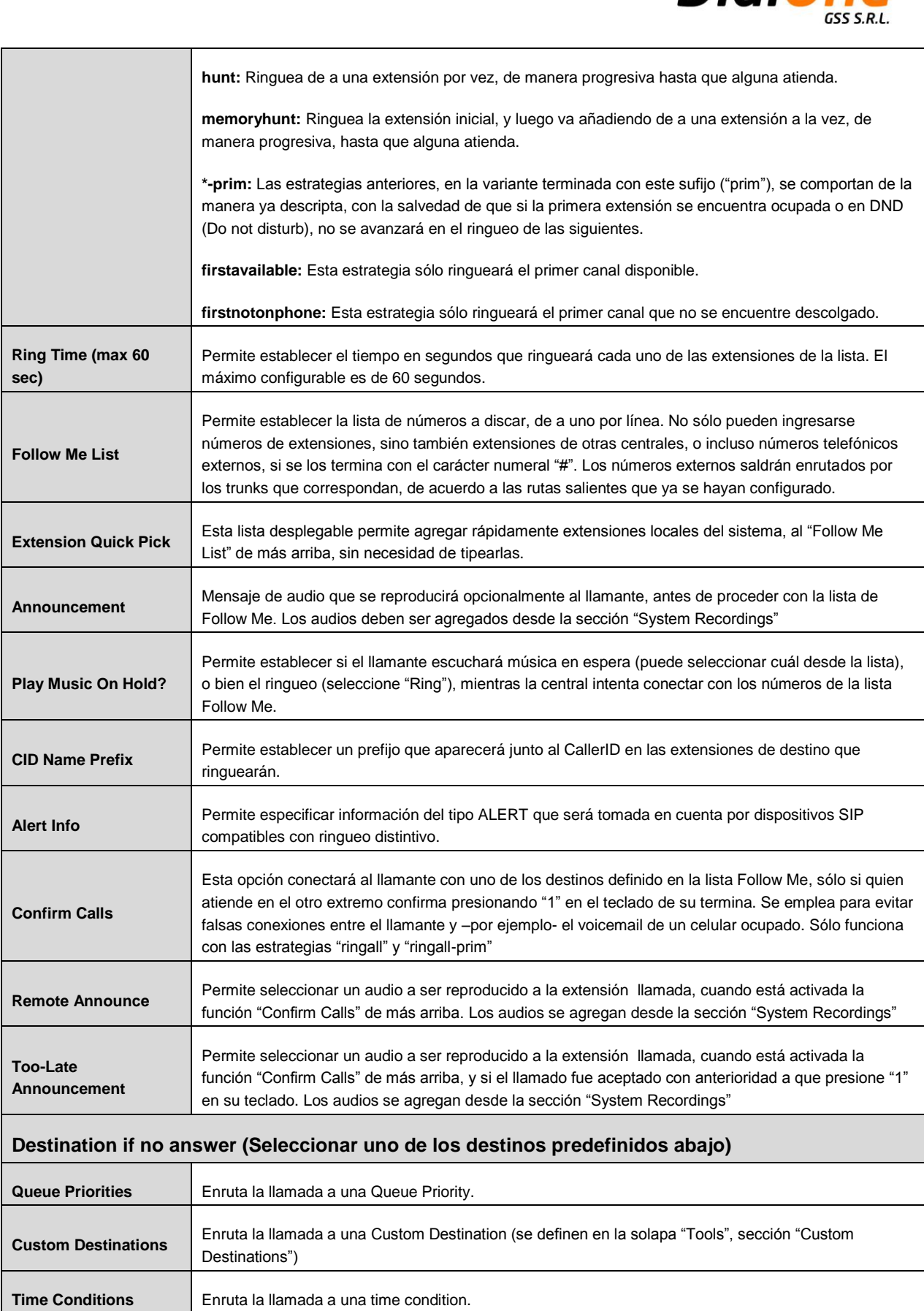

Información de Dominio Público – Compilada por DialOne\* GSS S.R.L.

**DialOn** 

 $\star$ 

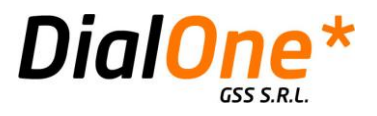

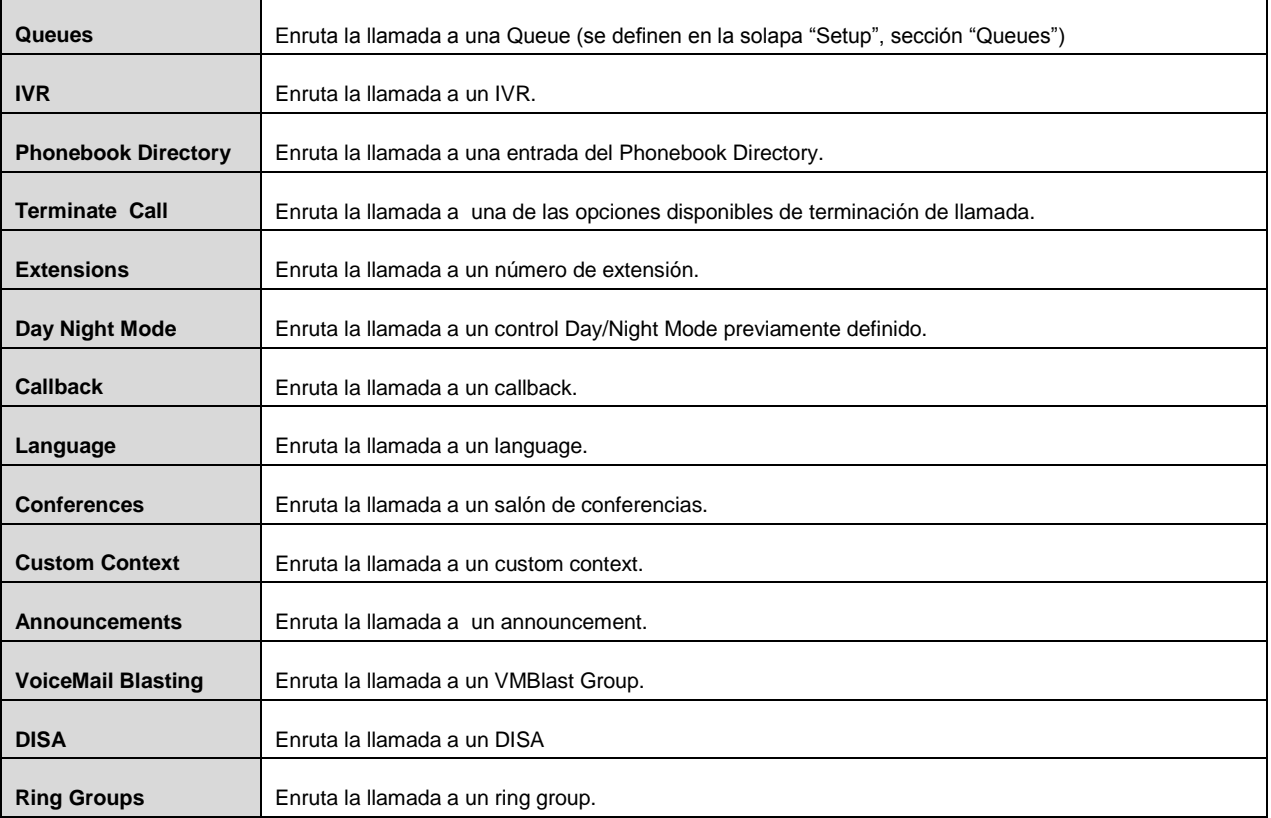

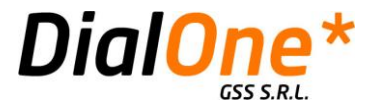

### **IVR**

Esta funcionalidad, también conocida como "Digital Receptionist", permite crear, editar y eliminar IVR's.

Un IVR tiene como función ofrecer al usuario la posibilidad de interactuar con la central telefónica usualmente a través de su teclado, a los efectos de realizar distintas operaciones como navegar por un sistema de menúes, escuchar e introducir información y alcanzar destinos predeterminados. Usualmente para interactuar con un IVR, se emplea el teclado del teléfono o terminal, y los valores posibles que se pueden evaluar son los números del 0 al 9, el asterisco "\*", el numeral "#", y dos valores internos "i" y "t", que significan "Opción Inválida" (el usuario ingresó una opción no prevista) y "Timeout" (el usuario no ingresó ninguna opción), respectivamente.

Como un IVR puede tratarse como una destination, es posible entonces configurar sistemas complejos, compuestos por múltiples IVR's enlazados entre sí, formando una estructura en forma de árbol.

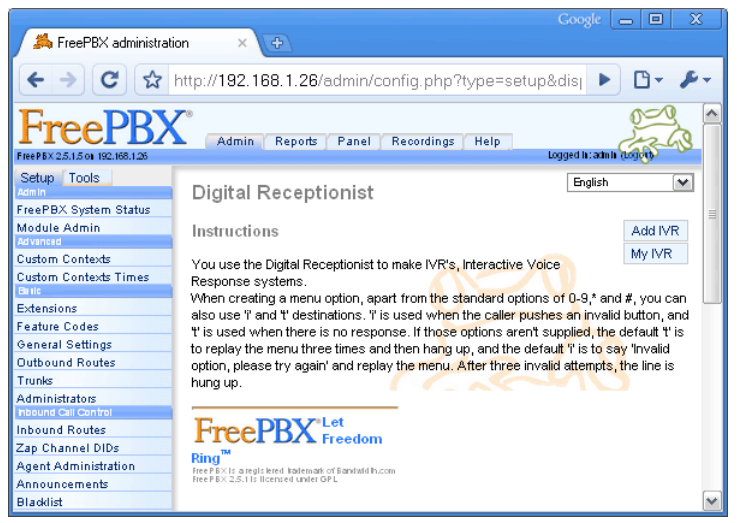

**Ilustración 30: IVR**

Para **configurar un nuevo IVR,** debe hacer click sobre "Add IVR", en el extremo derecho de la pantalla, y completar los campos relevantes (ver tabla más adelante).

Para **eliminar, o editar un IVR existente**, debe seleccionar y hacer click sobre un IVR de la lista en el extremo derecho de la pantalla. Desde aquí podrá:

- **Eliminar el IVR seleccionado**, para lo cual se deberá hacer click en el botón "Delete Digital Receptionis [nombre del IVR]".
- **Editar el IVR seleccionado**, para lo cual se deberán editar los campos que correspondan.

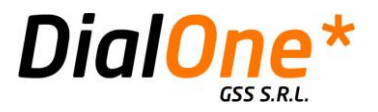

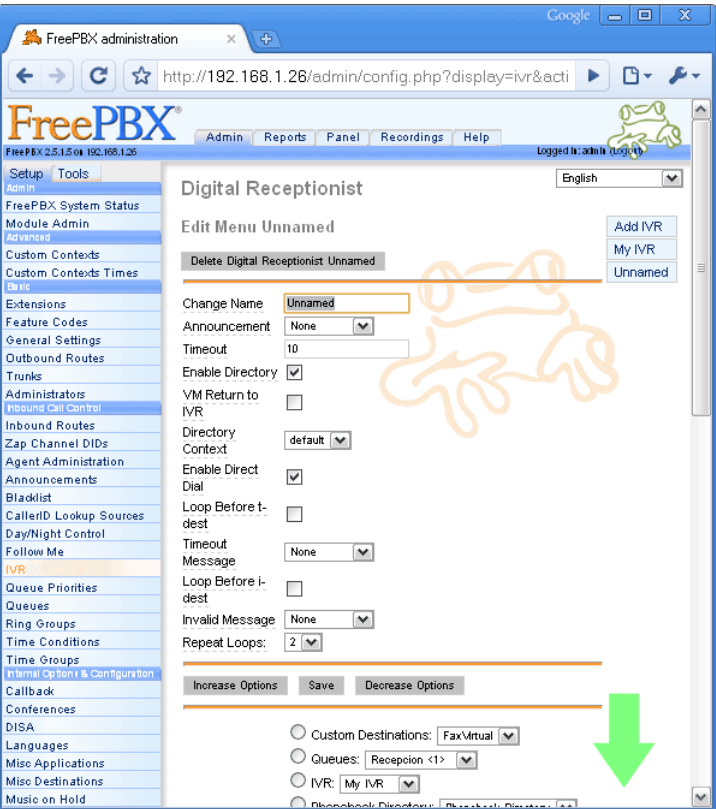

**Ilustración 31: Edición de un IVR**

Al finalizar el agregado o edición de un IVR, debe hacer click en el botón "Save".

La pantalla de configuración del IVR consta de dos secciones. En la primera de ellas, se configuran los parámetros de comportamiento general, como así también su nombre, los audios que tiene vinculados, y otras opciones relacionadas con el manejo del flujo de la llamada. La segunda sección del IVR consiste en la serie de destinations que ofrecerá al usuario, que pueden ser tan pocas como una sola, o varias (existe únicamente un límite práctico para la cantidad que se pueden configurar).

#### **Tabla 16: IVR**

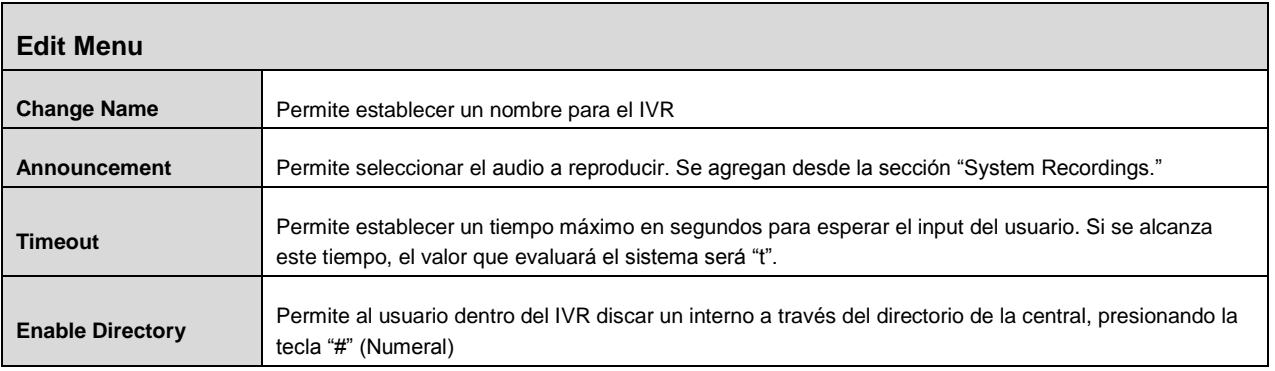

GSS S.R.L. | +54 (11) 5352-0110 | info@dialone.com.ar | www.dialone.com.ar

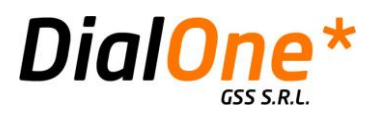

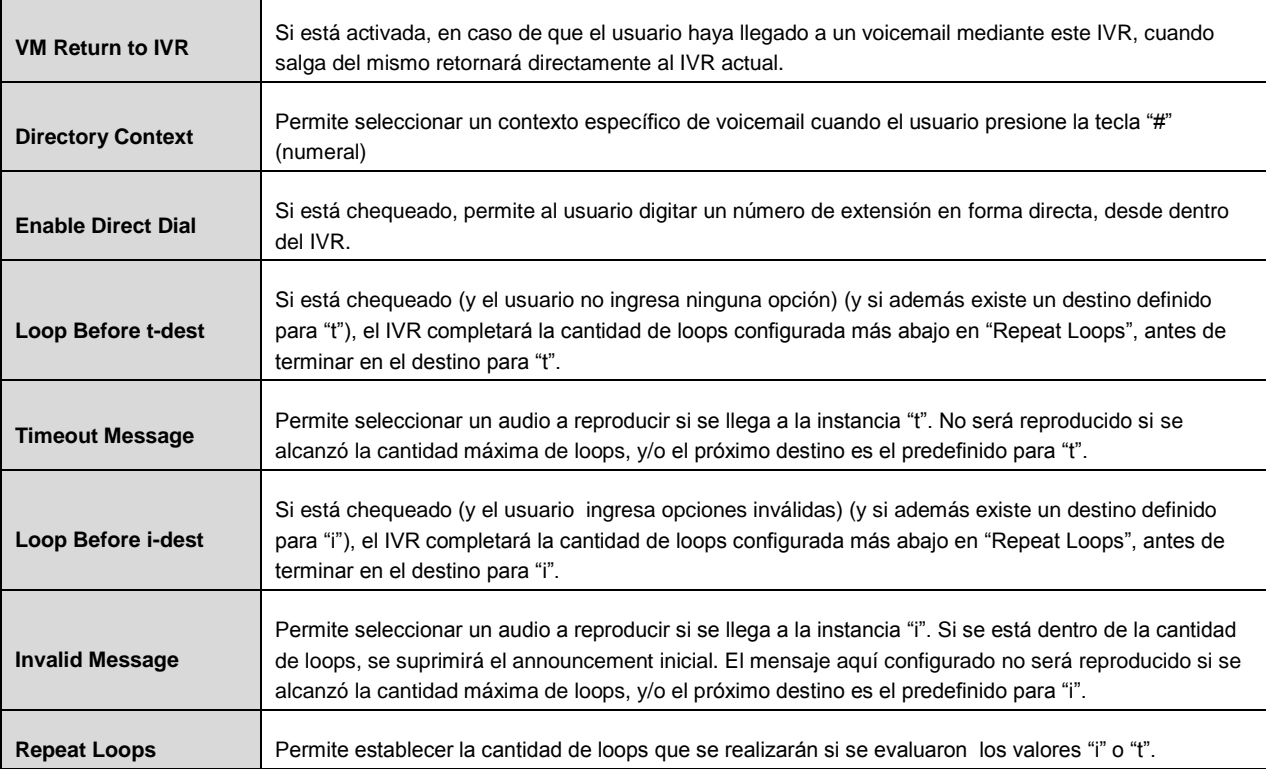

#### **Sección Destinations**

**(Puede agregar Destinations haciendo click en "Increase Options", y quitarlas haciendo click en "Decrease Options". Cada destination es una opción del IVR actual).**

**Cada Grupo de Destinations, además de ofrecer la lista de destinations posibles de donde escoger, posee dos campos:**

- **"Return to IVR": Si se activa, cuando la destination de esta sección se complete, la llamada retornará al IVR anterior, es decir, al IVR que llamó a este IVR actual.**
- **Un campo en donde se debe ingresar un número (el número que el usuario deberá ingresar para seleccionar la opción actual)**

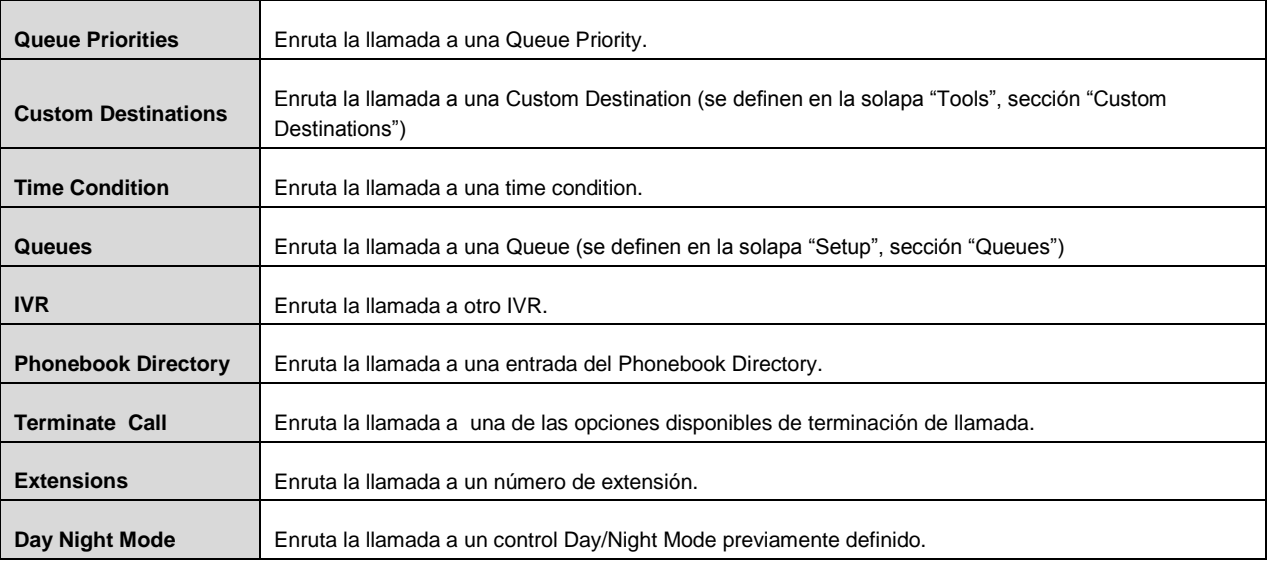

GSS S.R.L. | +54 (11) 5352-0110 | info@dialone.com.ar | www.dialone.com.ar

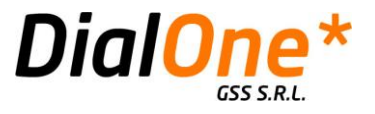

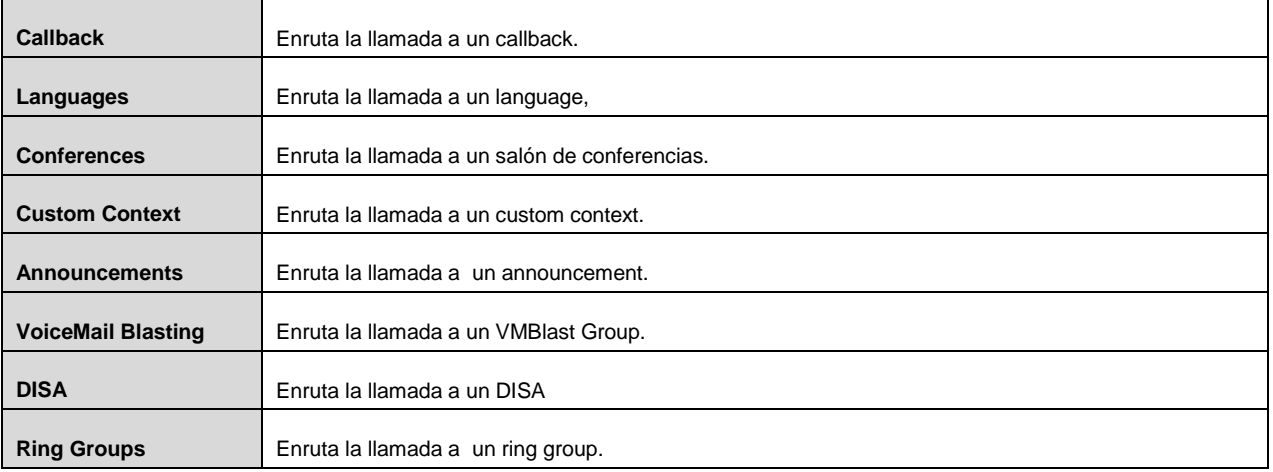

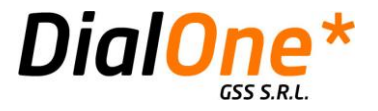

## **Queue Priorities**

Esta sección permite establecer un tipo de destination que es capaz de alterar el nivel de prioridad que tendrá una llamada al momento de ingresar en una Queue. La prioridad por defecto de una llamada es 0. En la medida en que este número se incremente (puede hacerlo hasta 20), esta llamada tendrá más prioridad sobre las otras llamadas de una Queue determinada, y será despachada primero.

Si bien podría suponerse que el destino de una llamada que entre en una Queue Priority debe ser una Queue, no necesariamente es así ya que la prioridad quedará asignada a la llamada de todas maneras, y esta podrá ingresar en otros circuitos como por ejemplo un IVR. Pero finalmente, de ingresar a una Queue, se beneficiará de la prioridad que le fue asignada oportunamente.

En otras palabras, es posible asignar a una llamada un valor de prioridad a través de una Queue Priority, sin necesidad de que esta última la dirija inmediatamente hacia una Queue.

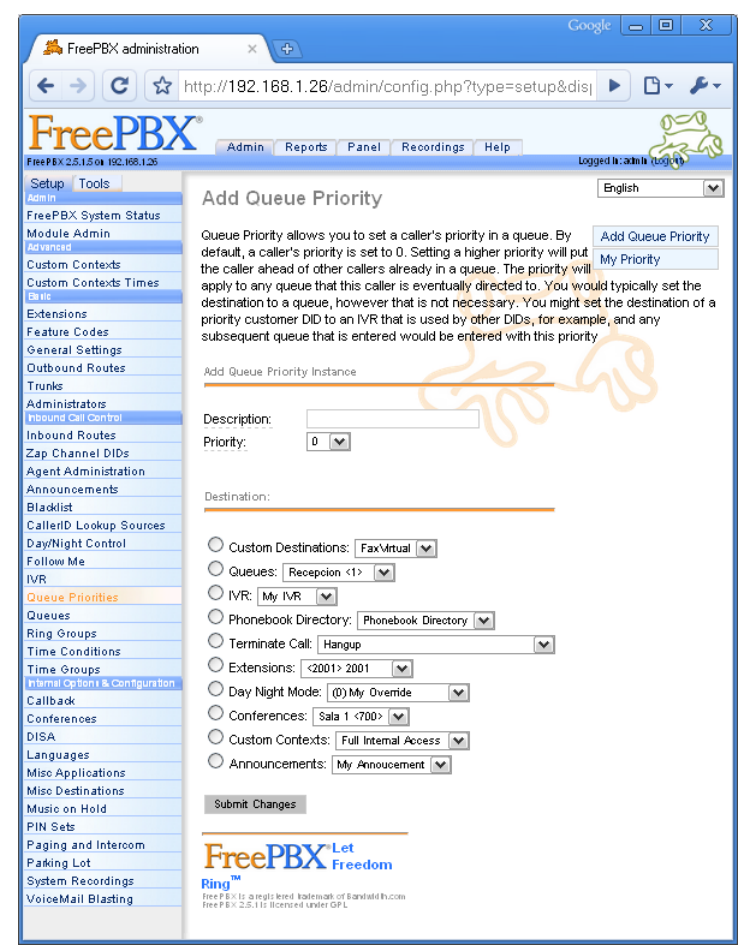

**Ilustración 32: Queue Priorities**

GSS S.R.L. | +54 (11) 5352-0110 | info@dialone.com.ar | www.dialone.com.ar

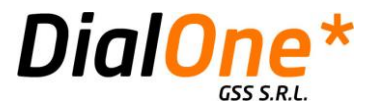

Para **configurar una nueva Queue Priority,** debe hacer click sobre "Add Queue Priority", en el extremo derecho de la pantalla, y completar los campos relevantes (ver tabla más adelante).

Para **eliminar, o editar una Queue Priority existente**, debe seleccionar y hacer click sobre una Queue Priority de la lista en el extremo derecho de la pantalla. Desde aquí podrá:

- **Eliminar la Queue Priority seleccionada**, para lo cual se deberá hacer click en el botón "Delete".
- **Editar la Queue Priority seleccionada**, para lo cual se deberán editar los campos que correspondan.

Al finalizar el agregado o edición de una Queue Priority, debe hacer click en el botón "Submit Changes".

#### **Tabla 17: Queue Priorities**

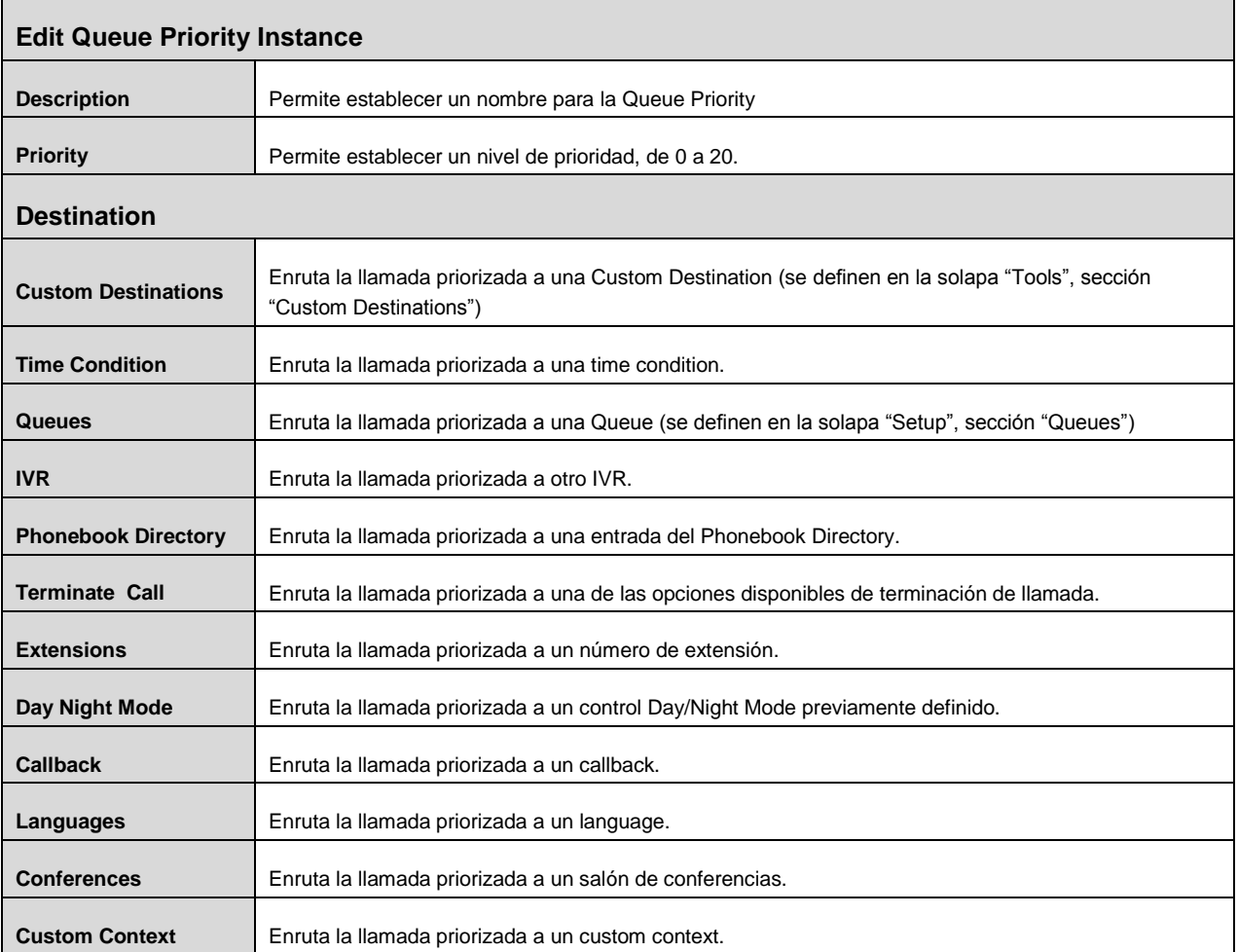

GSS S.R.L. | +54 (11) 5352-0110 | info@dialone.com.ar | www.dialone.com.ar

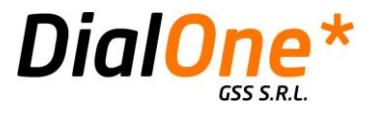

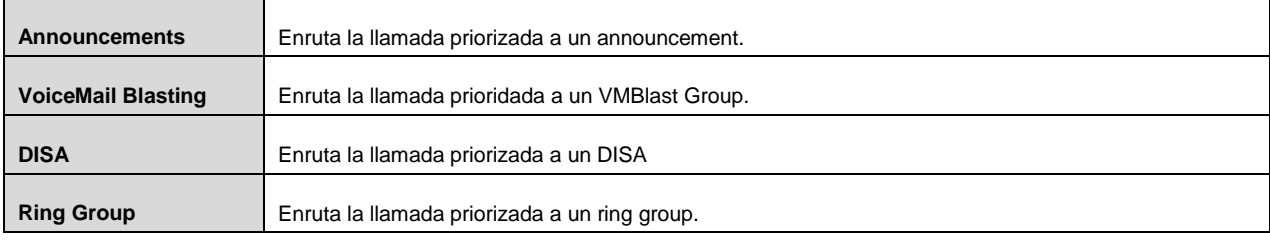

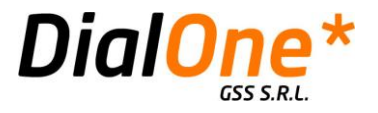

### **Queues**

Las queues o colas de atención tienen la característica de recibir y mantener en espera una cantidad de llamadas, con el objeto de despacharlas a agentes, aplicando criterios y comportamientos diversos y configurables, según las necesidades.

Un agente (agent) posee una combinación de usuario y contraseña que al ingresarse desde una extensión a través del feature code correspondiente, provoca que las llamadas de la cola (queue) en la que se validó, comiencen a serle despachadas a través de la extensión (extension) en la que se encuentra. También es posible configurar las extensiones de manera estática, con lo cual serán consideradas como si se tratara de agentes disponibles, sin necesidad de que alguien deba identificarse como agente desde las mismas.

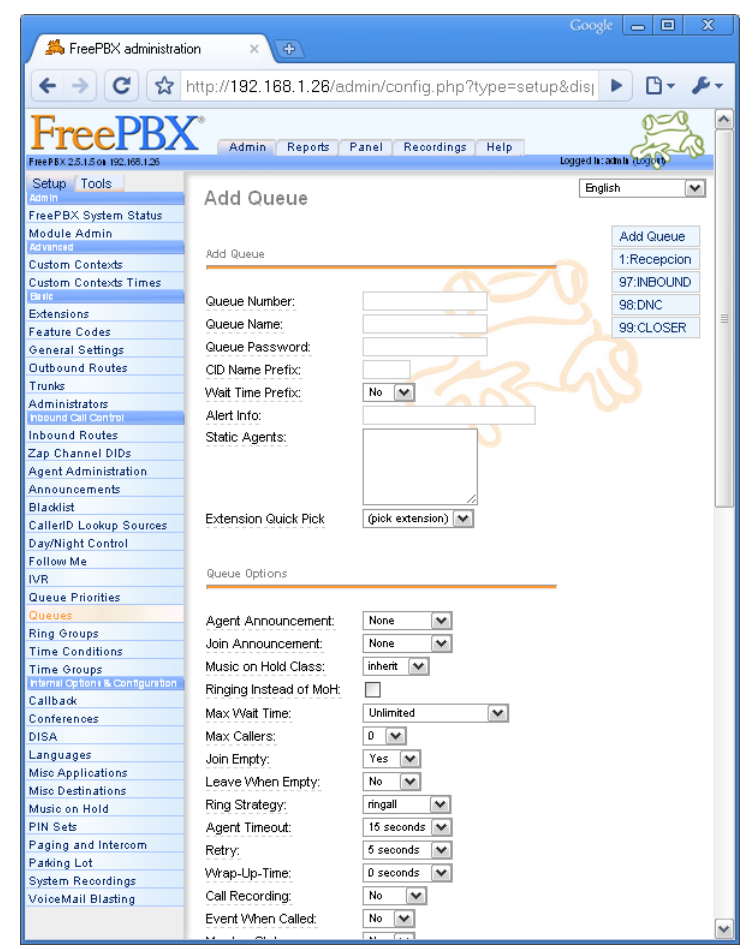

**Ilustración 33: Editando una Queue**

Para **configurar una nueva Queue,** debe hacer click sobre "Add Queue", en el extremo derecho de la pantalla, y completar los campos relevantes (ver tabla más adelante).

Para **eliminar, o editar una Queue existente**, debe seleccionar y hacer click sobre una Queue de la lista en el extremo derecho de la pantalla. Desde aquí podrá:

GSS S.R.L. | +54 (11) 5352-0110 | info@dialone.com.ar | www.dialone.com.ar

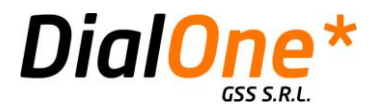

- **Eliminar la Queue seleccionada**, para lo cual se deberá hacer click en el botón "Delete Queue".
- **Editar la Queue seleccionada**, para lo cual se deberán editar los campos que correspondan.

Al finalizar el agregado o edición de una Queue, debe hacer click en el botón "Submit Changes".

#### **Tabla 18: Queues**

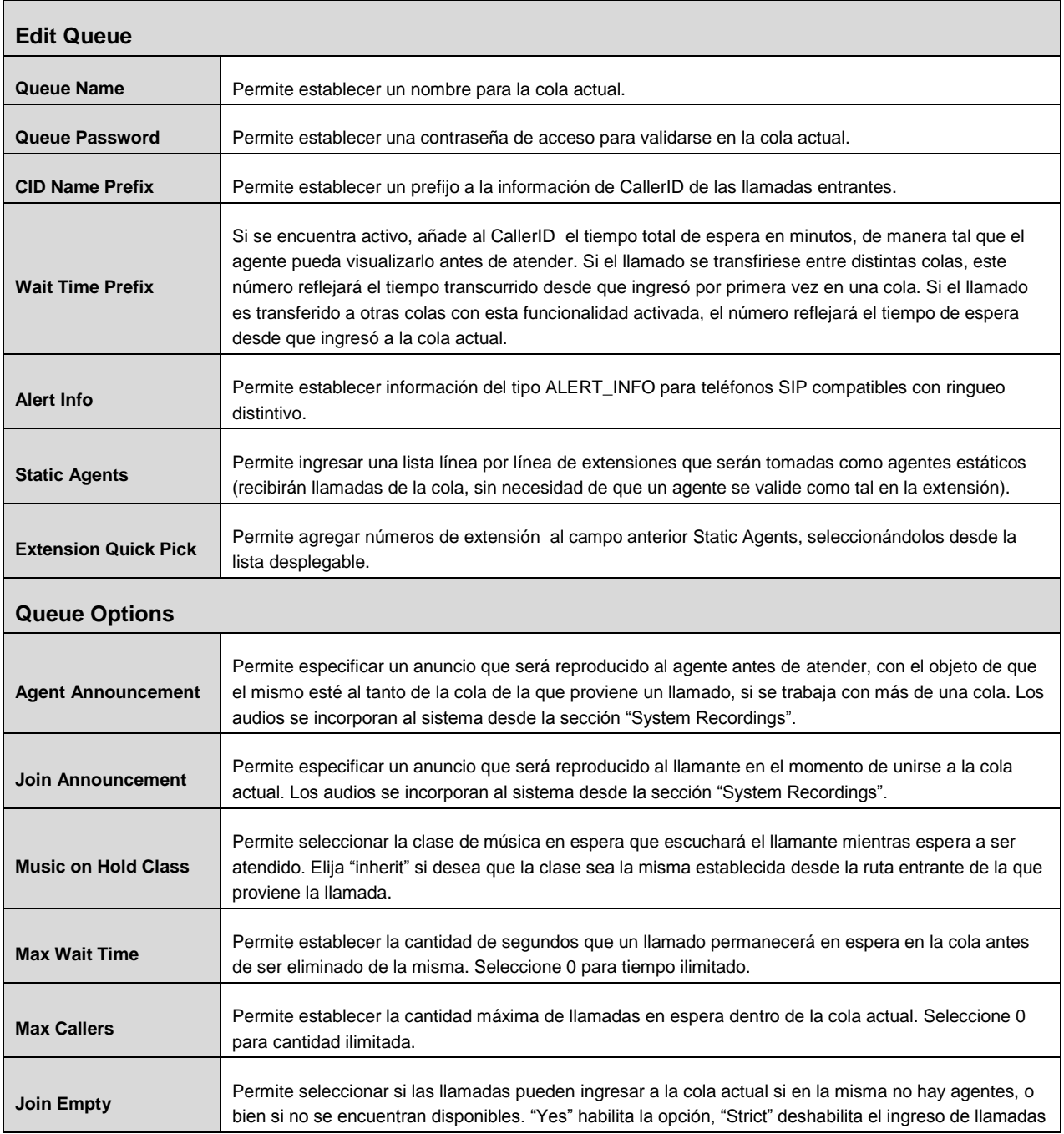

GSS S.R.L. | +54 (11) 5352-0110 | info@dialone.com.ar | www.dialone.com.ar

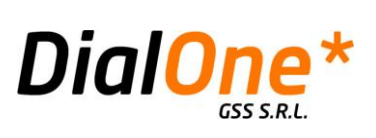

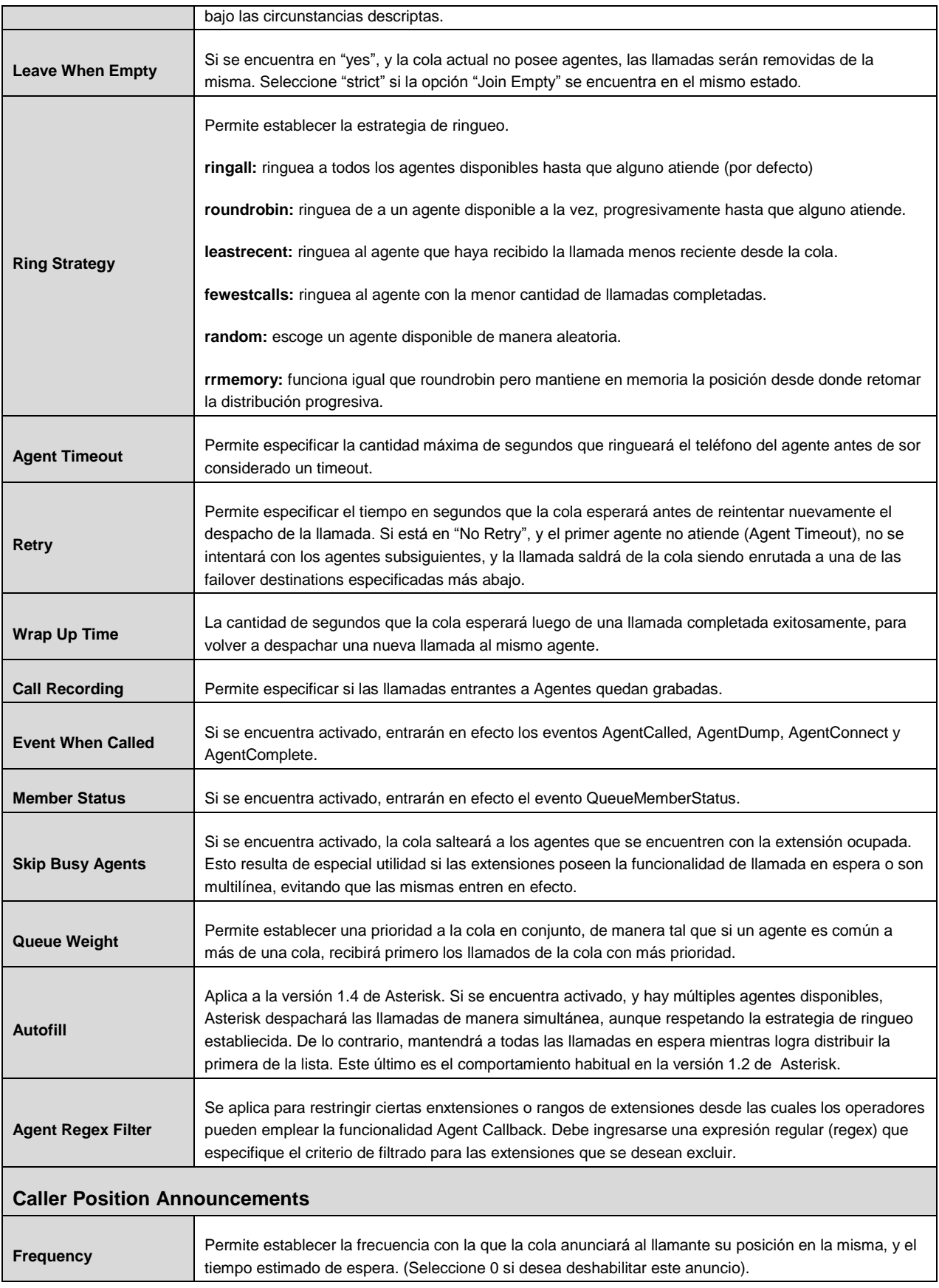
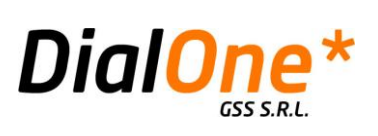

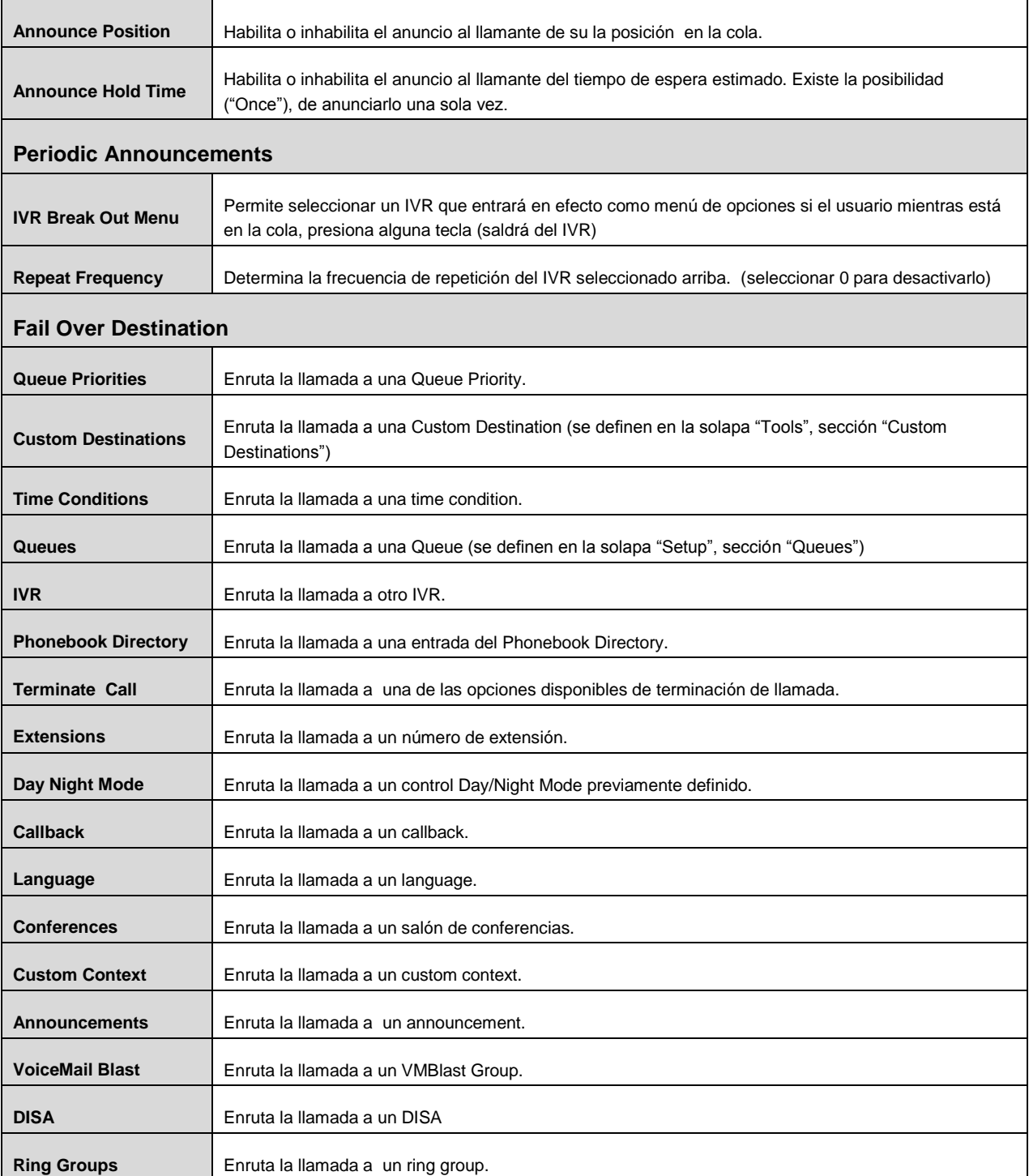

GSS S.R.L. | +54 (11) 5352-0110 | info@dialone.com.ar | www.dialone.com.ar

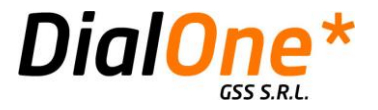

### **Ring Groups**

Los ring groups son básicamente una versión más sencilla de las queues, ya que no manejan prioridades, ni poseen varias otras funcionalidades de estas últimas. El lugar de derivar a un grupo de agentes disponibles las llamadas que ingresan, simplemente derivan estas a una lista estática de extensiones, de manera similar a como lo haría una queue con agentes estáticos.

Poseen estrategias de ringueo, posibilidad de anuncios, y una destination predeterminada en caso de que ninguna de las extensiones atienda.

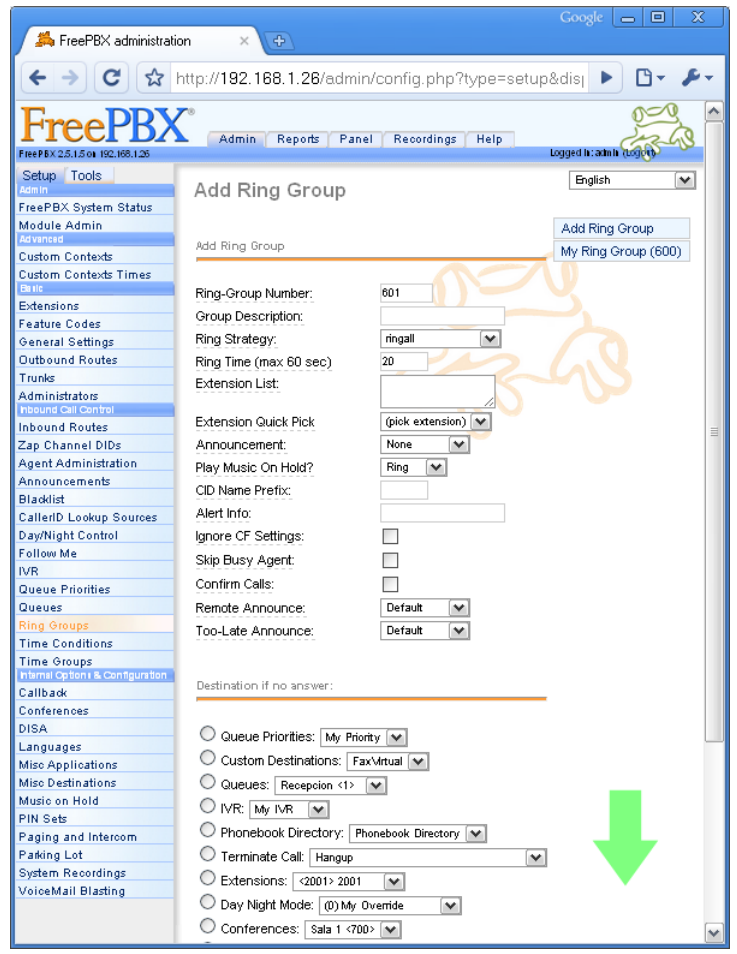

**Ilustración 34: Ring Groups**

Para **configurar un nuevo Ring Group,** debe hacer click sobre "Add Ring Group", en el extremo derecho de la pantalla, y completar los campos relevantes (ver tabla más adelante).

Para **eliminar, o editar un ring Group existente**, debe seleccionar y hacer click sobre un Ring Group de la lista en el extremo derecho de la pantalla. Desde aquí podrá:

> **Eliminar el ring Group seleccionado**, para lo cual se deberá hacer click en el botón "Delete Group".

GSS S.R.L. | +54 (11) 5352-0110 | info@dialone.com.ar | www.dialone.com.ar

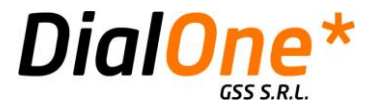

 **Editar el Ring Group seleccionado**, para lo cual se deberán editar los campos que correspondan.

Al finalizar el agregado o edición de una Queue, debe hacer click en el botón "Submit Changes".

#### **Tabla 19: Ring Groups**

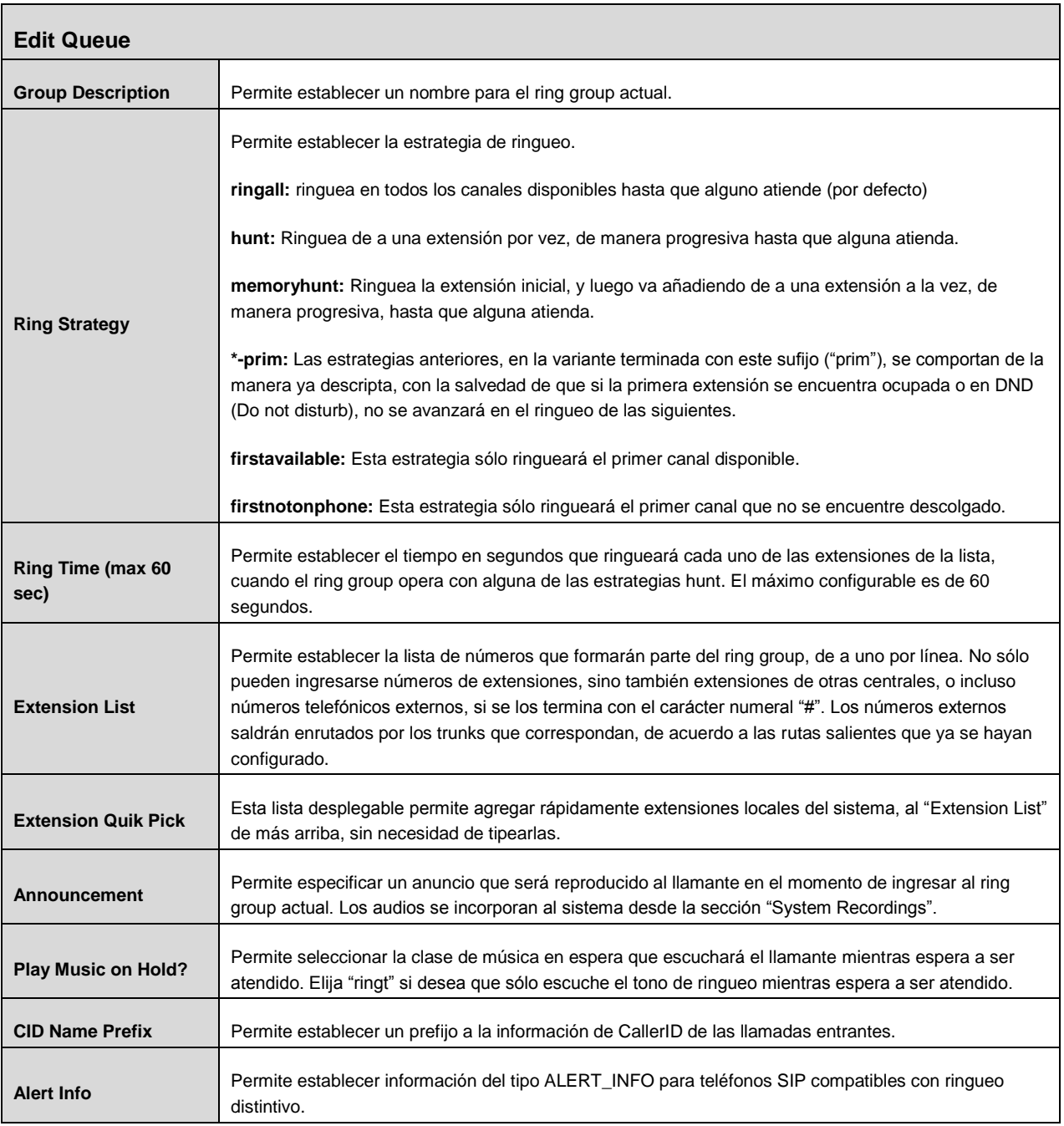

GSS S.R.L. | +54 (11) 5352-0110 | info@dialone.com.ar | www.dialone.com.ar

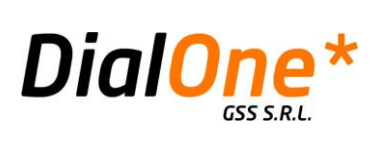

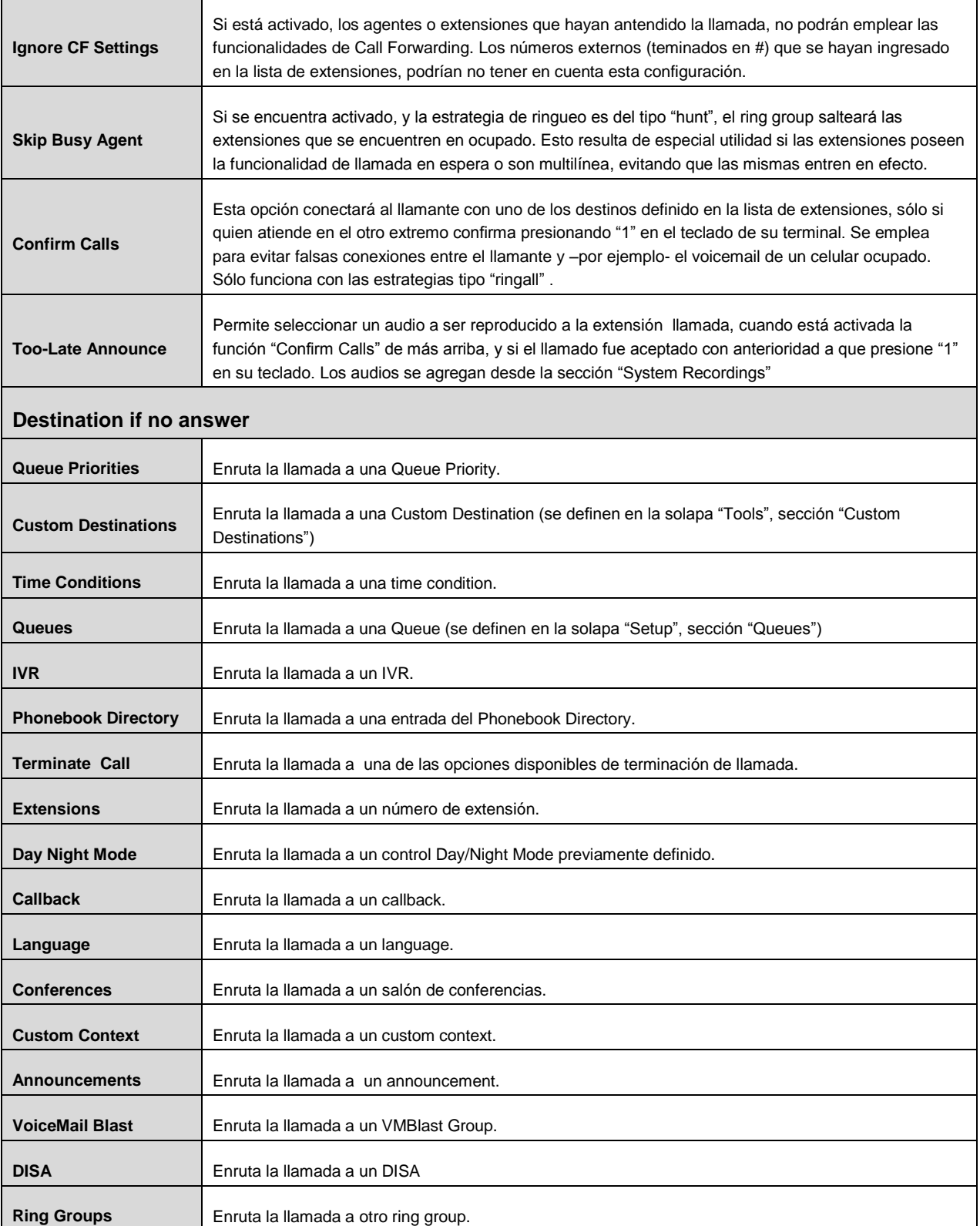

GSS S.R.L. | +54 (11) 5352-0110 | info@dialone.com.ar | www.dialone.com.ar

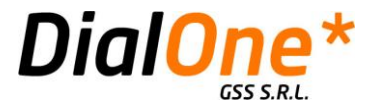

# **Time Conditions**

Las time conditions permiten seleccionar dos destinations diferentes, y asociarlas a un time group, que especifica una o varias franjas temporales determinadas. Si esas franjas temporales se cumplen (es decir, coinciden con la fecha y hora de la central telefónica), el sistema activará la primera destination seleccionada. Si no se cumple esa condición temporal, activará la segunda destination de manera automática.

Posee un funcionamiento similar al control Day/Night, con la diferencia de que en este caso, el cambio entre una y otra destination se da por coincidencia con un time group, y no de forma manual mediante un feature code. Un aspecto interesante de las time conditions, es que también se pueden asociar a un control Day / Night, de manera tal que el feature code de este último permitirá conmutar las destinations de la time condition asociada, sin necesidad de exista una coincidencia con su time group.

Antes de definir una time condition, primero es necesario definir al menos un time group.

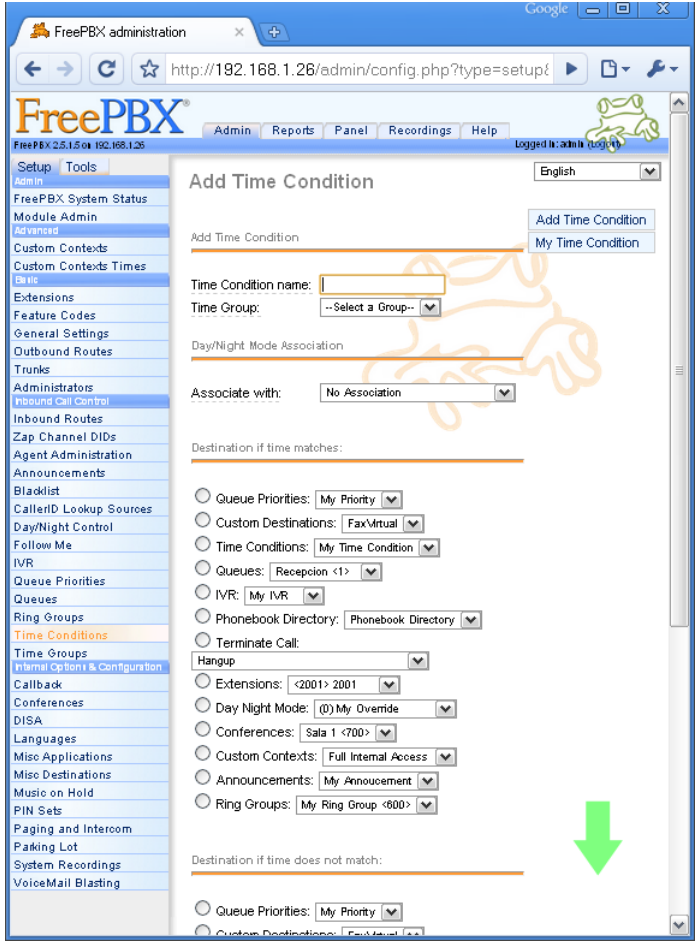

**Ilustración 35: Time Conditions**

GSS S.R.L. | +54 (11) 5352-0110 | info@dialone.com.ar | www.dialone.com.ar

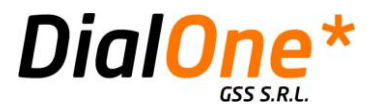

Para **configurar una nueva Time Condition,** debe hacer click sobre "Add Time Condition", en el extremo derecho de la pantalla, y completar los campos relevantes (ver tabla más adelante).

Para **eliminar, o editar una Time Condition existente**, debe seleccionar y hacer click sobre una Time Condition de la lista en el extremo derecho de la pantalla. Desde aquí podrá:

- **Eliminar la Time Condition seleccionada**, para lo cual se deberá hacer click en el botón "Delete Time Condition: [nombre]".
- **Editar la Time Condition seleccionada**, para lo cual se deberán editar los campos que correspondan.

Al finalizar el agregado o edición de una Time Condition, debe hacer click en el botón "Submit Changes".

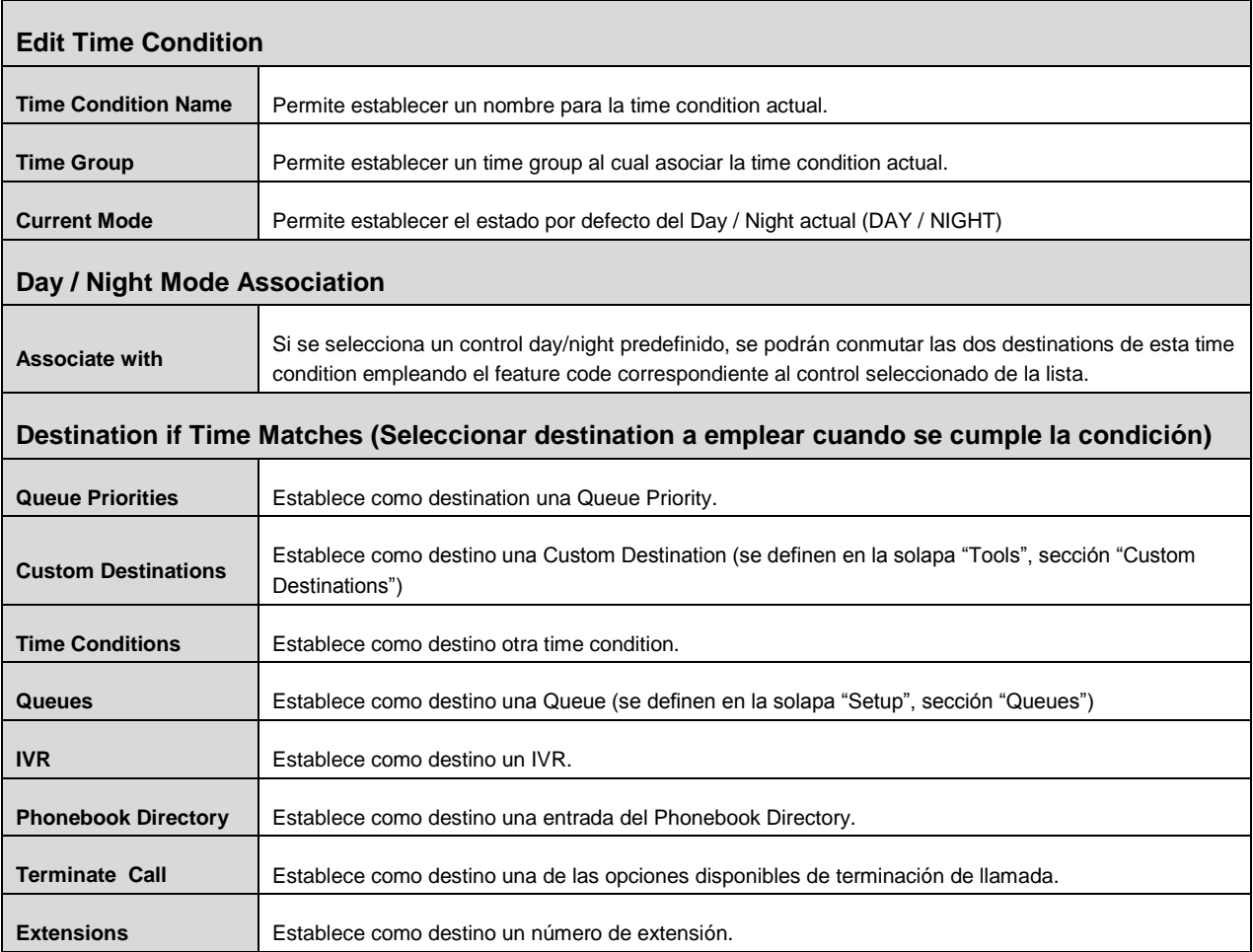

**Tabla 20: Time Conditions**

GSS S.R.L. | +54 (11) 5352-0110 | info@dialone.com.ar | www.dialone.com.ar

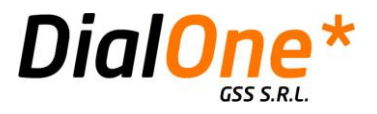

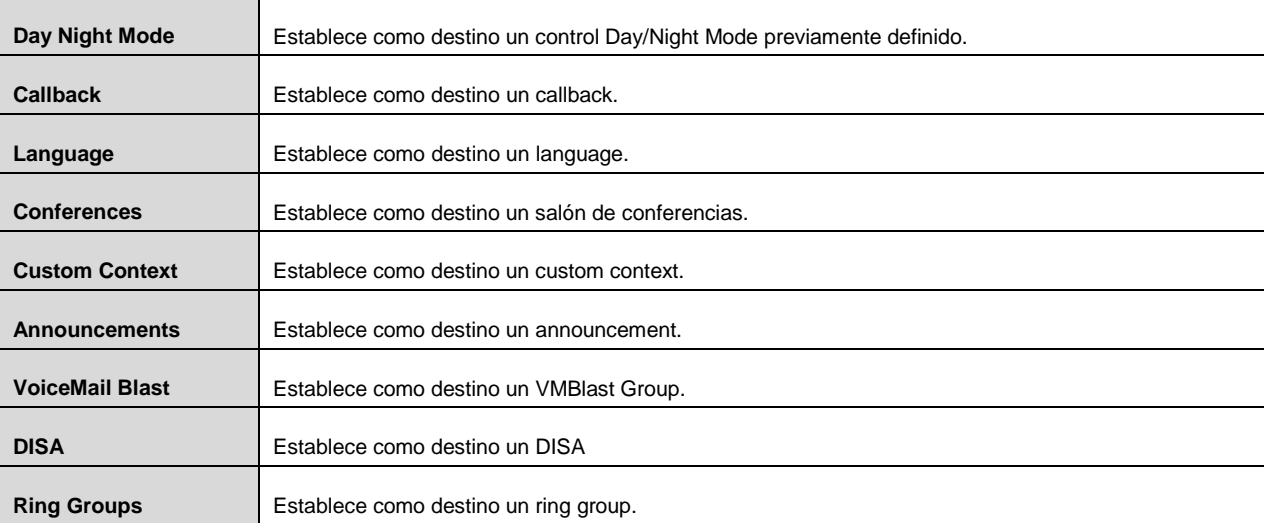

# **Destination if Time does not Match (Seleccionar destination a emplear cuando NO se cumple la condición)**

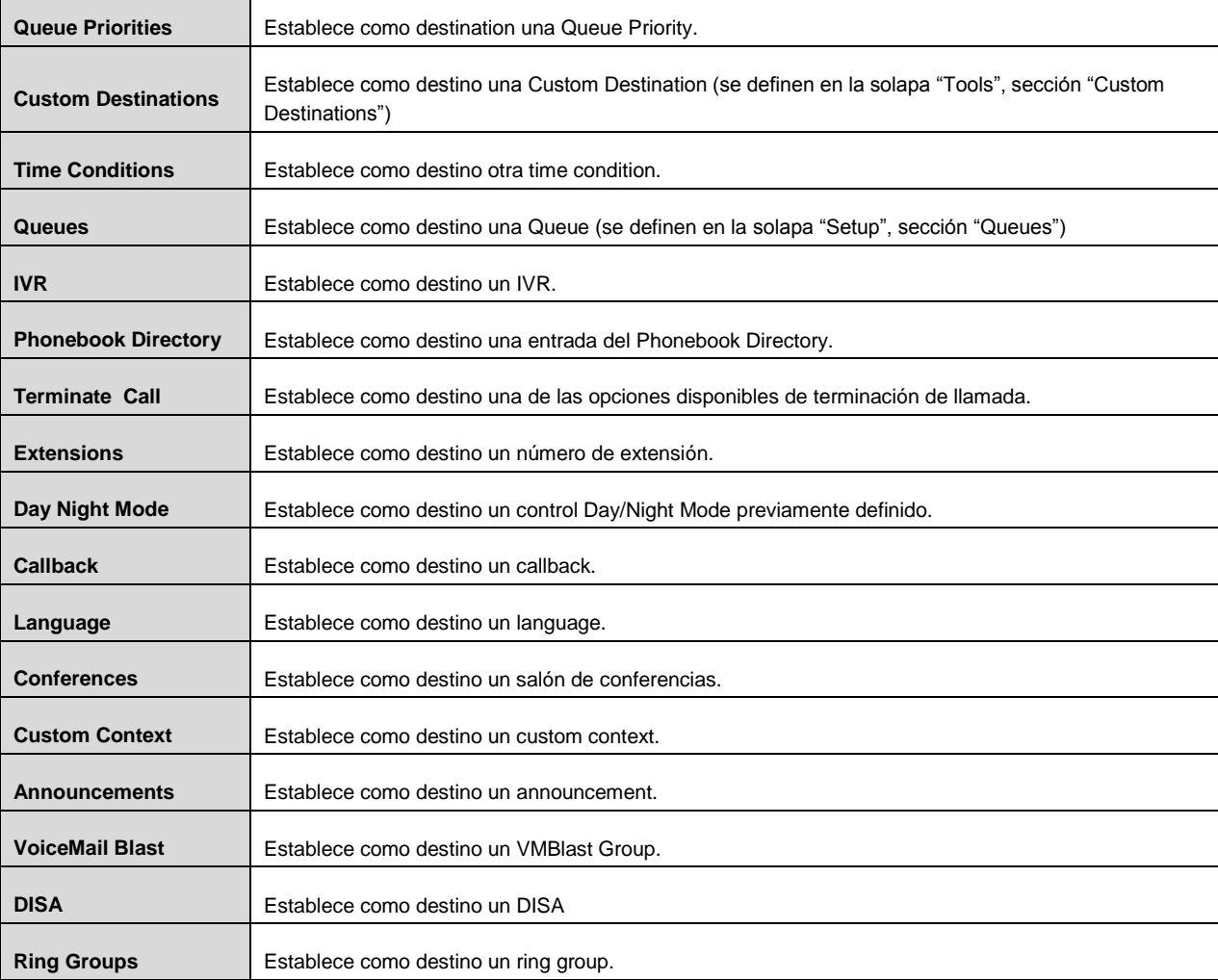

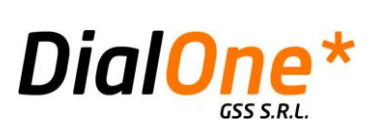

GSS S.R.L. | +54 (11) 5352-0110 | info@dialone.com.ar | www.dialone.com.ar

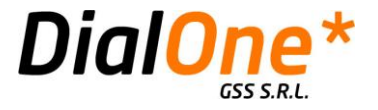

# **Time Groups**

Esta opción permite agregar, borrar o modificar distintos time groups. Se trata de definiciones de ventanas de tiempo a las que se les da un nombre arbitrario para luego ser invocadas desde las time conditions.

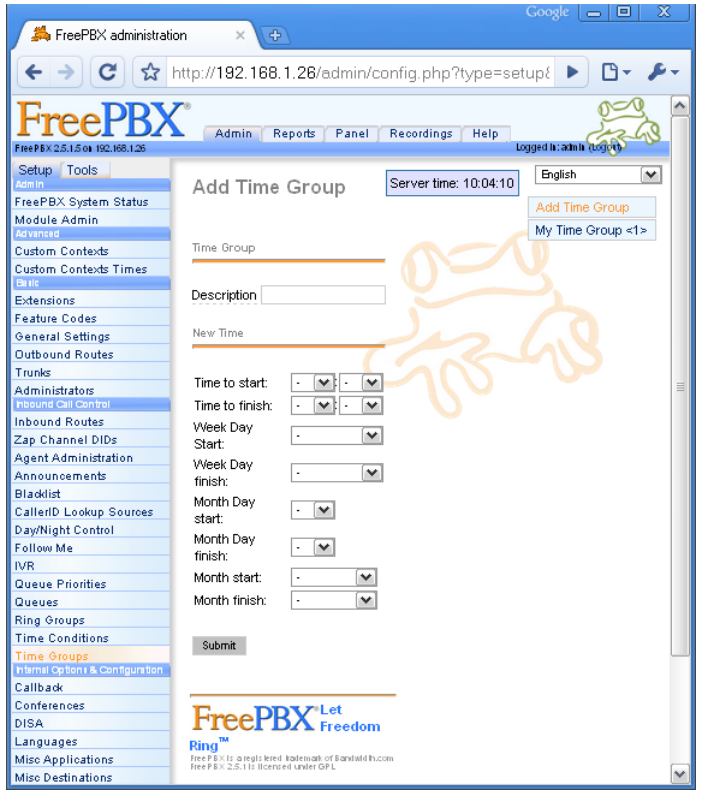

**Ilustración 36: Time Groups**

Para **agregar un nuevo Time Group**, debe ingresar un nombre en el campo "Description", y luego completar los campos relevantes.

Para **editar o eliminar un Time Group**, debe hacer click sobre la lista de Time Groups que se ve en el extremo derecho de la pantalla. Esto desplegará el detalle de ése Time Group, desde donde podrá:

- **Eliminar el Time Group actual**, haciendo click en "Delete Time Group [nombre del time group]"
- **Editar el Time Group actual**, para lo cual se deberán editar los campos que correspondan.

La pantalla de configuración de un Time Group tiene por objeto definir una o más ventanas de tiempo que pueden ir desde unos pocos minutos hasta meses, y ser tan detalladas o generales como se desee.

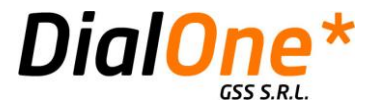

Para ello se emplean cuatro criterios de comienzo y finalización, que pueden ser utilizados solos, o combinados:

- **Time to Start/Finish** (Horas y Minutos)
- **Week Day Start/Finish** (Monday a Sunday)
- **Month Day Start/Finish** (1 a 31)
- **Mont Start/Finish** (January a December)

Adicional a esta flexibilidad, es posible definir no sólo una ventana, sino varias, que se van sumando conforme se completan los criterios, y se hace click en el botón "Submit". Si se editan los criterios ya definidos en ventanas existentes, y se hace click en este mismo botón, en lugar de agregar nuevas ventanas, simplemente se guardan los cambios introducidos.

El criterio de evaluación para que un Time Group se cumpla, es que todos los datos definidos dentro de una misma ventana, deben cumplirse (es decir, se concatenan lógicamente con un AND), y las distintas ventanas de tiempo definidas dentro de un único Time Group se evalúan a su vez de manera tal que al menos una de ella se vea satisfecha (es decir, se concatenan lógicamente con un OR).

.<br>09:00-13:00|sat-sun|\*|\*

09:00-18:00 mon-fri |\*|\*

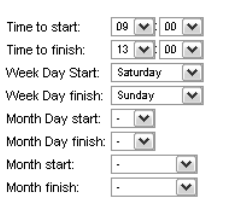

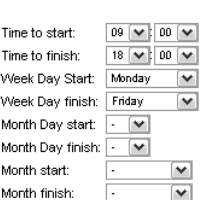

En el Ejemplo de la izquierda, se ha definido un Time Group con dos ventanas temporales, que se corresponderían con el horario comercial de una empresa que trabaja de Lunes a Viernes de 9:00 a 18:00, y fines de semana de 9:00 a 13:00.

Si fuesen las 20:00 del día lunes, las 16:00 del día domingo, etc., ninguna condición se vería satisfecha, por lo que una hipotética time condition que esté basada en este Time Group, no se cumpliría.

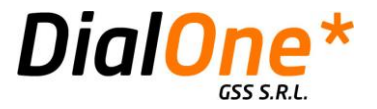

# Sección "Internal Options & Configuration"

# **Callback**

Esta opción permite establecer una funcionalidad que ante una llamada entrante que ingrese en esta destination, corte la comunicación y realice una llamada saliente a un número de teléfono preconfigurado, contectando a ése número con otra destination arbitraria. Resulta de utilidad en algunos casos en los que por ejemplo, se desea reducir los costos de quienes realizan llamadas entrantes a la empresa en la que se ubica la central telefónica.

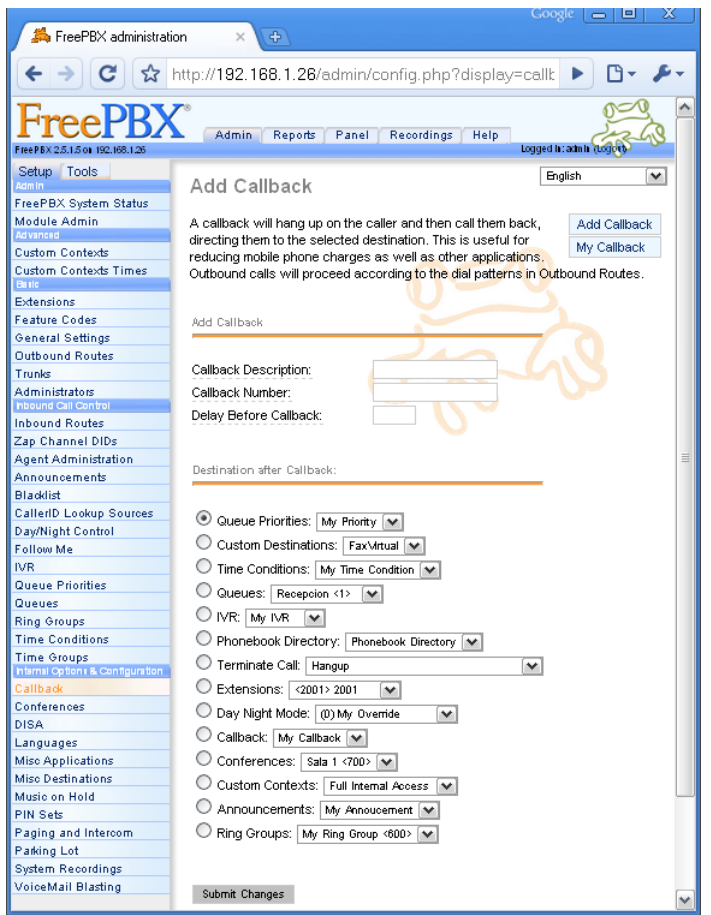

**Ilustración 37: Callback**

Para **configurar un nuevo Callback,** debe hacer click sobre "Add Callback", en el extremo derecho de la pantalla, y completar los campos relevantes (ver tabla más adelante).

Para **eliminar, o editar un Callback existente**, debe seleccionar y hacer click sobre un Callback de la lista en el extremo derecho de la pantalla. Desde aquí podrá:

- **Eliminar el Callback seleccionado**, para lo cual se deberá hacer click en el botón "Delete Callback".
- **Editar el Callback seleccionada**, para lo cual se deberán editar los campos que correspondan.

GSS S.R.L. | +54 (11) 5352-0110 | info@dialone.com.ar | www.dialone.com.ar

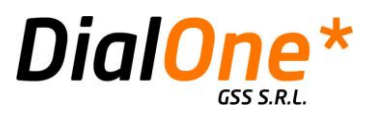

Al finalizar el agregado o edición de un Callback, debe hacer click en el botón "Submit Changes".

**Tabla 21: Callback**

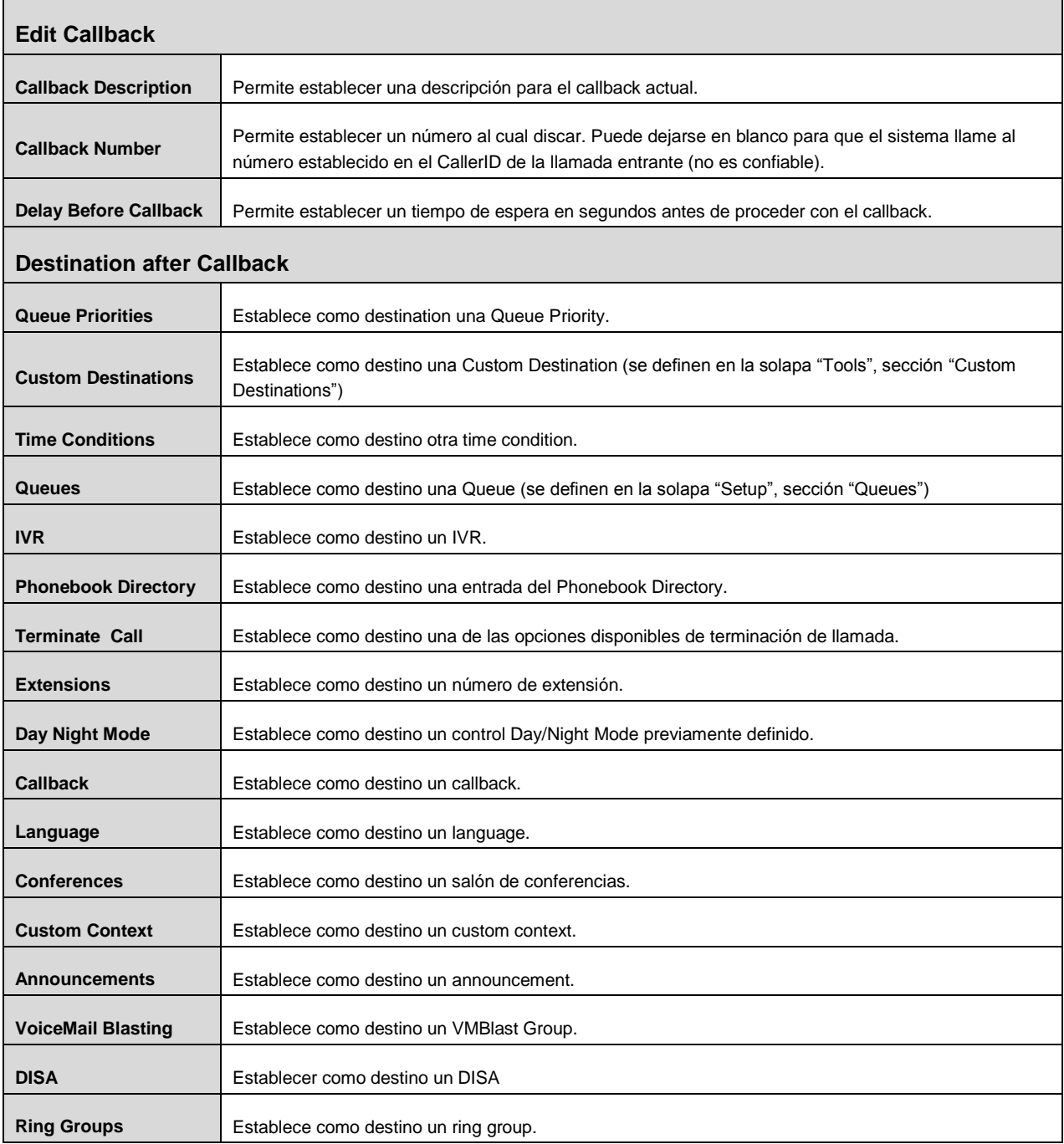

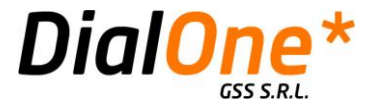

# **Conferences**

Permite establecer salones de conferencias. Se trata de áreas virtuales a las que se accede con un número de extensión, en las que pueden ingresar varias llamadas con el objeto de establecer conversaciones grupales.

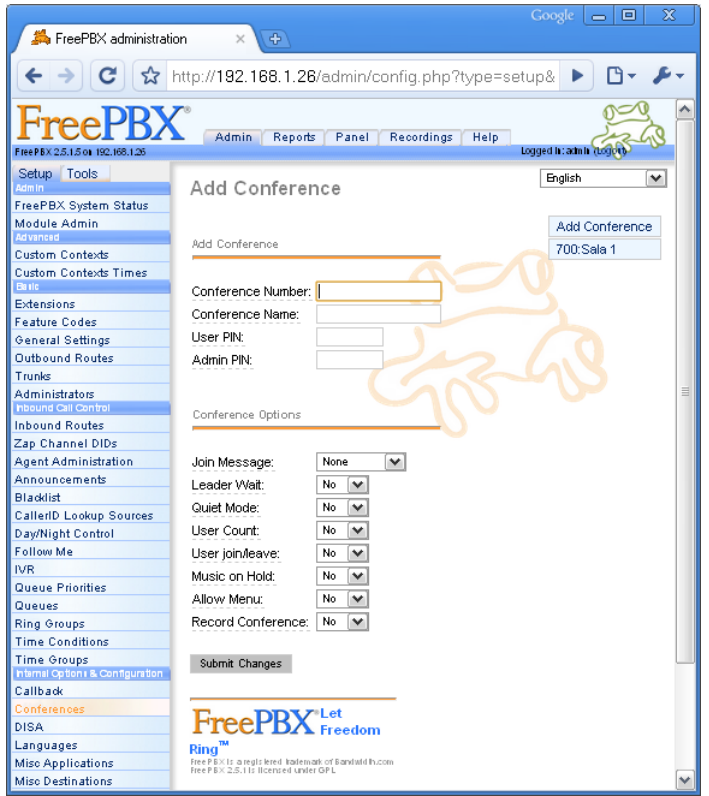

**Ilustración 38: Conferences**

Para **configurar una nueva Conference,** debe hacer click sobre "Add Conference", en el extremo derecho de la pantalla, y completar los campos relevantes (ver tabla más adelante).

Para **eliminar, o editar un Conference existente**, debe seleccionar y hacer click sobre una Conference de la lista en el extremo derecho de la pantalla. Desde aquí podrá:

- **Eliminar la Conference seleccionada**, para lo cual se deberá hacer click en el botón "Delete Conference".
- **Editar la Conference seleccionada**, para lo cual se deberán editar los campos que correspondan.

Al finalizar el agregado o edición de una Conference, debe hacer click en el botón "Submit Changes".

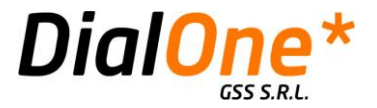

### **Tabla 22: Conferences**

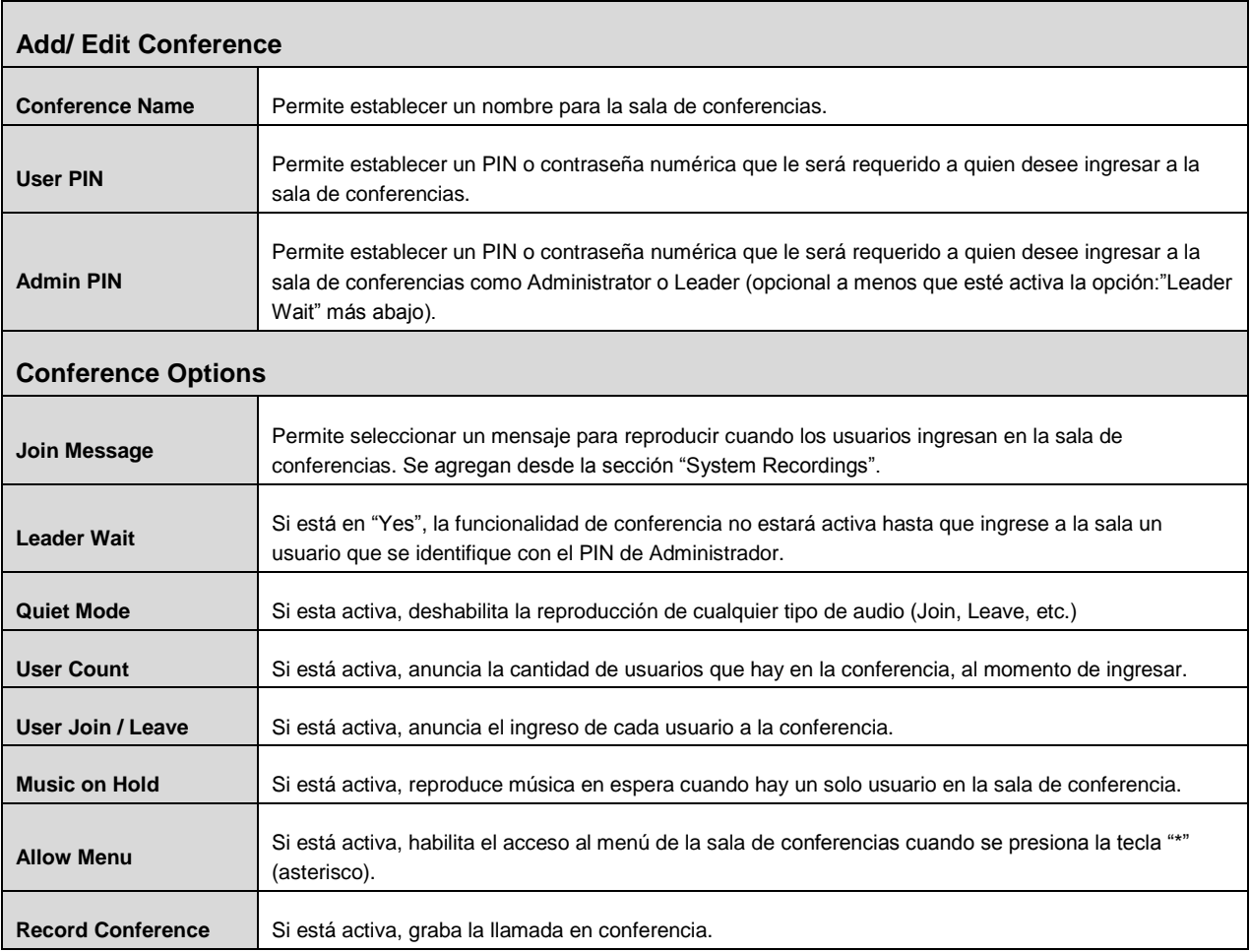

GSS S.R.L. | +54 (11) 5352-0110 | info@dialone.com.ar | www.dialone.com.ar

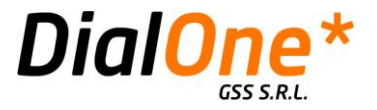

# **DISA (Direct Inward System Access)**

Esta opción permite establecer una destination que posibilita llamar a la central telefónica desde el exterior y obtener tono de discado, para realizar llamadas como si se tratara de una extensión local a la misma. No se recomienda su uso, debido a las implicancias de seguridad que posee, si no se tienen en cuenta diversos aspectos relacionados con los esquemas de autenticación.

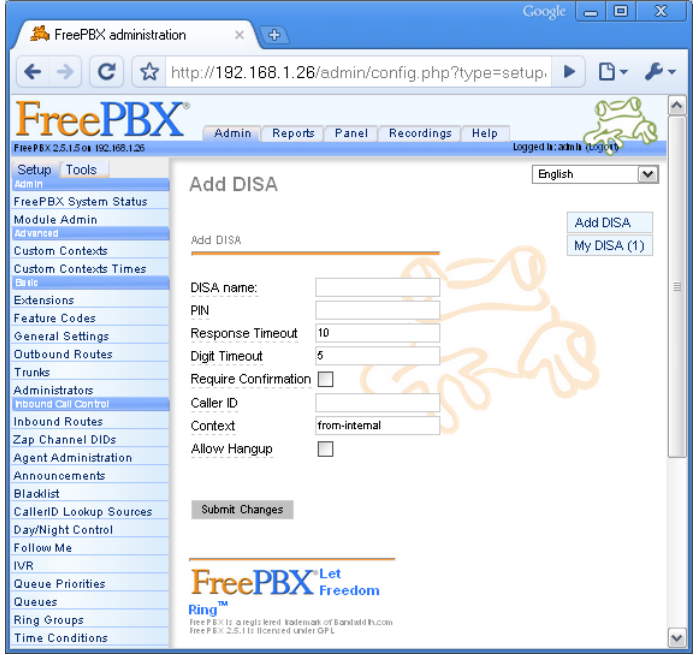

**Ilustración 39:DISA**

Para **configurar un nuevo DISA,** debe hacer click sobre "Add DISA", en el extremo derecho de la pantalla, y completar los campos relevantes (ver tabla más adelante).

Para **eliminar, o editar un DISA**, debe seleccionar y hacer click sobre un DISA de la lista en el extremo derecho de la pantalla. Desde aquí podrá:

- **Eliminar el DISA seleccionado**, para lo cual se deberá hacer click en "Delete DISA".
- **Editar el DISA seleccionado**, para lo cual se deberán editar los campos que correspondan.

Al finalizar el agregado o edición de un DISA, debe hacer click en el botón "Submit Changes".

**Tabla 23: DISA**

#### **Add / Edit DISA**

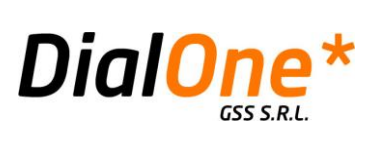

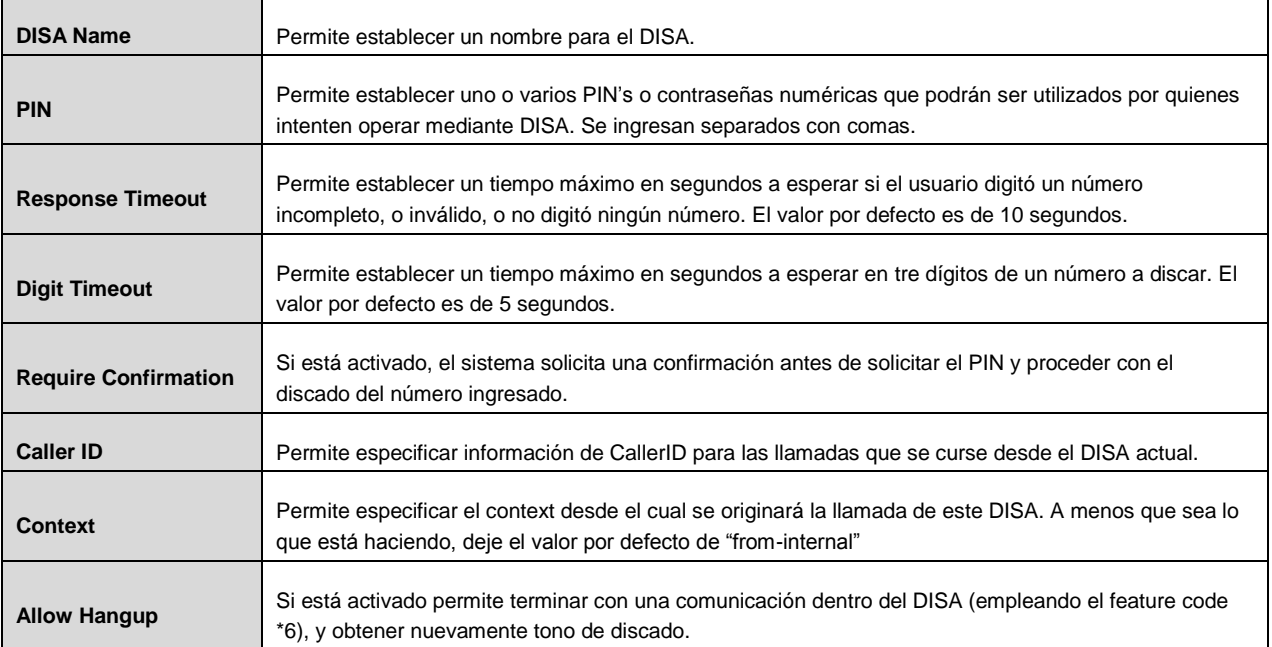

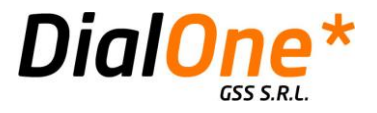

### **Languages**

Esta funcionalidad permite crear una destination asociada a un idioma en particular, con el objeto de reproducir los audios del sistema en ese lenguaje (debe estar instalado), y además derivará la llamada a otra distination que usualmente será un IVR en el idioma aquí definido.

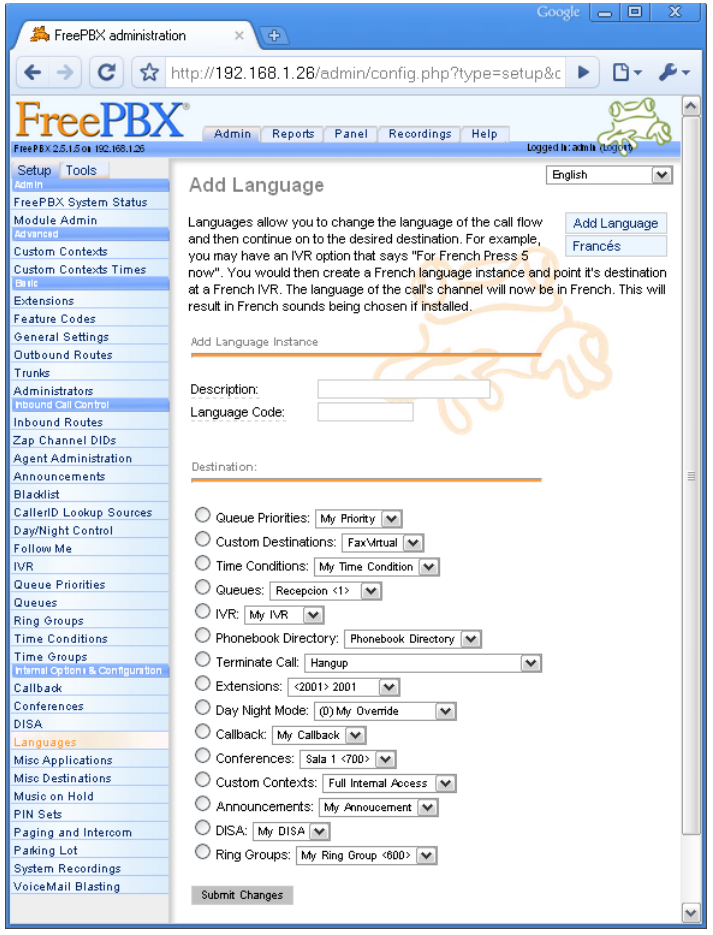

**Ilustración 40: Languages**

Para **configurar un nuevo Language,** debe hacer click sobre "Add Language", en el extremo derecho de la pantalla, y completar los campos relevantes (ver tabla más adelante).

Para **eliminar, o editar un Language**, debe seleccionar y hacer click sobre un Language de la lista en el extremo derecho de la pantalla. Desde aquí podrá:

- **Eliminar el Language seleccionado**, para lo cual se deberá hacer click en el botón "Delete".
- **Editar el Language seleccionado**, para lo cual se deberán editar los campos que correspondan.

Al finalizar el agregado o edición de un Language, debe hacer click en el botón "Submit Changes".

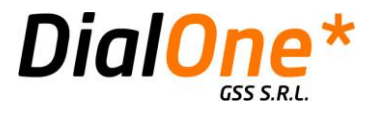

#### **Tabla 24: Languages**

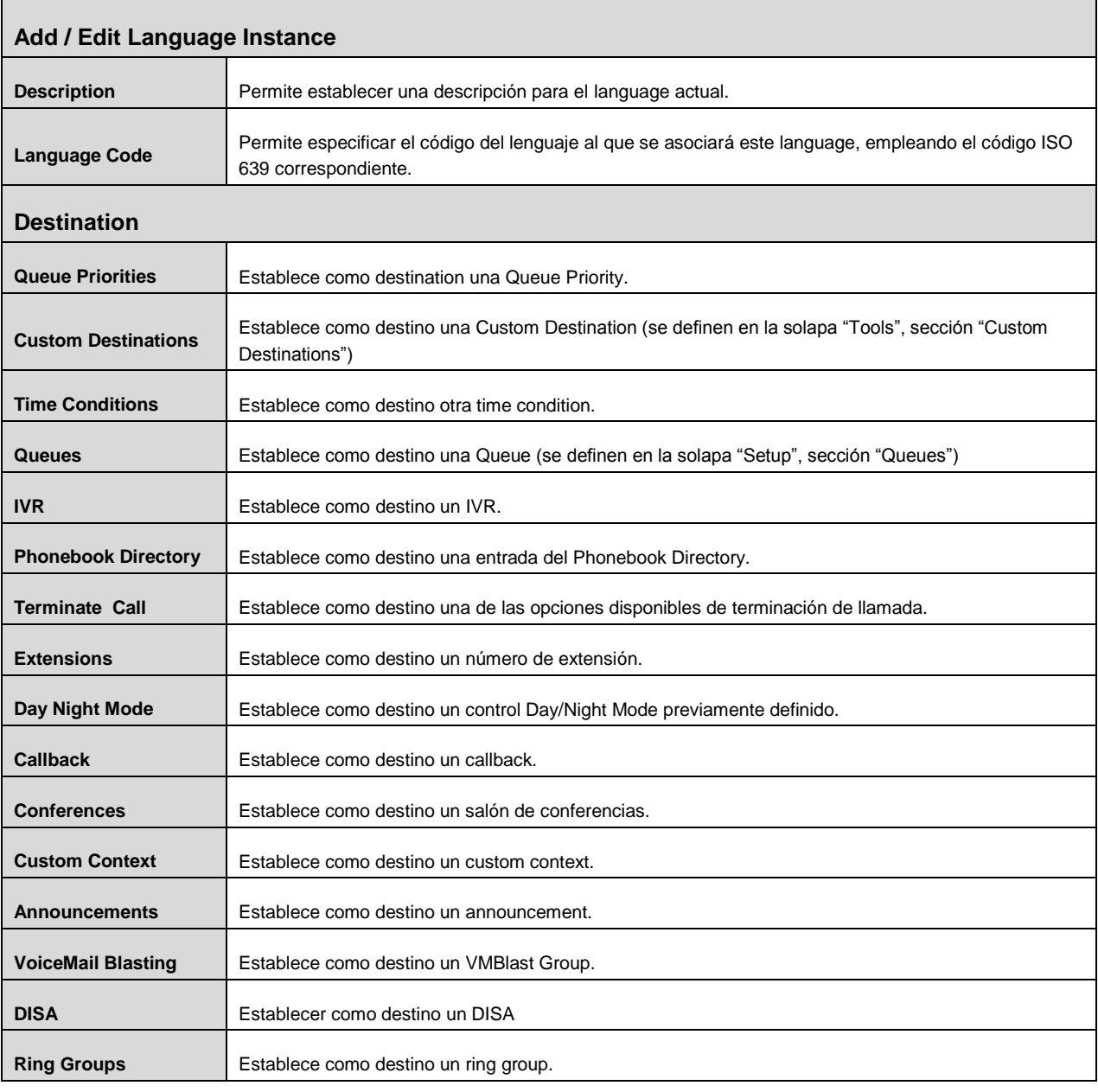

GSS S.R.L. | +54 (11) 5352-0110 | info@dialone.com.ar | www.dialone.com.ar

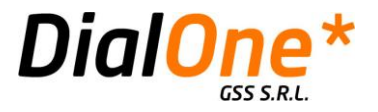

# **Misc Applications**

Permite asignar un feature code a una destination existente, de manera tal que pueda ser accedida directamente desde una terminal telefónica, digitando el código anteriormente mencionado.

El feature code configurado para una misc application se verá reflejado en la página de administración de feature codes, pudiendo ser cambiado, activado o desactivado como cualquier otro código (el valor de feature code ingresado aquí será tomado como el que tendrá por defecto en la página anteriormente mencionada).

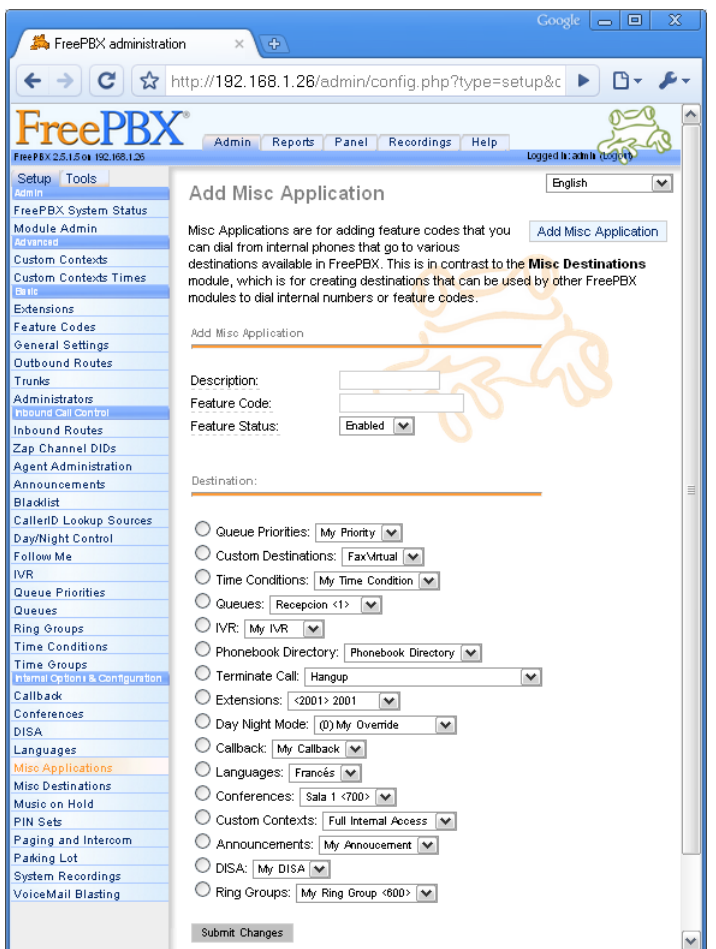

**Ilustración 41: Misc Applications**

Para **configurar una nueva Misc Application,** debe hacer click sobre "Add Misc Application", en el extremo derecho de la pantalla, y completar los campos relevantes (ver tabla más adelante).

Para **eliminar, o editar una Misc Application**, debe seleccionar y hacer click sobre una Misc Application de la lista en el extremo derecho de la pantalla. Desde aquí podrá:

GSS S.R.L. | +54 (11) 5352-0110 | info@dialone.com.ar | www.dialone.com.ar

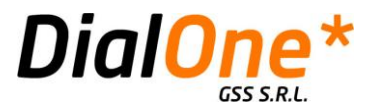

- **Eliminar la Misc Application seleccionada**, para lo cual se deberá hacer click en el botón "Delete".
- **Editar la Misc Applicacion seleccionada**, para lo cual se deberán editar los campos que correspondan.

Al finalizar el agregado o edición de una Misc Application, debe hacer click en el botón "Submit Changes".

#### **Tabla 25: Misc Applications**

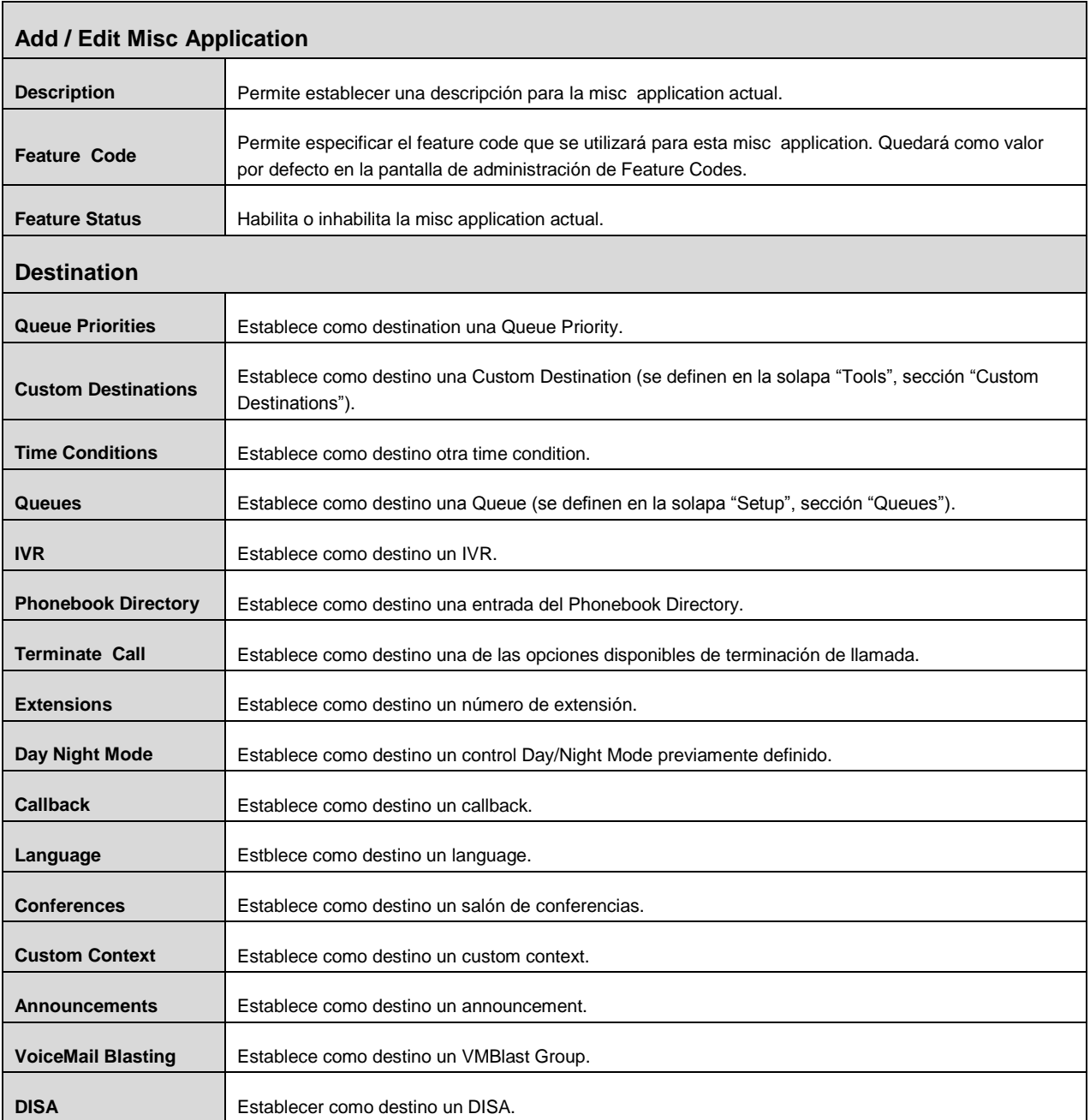

GSS S.R.L. | +54 (11) 5352-0110 | info@dialone.com.ar | www.dialone.com.ar

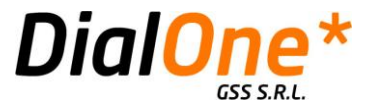

**Ring Groups** Establece como destino un ring group.

### **Misc Destinations**

Permite definir una destination genérica, dirigida a un feature code específicamente, que puede ser utilizada desde otros módulos.

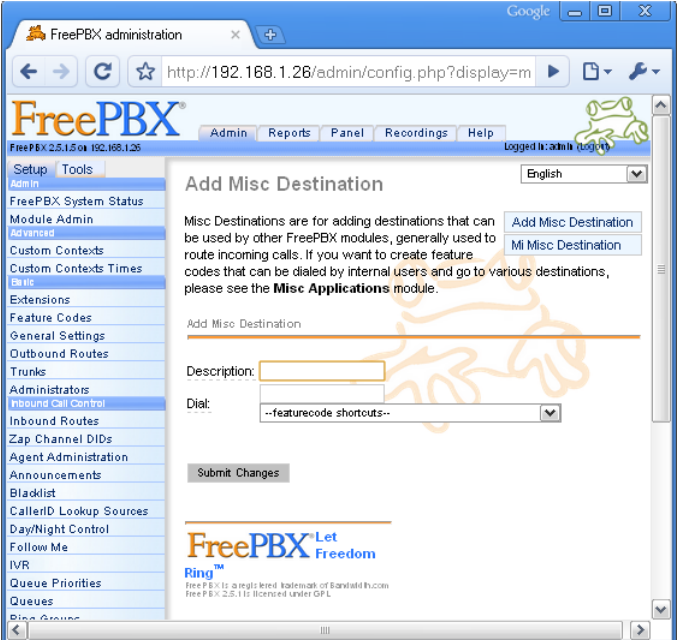

**Ilustración 42: Misc Destination**

Para **configurar una nueva Misc Destination,** debe hacer click sobre "Add Misc Destination", en el extremo derecho de la pantalla, y completar los campos relevantes (ver tabla más adelante).

Para **eliminar, o editar una Misc Destination**, debe seleccionar y hacer click sobre una Misc Destination de la lista en el extremo derecho de la pantalla. Desde aquí podrá:

- **Eliminar la Misc Destination seleccionada**, para lo cual se deberá hacer click en "Delete Misc Destination [Nombre]".
- **Editar la Misc Destintion seleccionada**, para lo cual se deberán editar los campos que correspondan.

Al finalizar el agregado o edición de una Misc Destination, debe hacer click en el botón "Submit Changes".

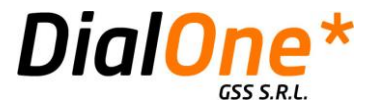

#### **Tabla 26: Misc Destinations**

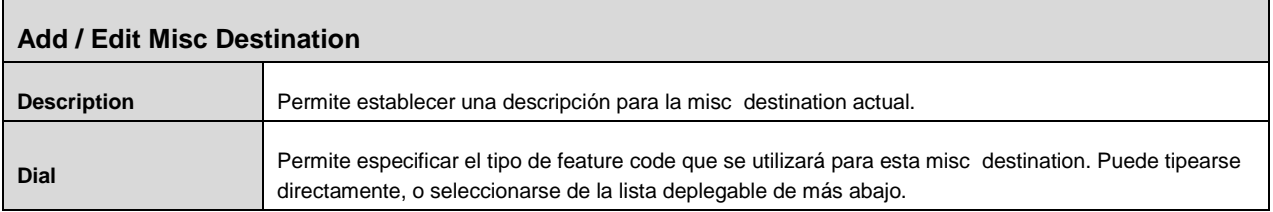

GSS S.R.L. | +54 (11) 5352-0110 | info@dialone.com.ar | www.dialone.com.ar

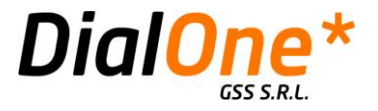

## **Music on Hold**

Desde esta sección se pueden definir distintas categorías de música en espera y subir a ellas los archivos de música correspondientes. Estas categorías pueden luego ser invocadas desde cualquier módulo que utilice esta funcionalidad. La reproducción de cada categoría de música en espera puede ser lineal o aleatoria, dependiendo de cómo esté configurada la categoría.

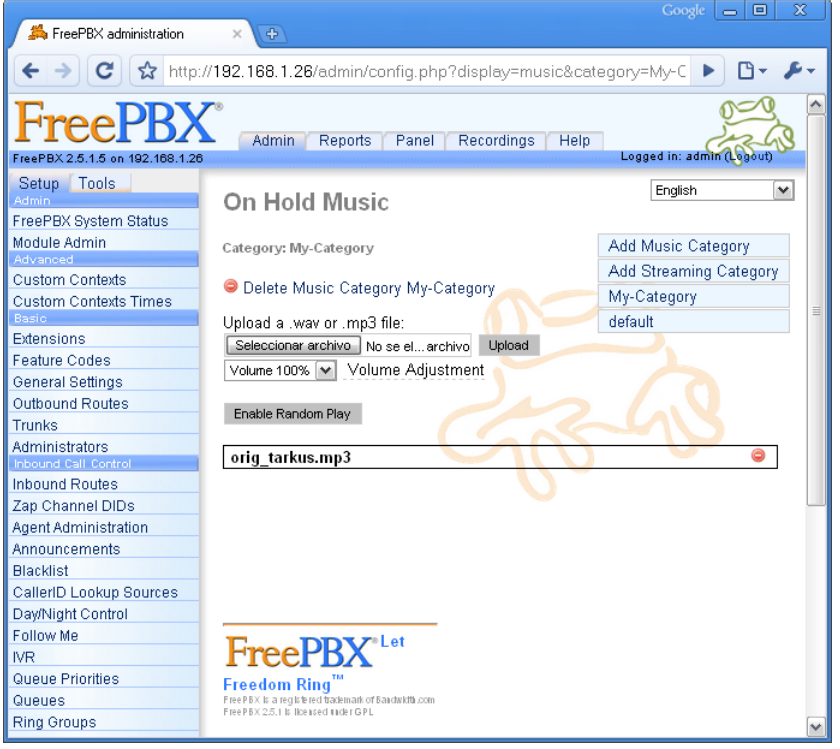

**Ilustración 43: Música en Espera**

Para **configurar una nueva Music Category,** debe hacer click sobre "Add Music Category", en el extremo derecho de la pantalla.

Para **eliminar, o editar una Music Category,** debe seleccionar y hacer click sobre una Music Category de la lista en el extremo derecho de la pantalla. Desde aquí podrá:

> **Eliminar la Music Category seleccionada**, para lo cual se deberá hacer click en "Delete Music Category [Nombre]".

 **Editar la Music Category seleccionada**: Esta opción consistirá únicamente en subir archivos de audio, y/o en eliminarlos, mediante los botones de selección de Archivo y "Upload". Pueden subirse archivos del tipo MP3 y WAV. Los archivos subidos se listan más abajo. Puede eliminarlos individualmente haciendo click en el icono rojo que cada uno muestra en el extremo derecho de la pantalla. También es posible determinar si la lista reproducirá los audios de manera secuencial o aleatoria, presionando el botón "Enable/Disable Random Play".

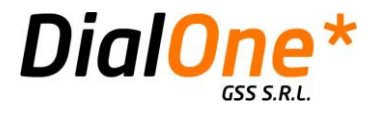

### **Pin Sets**

Los Pin Sets son conjuntos de códigos numéricos de identificación, que pueden utilizarse para otorgar acceso a ciertas destinations y rutas salientes, pudiendo identificar luego bajo qué pin específico fue utilizado ese recurso en particular. Pueden crearse grupos de pines bajo un nombre común, que luego serán distribuidos por ejemplo, entre los miembros de un mismo departamento. De esta manera es posible no sólo limitar el acceso a ciertos recursos sino también llevar un control de quiénes accedieron a los mismos.

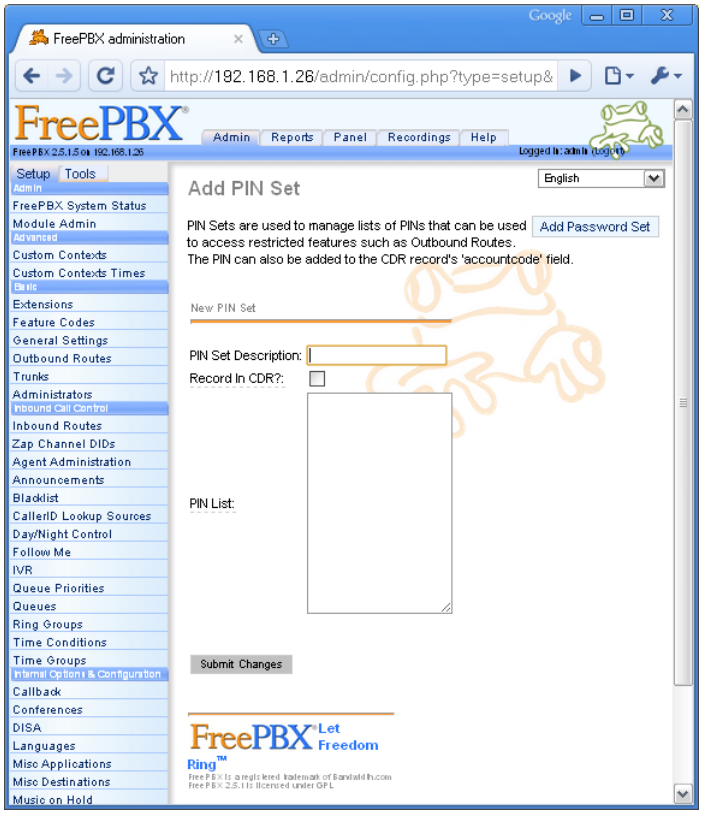

**Ilustración 44: Pin Sets**

Para **configurar un nuevo PIN Set,** debe hacer click sobre "Add Password Set", en el extremo derecho de la pantalla, y completar los campos relevantes (ver tabla en esta misma sección).

Para **eliminar, o editar un PIN Set,** debe seleccionar y hacer click sobre un PIN Set de la lista en el extremo derecho de la pantalla. Desde aquí podrá:

- **Eliminar el PIN Set seleccionad0**, para lo cual se deberá hacer click en el botón "Delete PIN Set".
- **Editar el PIN Set seleccionado**, modificando los campos relevantes.

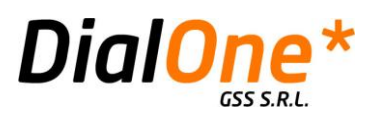

Al finalizar el agregado o edición de una Misc Destination, debe hacer click en el botón "Submit Changes". **Tabla 27: PIN Sets**

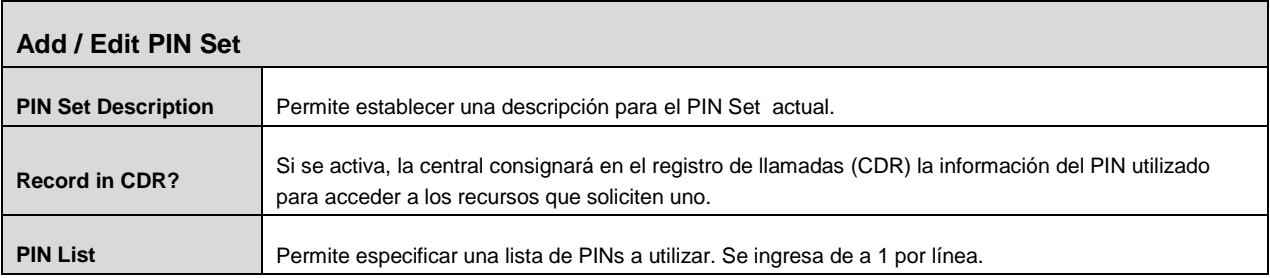

GSS S.R.L. | +54 (11) 5352-0110 | info@dialone.com.ar | www.dialone.com.ar

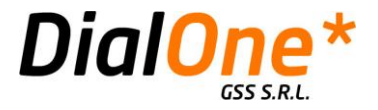

# **Paging and Intercom**

Esta funcionalidad permite establecer grupos de extensiones que pueden recibir mensajes de voz estilo "Pager", desde una terminal que invoque un número de interno en particular. En esta operatoria, el usuario marca el número de interno correspondiente a un Page Group determinado, y los teléfonos atenderán automáticamente y se pondrán en modo speaker, permitiendo al que llama, realizar algún tipo de anuncio. Las terminales que formen parte del grupo deben ser compatibles con esta funcionalidad.

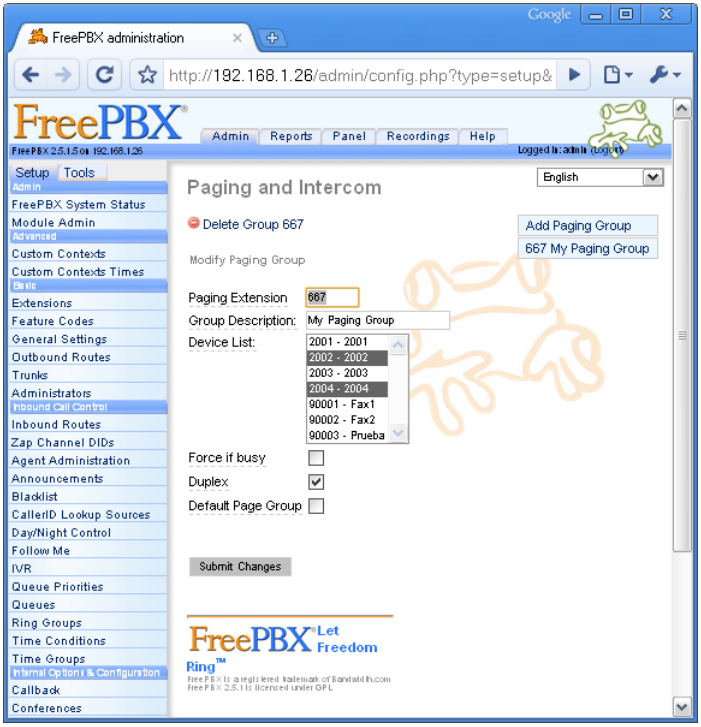

**Ilustración 45: Paging and Intercom**

Para **configurar un nuevo Paging Group,** debe hacer click sobre "Add Paging Group", en el extremo derecho de la pantalla, y completar los campos relevantes (ver tabla más adelante).

Para **eliminar, o editar un Paging Group**, debe seleccionar y hacer click sobre un Paging Group de la lista en el extremo derecho de la pantalla. Desde aquí podrá:

- **Eliminar el Paging Group seleccionado**, para lo cual se deberá hacer click en "Delete Paging Group [Nombre]".
- **Editar el Paging Group seleccionado**, para lo cual se deberán editar los campos que correspondan.

Al finalizar el agregado o edición de un Paging Group, debe hacer click en el botón "Submit Changes".

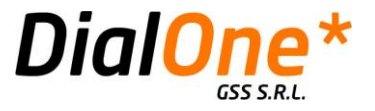

#### **Tabla 28: Paging and Intercom**

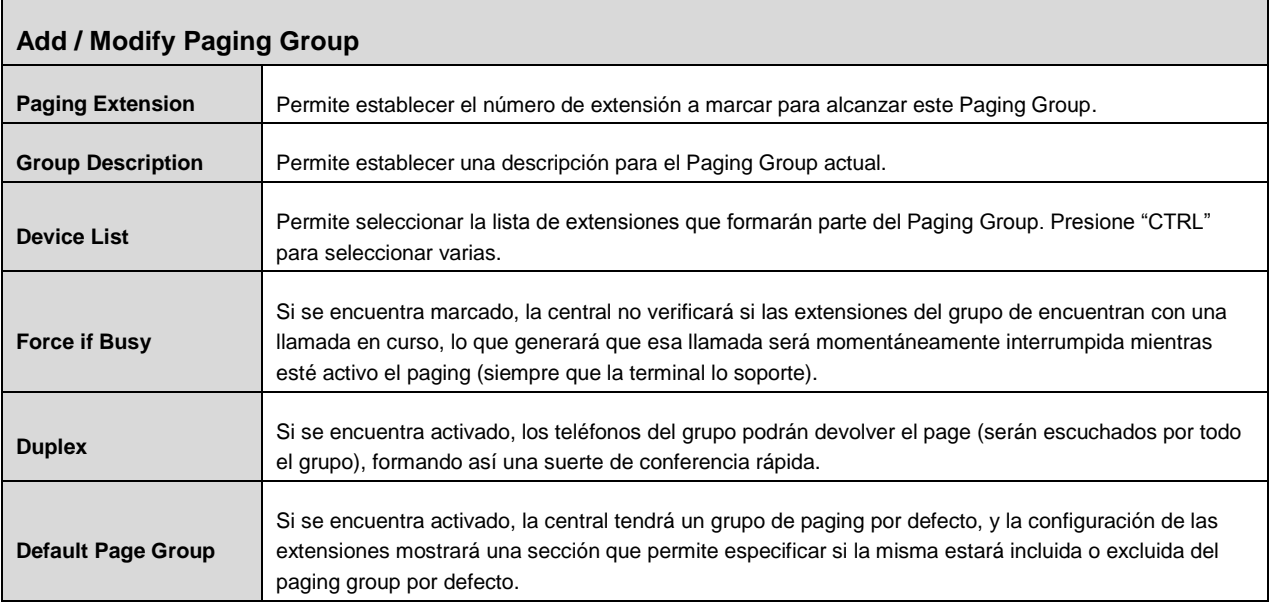

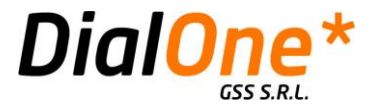

# **Parking Lot**

Esta opción permite la activación de la funcionalidad Parking Lot, la cual funciona como una extensión virtual a la cual es posible derivar una cantidad configurable de llamadas y dejarlas en espera por un tiempo, para luego ser recuperadas desde la misma extensión, o desde otra distinta.

Si por ejemplo uno recibiese o generase una llamada desde una extensión, y luego deseara seguir la conversación desde otra extensión relativamente distante, en lugar de transferir la llamada directamente a esa extensión (con el consiguiente riesgo de que atienda el voicemail por no llegar a tiempo), se la deriva al parking lot, dentro del cual la llamada permanece abierta y en espera. Al llegar uno a la extensión desde donde desa proseguir con la conversación, puede recuperar esa llamada y proseguir con la conversación.

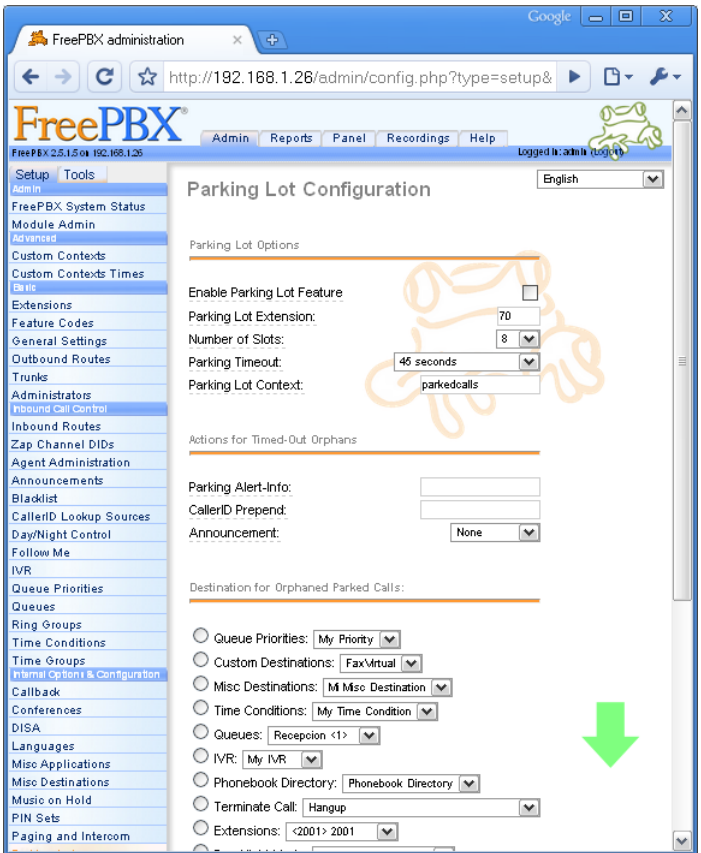

**Ilustración 46: Parking Lot**

| <b>Parking Lot Options</b>           |                                                                                                |
|--------------------------------------|------------------------------------------------------------------------------------------------|
| <b>Enable Parking Lot</b><br>Feature | Permite activar la funcionalidad de parking lot en el sistema.                                 |
| <b>Parking Lot Extension</b>         | Permite establecer el número de extensión asignado al parking lot.                             |
| <b>Number of Slots</b>               | Permite establecer la cantidad de llamadas que podrá alojar el parking lot. Por ejemplo, si se |

GSS S.R.L. | +54 (11) 5352-0110 | info@dialone.com.ar | www.dialone.com.ar

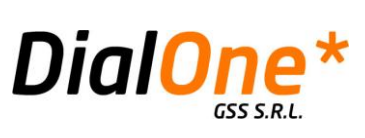

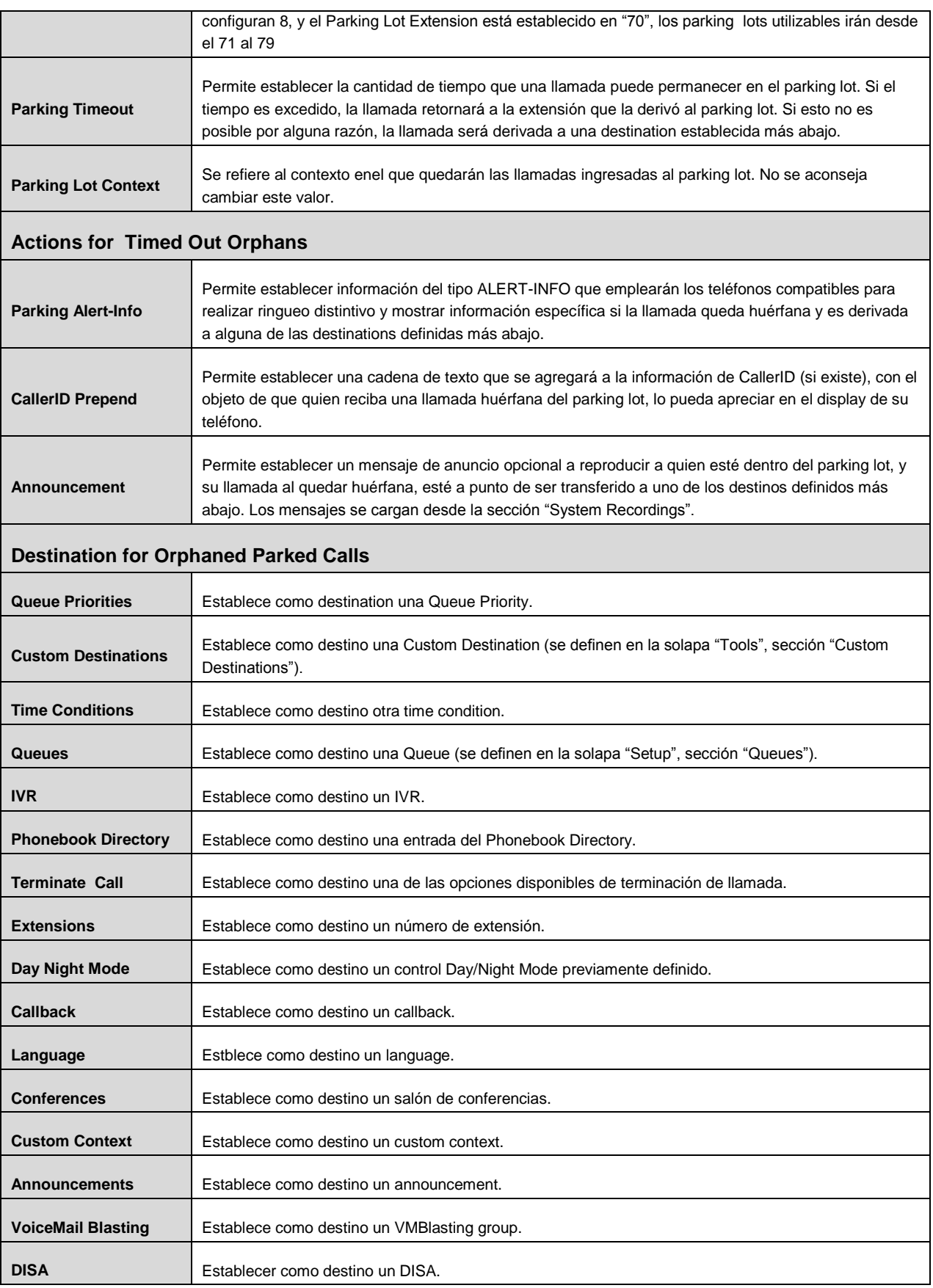

GSS S.R.L. | +54 (11) 5352-0110 | info@dialone.com.ar | www.dialone.com.ar

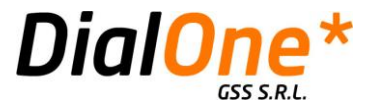

**Ring Groups** Establece como destino un ring group.

# **System Recordings**

Desde esta opción se administran los distintos audios que serán reproducidos por las diversas opciones de la central, como ser anuncios de diversa índole, entre otros.

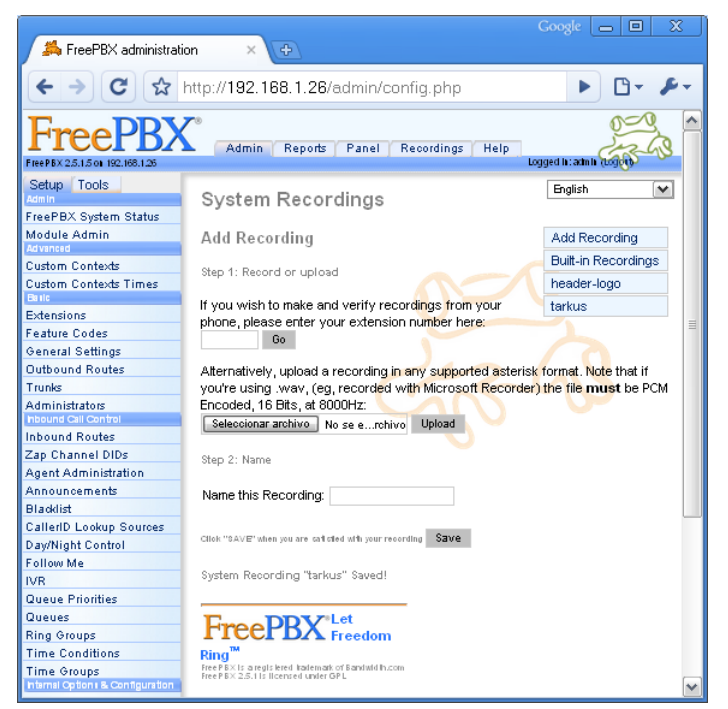

**Ilustración 47: System Recordings**

Para **agregar un nuevo Recording,** debe hacer click sobre "Add Recording", en el extremo derecho de la pantalla. Luego deberá completar tres pasos:

- **1. Grabar o Subir un Audio:** Si desea **grabar un audio directamente**, ingrese su número de extensión y presione el botón "Go". El sistema lo llamará a la misma, y le indicará cuándo es el momento de comenzar con la locución. Luego se la reproducirá. Si desea subir un audio previamente grabado, este debe estar en un formato soportado por Asterisk. Debe seleccionar un archivo (presione el botón "Seleccionar Archivo"), y luego el botón "Upload".
- **2. Darle nombre al Audio:** Ingrese un nombre significativo para el audio que desea incorporar al sistema, completando el campo "Name this Recording"
- **3. Haga click en el botón "Save"**

Para **eliminar, o editar un Recording existente**, debe seleccionar y hacer click sobre un Recording de la lista en el extremo derecho de la pantalla. Desde aquí podrá:

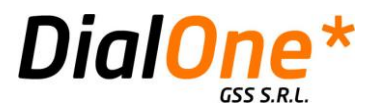

- **Eliminar el Recording seleccionado**, para lo cual se deberá hacer click en "Remove Recording". Si el mismo se encuentra referenciado por algún módulo de la central, en lugar de apacerer la opción de borrado, verá una lista de los módulos que están haciendo referencia al mismo (deberá solucionar estas referencias antes de poder eliminar el audio).
- **Editar el Recording seleccionado**, para lo cual se deberán editar los campos que correspondan:

#### **Tabla 29: Edición de un System Recording**

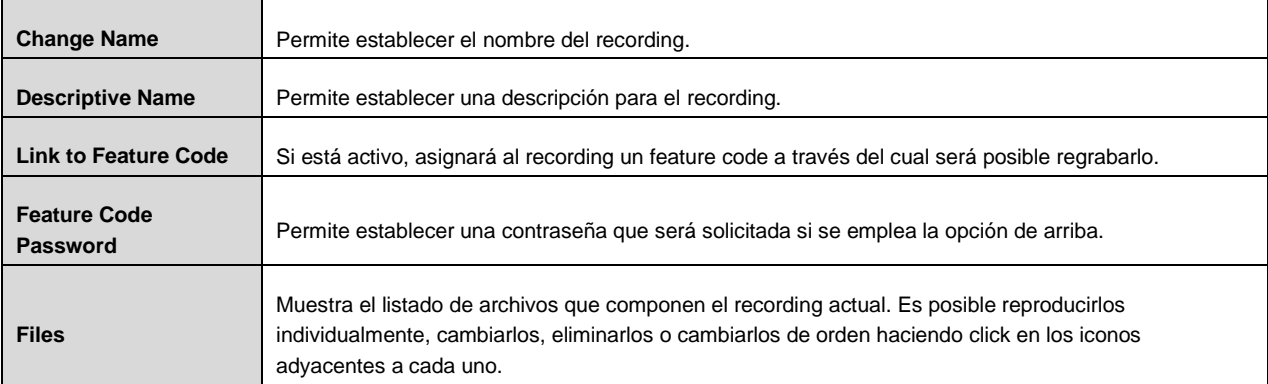

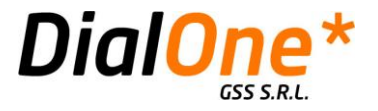

# **VoiceMail Blasting (VMBlast Group)**

La funcionalidad de Voice Mail Blasting permite crear grupos de extensiones a cuyas casillas de voicemail es posible enviar un mensaje de voz de manera simultánea, en un solo acto y desde una extensión. Se pueden definir varios grupos de VoiceMail Blasting a los que es asignado un número de extensión particular, y al que se asocia un grupo de de extensiones determinadas. Un usuario puede luego invocar el número del grupo correspondiente, y dirigir un mensaje particular. Las extensiones que formen parte de un VMBlast Group deben tener activada su casilla de voz.

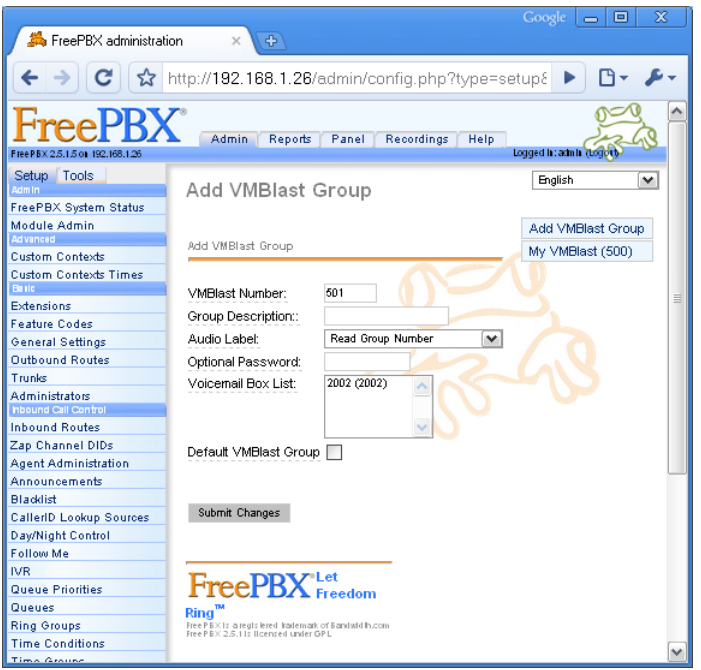

**Ilustración 48: VoiceMail Blasting**

Para **configurar un nuevo VMBlast Group,** debe hacer click sobre "Add VMBlast Group", en el extremo derecho de la pantalla, y completar los campos relevantes (ver tabla más adelante).

Para **eliminar, o editar un VMBlast Group**, debe seleccionar y hacer click sobre un VMBlast Group de la lista en el extremo derecho de la pantalla. Desde aquí podrá:

- **Eliminar el VMBlast Group seleccionado**, para lo cual se deberá hacer click en "Delete Group".
- **Editar el VMBlast Group seleccionado**, para lo cual se deberán editar los campos que correspondan.

Al finalizar el agregado o edición de un VMBlast Group, debe hacer click en el botón "Submit Changes".

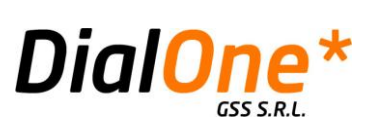

### **Tabla 30: Voice Mail Blasting**

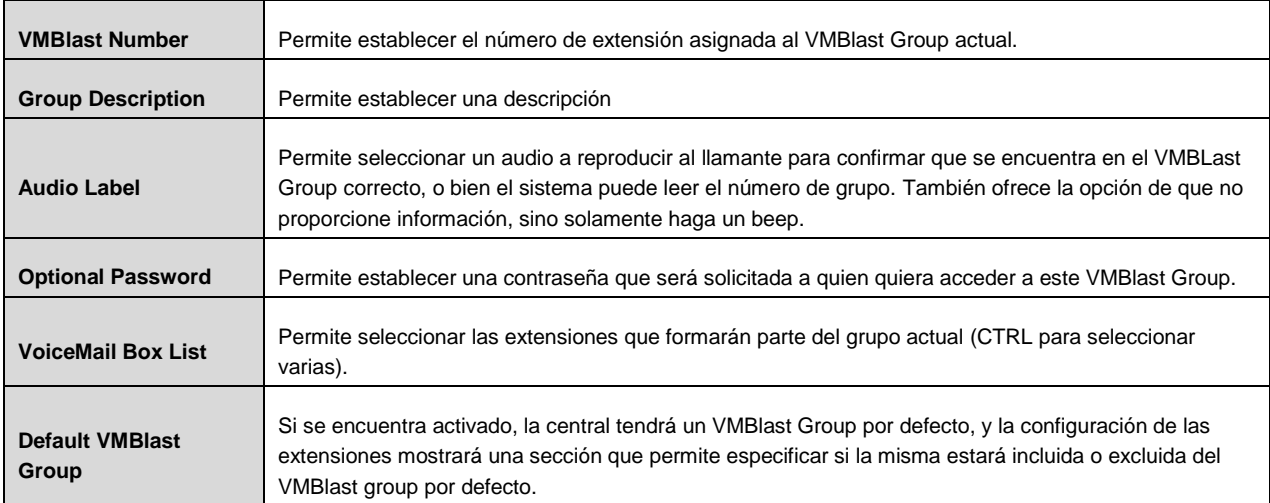

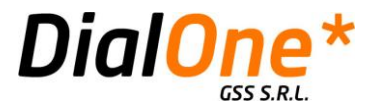

# **Modo "Reports"**

El modo Reports permite visualizar de manera detallada el registro histórico de llamadas de la central telefónica, y elaborar en base a este una cantidad diversa de gráficos y análisis de carga que le permiten evaluar de manera concisa el nivel de utilización de la central, identificar las horas, días y meses pico de tráfico, y detectar patrones de utilización, entre otras operaciones.

Este modo posee cuatro tipos de reportes básicos.

# Sección "Call Logs"

La sección Call Logs es básicamente el registro detallado de llamadas de la central telefónica (CDR por sus siglas en inglés). Desde aquí es posible listar y verificar la información de cada una de las llamadas que tuvo lugar, y filtrar la información que se desea visualizar de acuerdo a criterios diversos. También se puede apreciar una gráfica comparativa de las llamadas, día a día, y existe la posibilidad de exportar los reportes en formato PDF y XLS.

Esta pantalla cuenta con tres secciones principales que ilustramos y explicamos a continuación:

Criterios de Búsqueda y Filtrado

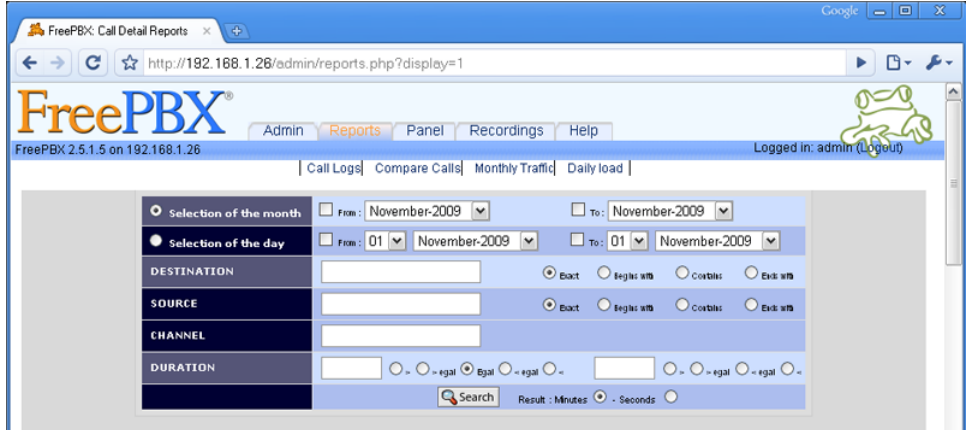

**Ilustración 49: Call Logs - Parte Superior (Criterios de filtrado)**

Esta sección permite introducir una serie de parámetros de búsqueda a los efectos de filtrar el CDR por diversos criterios, presentando así únicamente la información que resulte relevante al usuario.

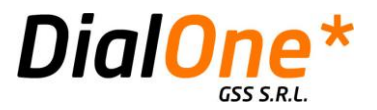

 $\overline{\phantom{a}}$ 

#### **Tabla 31: Call Logs - Criterios de Filtrado**

 $\Gamma$ 

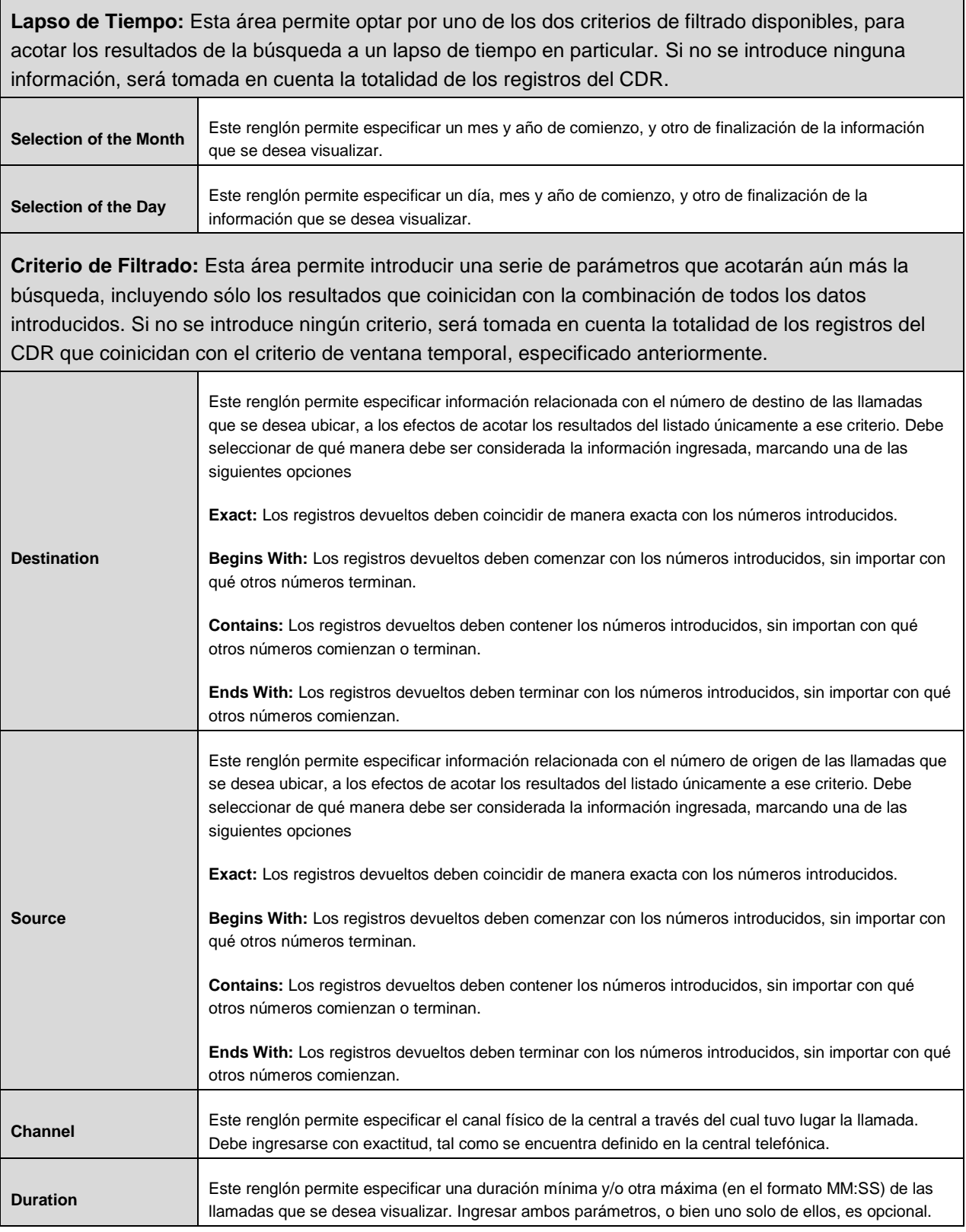

GSS S.R.L. | +54 (11) 5352-0110 | info@dialone.com.ar | www.dialone.com.ar

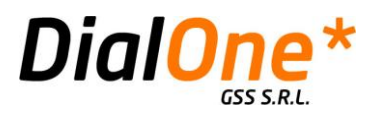

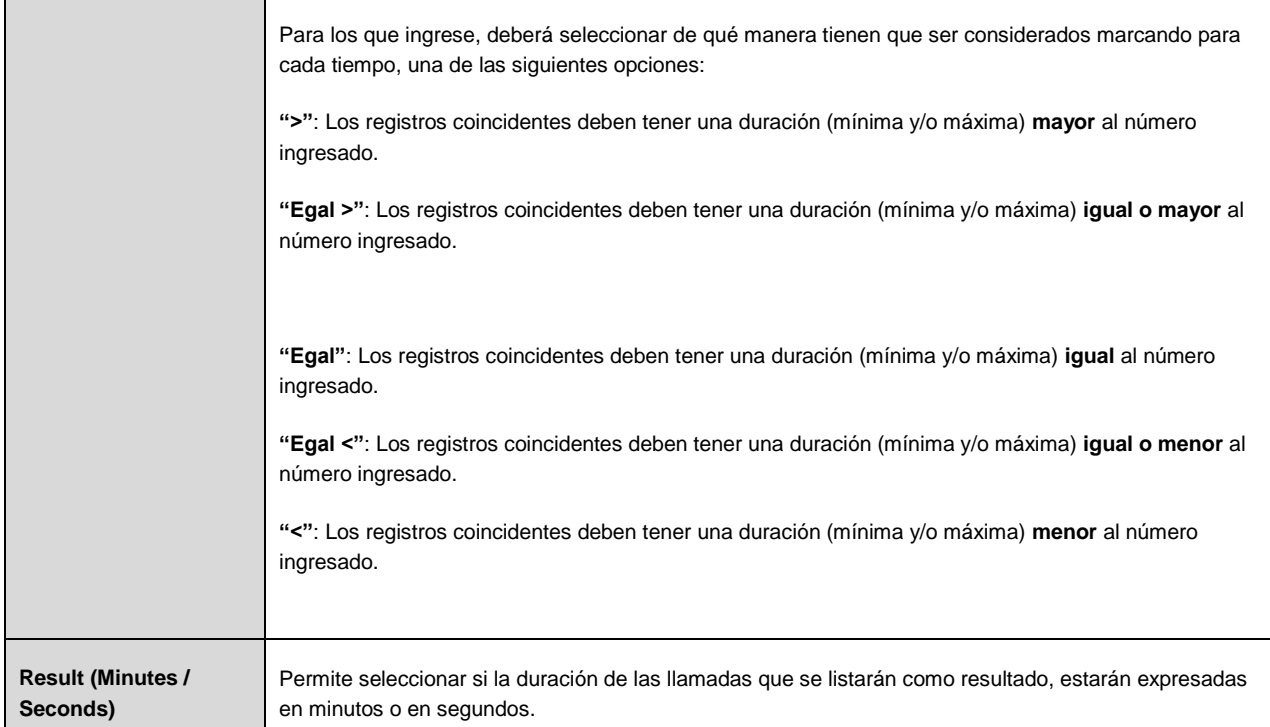

Luego de introducir los parámetros de filtrado, haga click en el botón "Search", y si hay registros coincidentes, los mismos se listarán más abajo, tal como se ilustra a continuación:

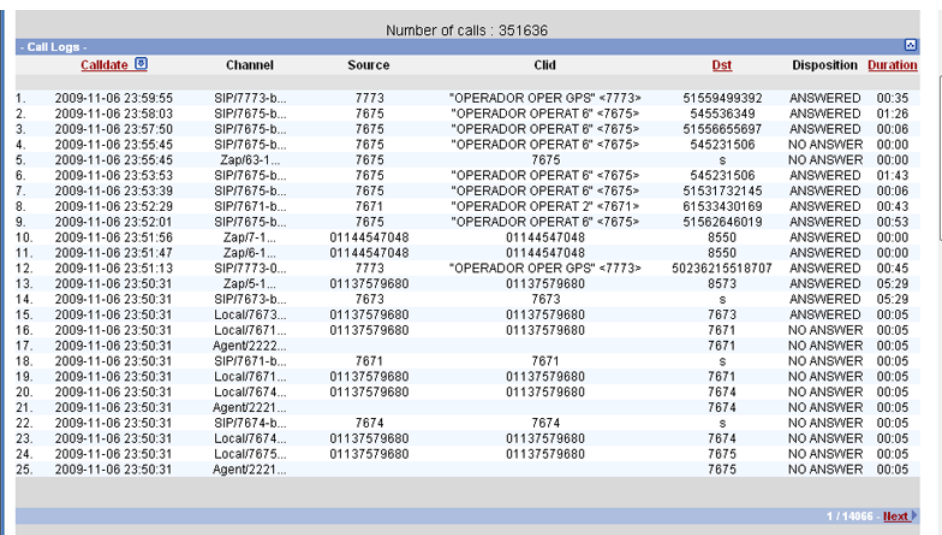

# Listado del CDR

**Ilustración 50: Call Logs - Parte Intermedia (CDR)**

GSS S.R.L. | +54 (11) 5352-0110 | info@dialone.com.ar | www.dialone.com.ar
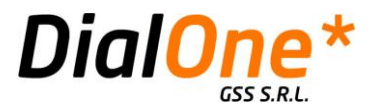

La lista de registros coincidentes se presenta en forma de tabla con 8 columnas, las que presentan información específica de cada llamada. Es posible ordenar de manera ascendente o descendente los registros obtenidos, haciendo click en las columnas "Calldate", "Dst" y "Duration".

Si la cantidad de registros excede de 25, el listado se presentará seccionado en páginas que se pueden acceder siguiendo los enlaces "Previous" y "Next" al pie del mismo.

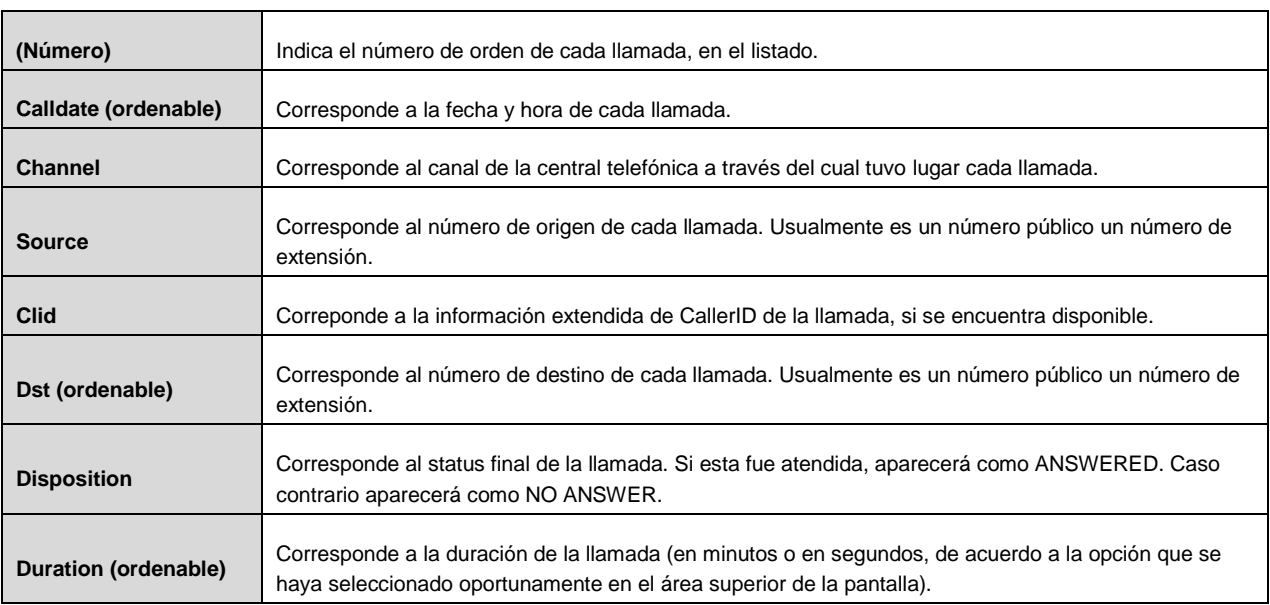

### **Tabla 32: Call Logs – Listado de Llamadas**

Si la central telefónica se encuentra grabando las conversaciones, al hacer click sobre una de ellas en este listado, se puede descargar el audio correspondiente.

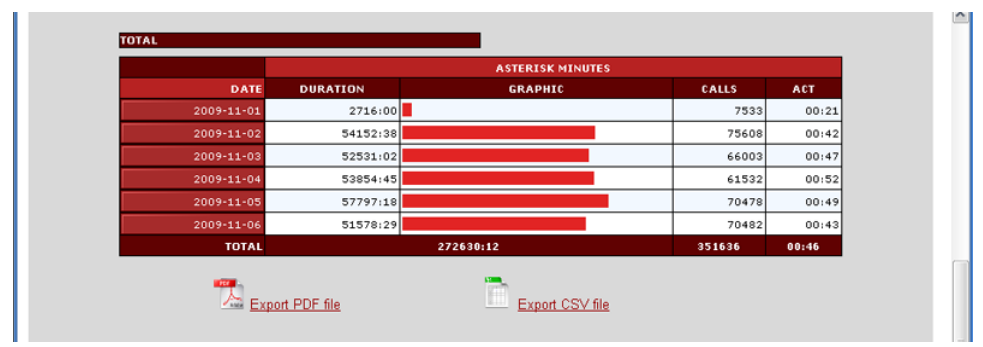

## Comparativa y Exportación

**Ilustración 51 - Call Logs - Parte Inferior (Exportación)**

GSS S.R.L. | +54 (11) 5352-0110 | info@dialone.com.ar | www.dialone.com.ar

Información de Dominio Público – Compilada por DialOne\* GSS S.R.L.

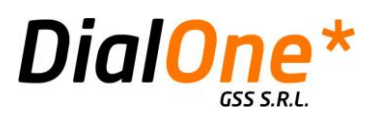

Finalmente, la pantalla muestra en su parte inferior una gráfica comparativa, con la suma diaria de las duraciones (Duration), cantidad de llamadas (Calls) y la duración promedio de cada llamada (ACT), como así también la posibilidad de exportar la información obtenida, en formato PDF y XLS.

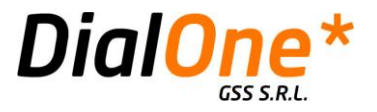

# Sección "Compare Calls"

Esta sección permite seleccionar una fecha en particular, y realizar un análisis comparativo con hasta 4 días anteriores, que quedan graficados en colores que los distinguen. Resulta útil para analizar la utilización de la central a lo largo del día, comparada con días anteriores.

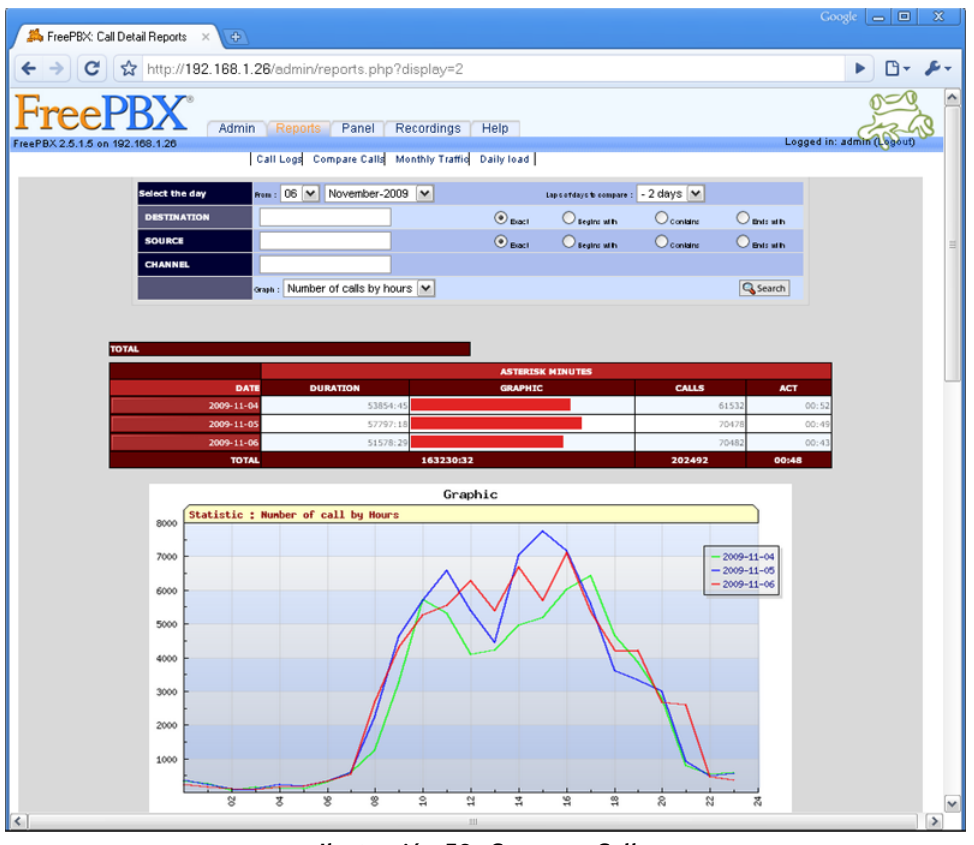

**Ilustración 52: Compare Calls**

## Criterios de Búsqueda y Filtrado

Esta sección permite introducir una serie de parámetros de búsqueda a los efectos de filtrar el CDR por diversos criterios, graficando así únicamente la información que resulte relevante al usuario.

#### **Tabla 33: Compare Calls**

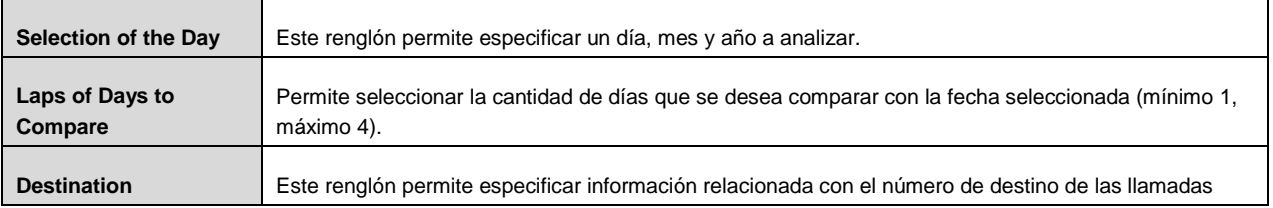

GSS S.R.L. | +54 (11) 5352-0110 | info@dialone.com.ar | www.dialone.com.ar

Información de Dominio Público – Compilada por DialOne\* GSS S.R.L.

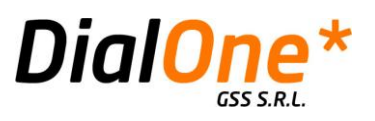

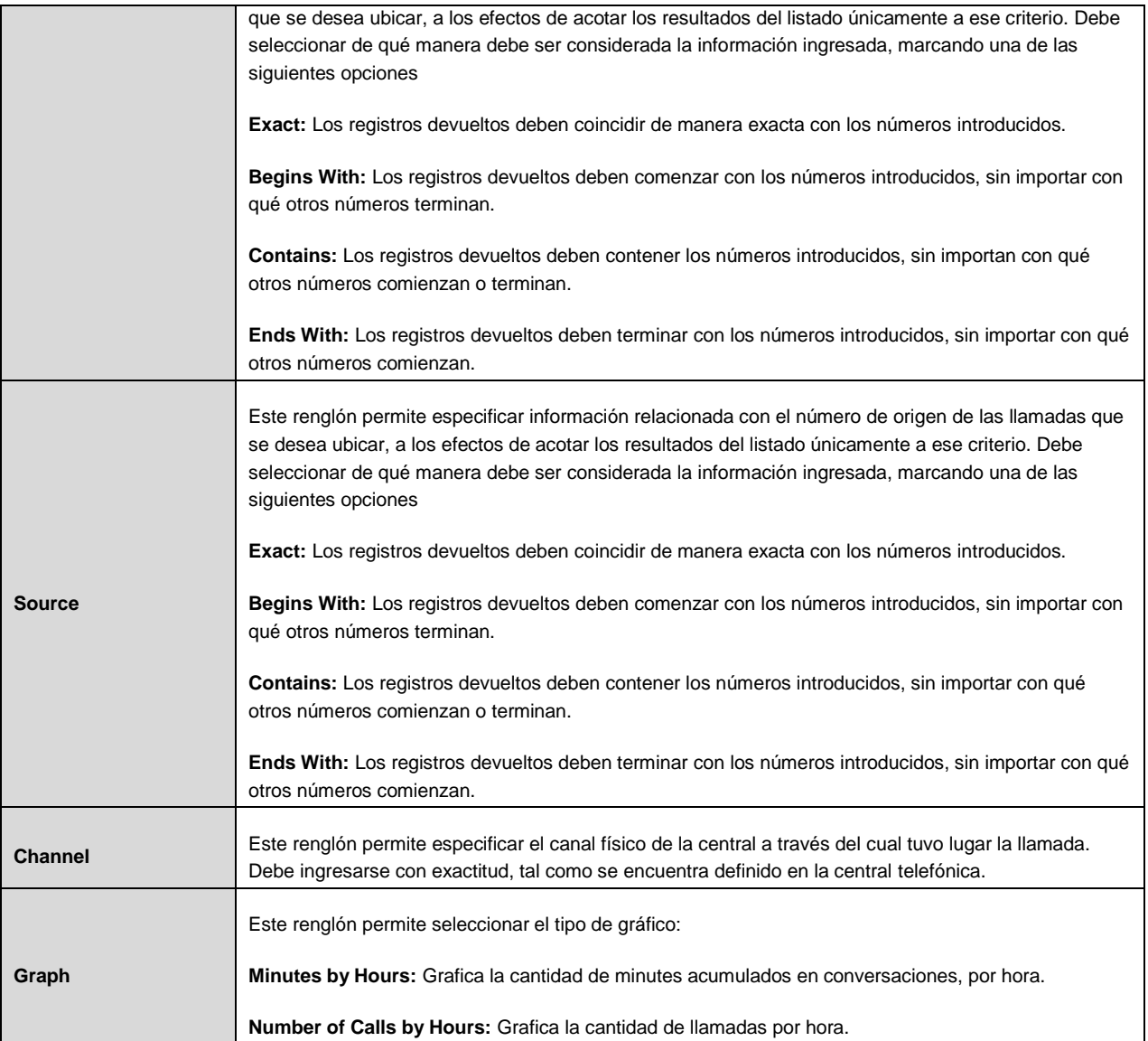

Luego de introducir los parámetros de filtrado, haga click en el botón "Search".

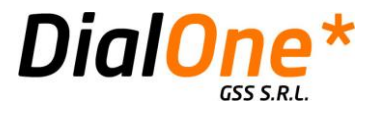

# Sección "Monthly Traffic"

Esta sección permite seleccionar un mes en particular, y realizar un análisis comparativo con hasta 6 meses anteriores, que quedan graficados en colores que los distinguen. Resulta útil para comparar la cantidad de minutos consumidos cada mes.

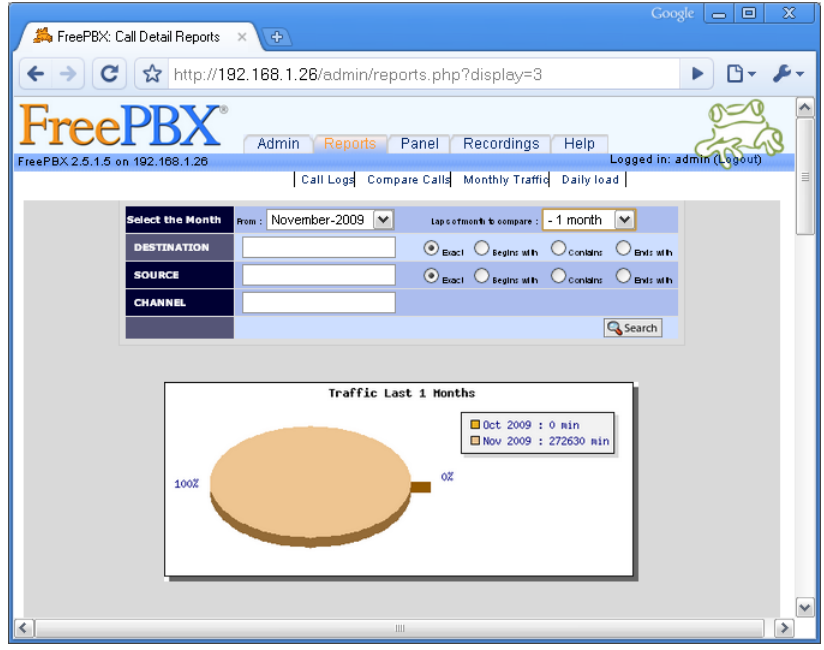

**Ilustración 53: Monthly Traffic**

Criterios de Búsqueda y Filtrado

Esta parte permite introducir una serie de parámetros de búsqueda a los efectos de filtrar el CDR por diversos criterios, graficando así únicamente la información que resulte relevante al usuario.

### **Tabla 34: Monthly Traffic**

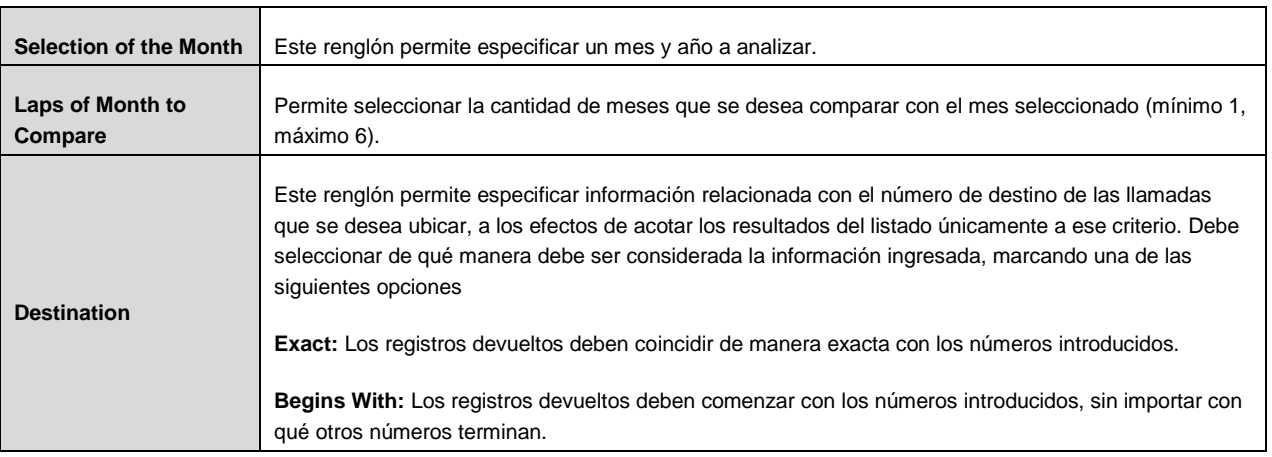

GSS S.R.L. | +54 (11) 5352-0110 | info@dialone.com.ar | www.dialone.com.ar

Información de Dominio Público – Compilada por DialOne\* GSS S.R.L.

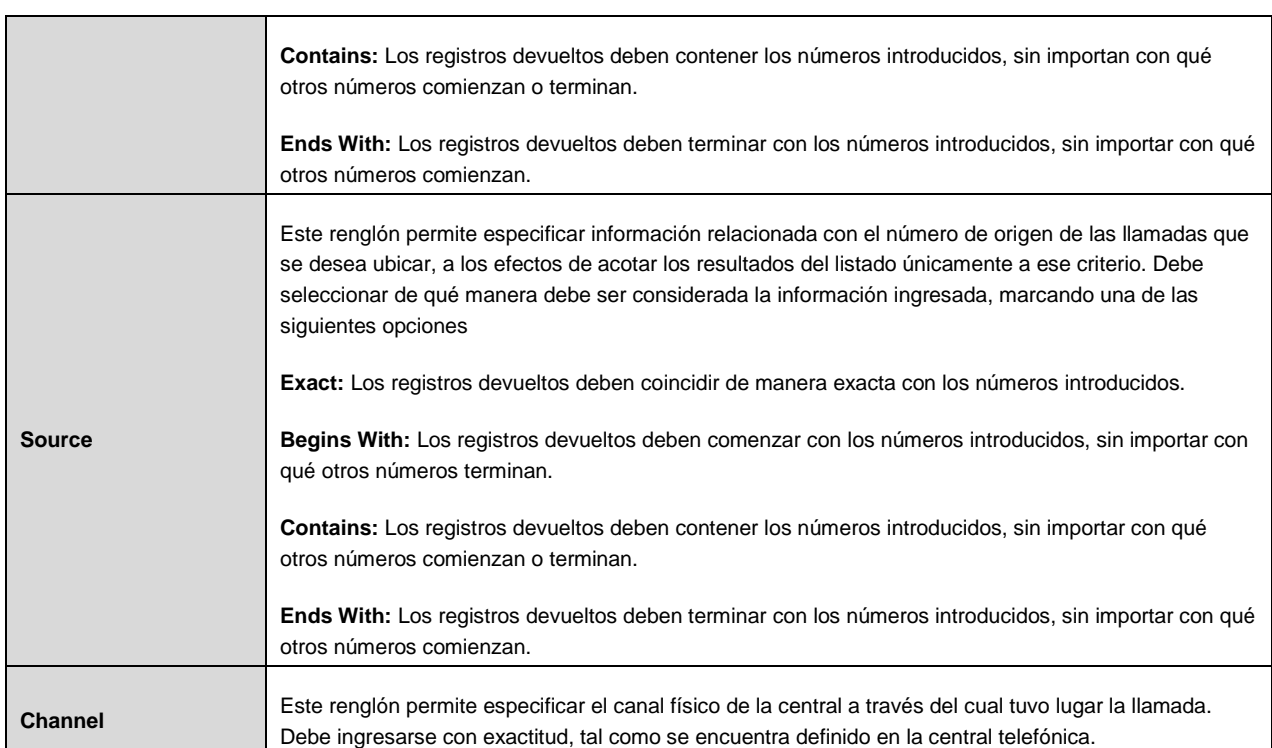

**DialOn** 

 $\star$ 

GSS S.R.L.

Luego de introducir los parámetros de filtrado, haga click en el botón "Search".

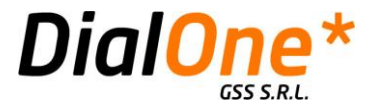

## Sección "Daily Load"

Esta sección permite seleccionar una fecha en particular, y realizar un análisis de tráfico a lo largo de ese día, que queda graficado de diversas maneras. Resulta útil para evaluar la carga diaria de la central telefónica.

La pantalla cuenta con tres secciones principales.

Criterios de Búsqueda y Filtrado

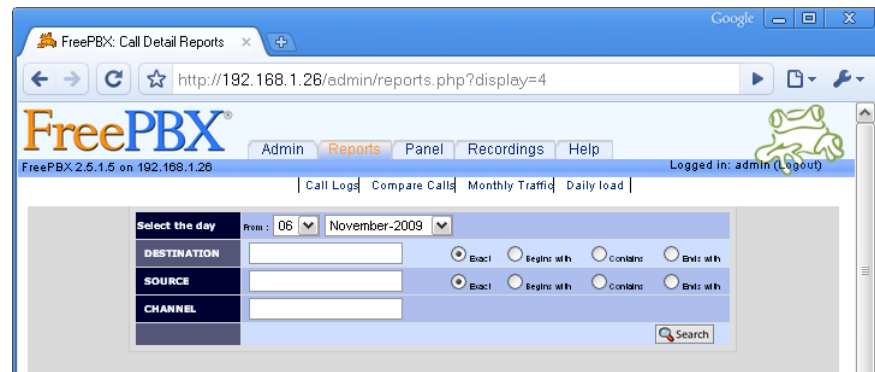

**Ilustración 54: Daily Load (Filtros)**

Esta sección permite introducir una serie de parámetros de búsqueda a los efectos de filtrar el CDR por diversos criterios, graficando así únicamente la información que resulte relevante al usuario.

#### **Tabla 35: Daily Load**

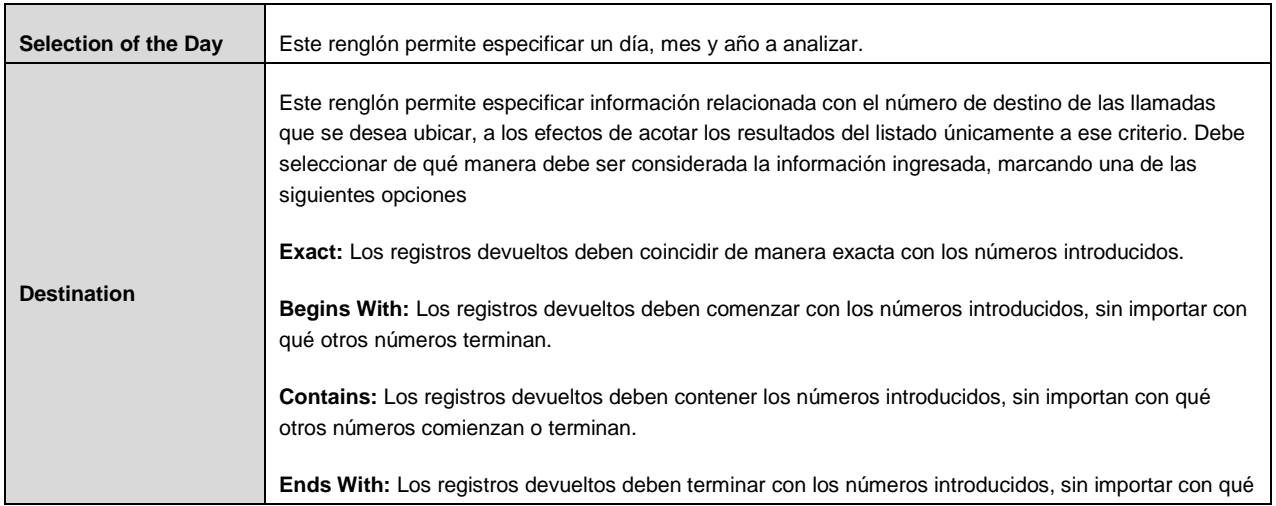

GSS S.R.L. | +54 (11) 5352-0110 | info@dialone.com.ar | www.dialone.com.ar

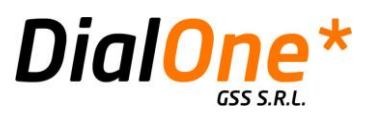

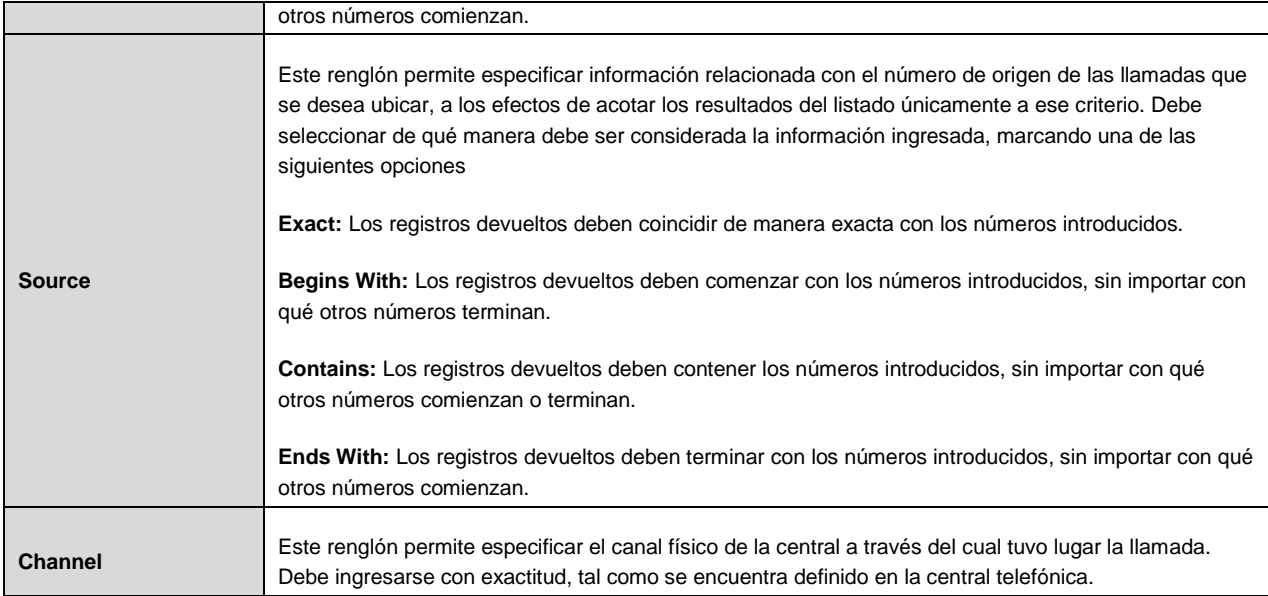

Luego de introducir los parámetros de filtrado, haga click en el botón "Search".

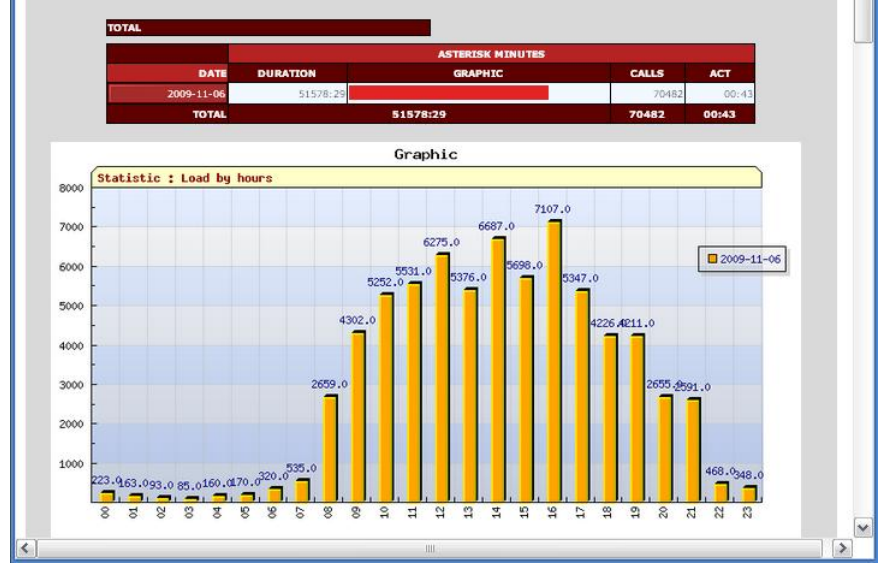

## Representación gráfica

**Ilustración 55: Daily Load (Gráfico de Carga Horaria)**

Esta parte de la pantalla muestra un cuadro con la suma diaria de las duraciones (Duration), cantidad de llamadas (Calls) y la duración promedio de cada llamada (ACT) para el día seleccionado, seguido de un histograma horario con la evolución de la cantidad de llamadas por hora, para la fecha seleccionada.

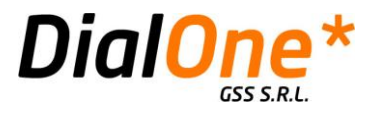

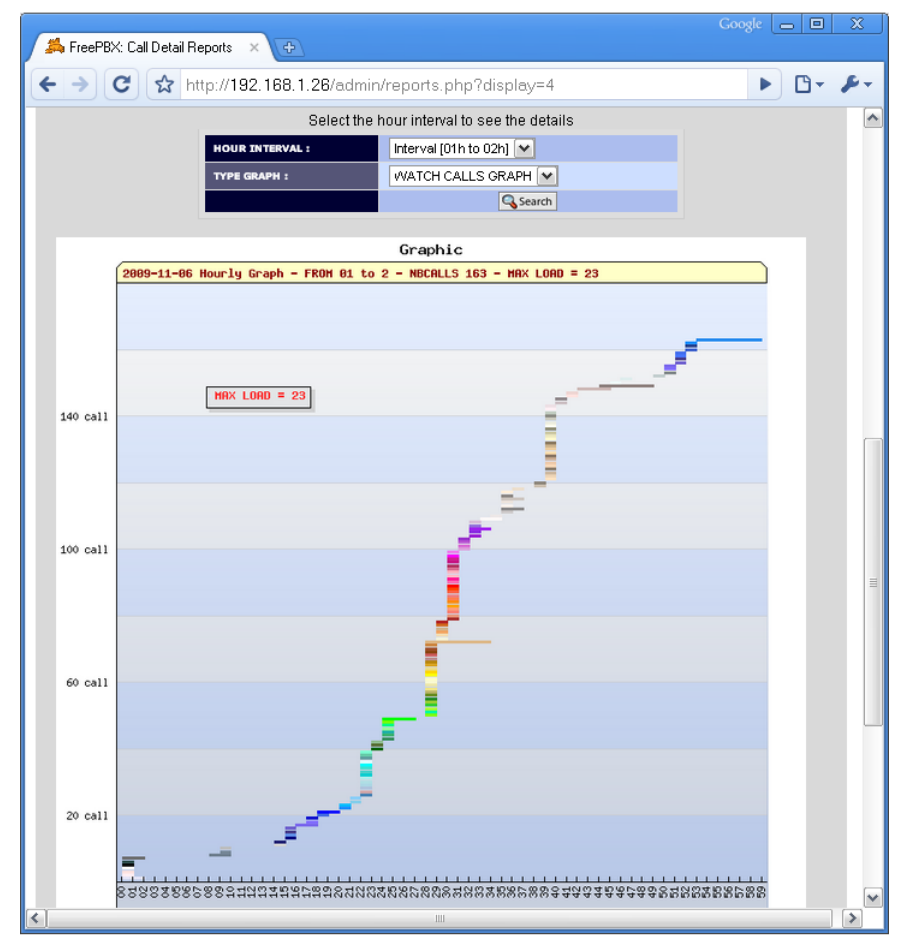

**Ilustración 56: Daily Load (Detalle de una hora)**

Esta parte de la pantalla permite seleccionar del día representado, una hora en particular (utilice la lista desplegable "Hour Interval"), para representar de manera gráfica el nivel de carga de esa hora seleccionada, con precisión de minutos. Puede optarse por dos tipos de gráficos.